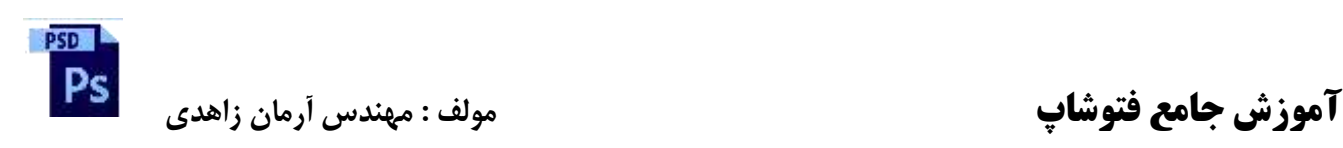

**مقدمه** 

خدایا تو را سپاس می گوییم که به ما فرصت تحقیق ، تجربه و نگارش این اثر را در جهت اعتالی فرهنگ و دانش سرزمین عزیزمان ایران بزرگ را عطا فرمودی کتابی که هم اکنون در اختیار شما عزیزان قرار دارد حاصل سالها تجربه اینجانب به نگارش در آمده است و آخرین نسخه فتوشاپ که با عنوان 6cیا cc در اختیار کاربران قرار گرفته . فتوشاپ به عنوان یک نرم افزار قدرتمند که کار روی تصاویر دارای قابلیت های بسیاری است که می توان ویرایش عکس ها ، مونتاژ تصاویر ، ایجاد عملیات ویژه روی عکس ها ، تغییر رنگ ،ضمن عالوه بر موارد ذکر شده می توان به صورت حرفه ای طراحی و اجرای پوستر ، اوراق اداری ، بروشور ، تقویم ، طراحی صفحات وب ، طراحی قسمتی از برنامه ها که به صورت عملی نیز با کاربردهای حرفه ای آشنا خواهیم شد

علی رغم کوشش فراگیر در نگارش این کتاب ، اذعان داریم که نوشتار نیز همچون نگارنده های دیگر ، عاری از اشکال و عیب نبوده و همکاری و راهنمایی و انتقاد شما دوستان را در بهبود نسبی و رفع اشکالت عدیده ی آنمی طلبد ، دوستان و مخاطبان عزیز از طریق آدرس الکترونیک Armani.zahedi@gmail.com نقطه نظرات ، انتقادها و رهنمودهای خود را برای حقیر ارسال داشته و ما را در بر طف نمودن نقایص آن در ویرایش های بعدی یاری رسانید

> در پر ده ی اسرار فنا خواهی رفت دریاب که از روح جدا خواهی رفت

خوش پاش ندانی به کجا خواهی رفت

مے نوش ندانی از کجا آمدہ ای

آرمان زاهدی پاییز 2931

 **آموزش جامع فتوشاپ مولف : مهندس آرمان زاهدی**

**PSD** 

**بخش اول**  نرم افزارهای گرافیکی به دو دسته تقسیم می شوند .

-2 Vector ( برداری ( Illustrator<br>Corel Corel Freehand  $\mathcal{P}$   $\left( \begin{array}{c} \n\sqrt{2} & \n\end{array} \right)$  $Indexign$  $Flash$  $\overline{1}$  $\mathbf{I}$ 

 $photo \; Paint\big\}$  ( پیکسلي ) Rastorise -۲ Photoshop) Paint }

Vector ( برداری ) : در این نرم افزار ها کیفیت معنای ندارد ( همیشه بهترین کیفیت را دارد ) ، نقطه ای کار می کند ، طراحی )رنگها ( Real ( واقعی ( نیست ، حجم کار زیاد نیست .

Rastorise) (پیکسلی ) : در این نرم افزار ها کیفیت مفهوم پیدا می کند ، پیکسلی کار می کند ، طراحی ( رنگها ) Real ( واقعی ) هستند ، حجم کار زیاد می باشد .

فایلهای نرم افزارهای Rastorise در نرم افزارهای Vector باز می شود اما عکس آن ممکن نیست .

پسوندها :

نرم افزارهای Rastorise ∶ تغییر رنگ ها خیلی کم می باشد ∶ تعداد رنگهای استاندارد ، حجم باال ، کیفیت متوسط ∶ مخصوص فایلهای با حجم باال ∶ رنگ ثابت نیست ، برای نمایش استفاده می شود ، حجم کم ، کیفیت پایین ∶ حجم باال ، کیفیت باال ، بهترین پسوند برای کارهای چاپی ، بصورت الیه باز ∶ فقط برای یا استفاده می شود ، رنگ کمتری نسبت به دارد ، و شفافرنگقابلیت و نیمه شفاف را دارد. ( در شماره 6 به پایین دچار مشکل می باشد در محیط وب) ∶ مخصوص صفحات وب و استفاده می شود حالت شفاف را دارد تعداد رنگ های کمتری نسبت به دارد ، حجم کم ، انیمیشن کم را می باتوان این پسوند کرد. { ∶ حجم کم ، معموالٌ برای کارهای مثل کتاب و ... جهت چاپ استفاده می شود 

**ما امروزه خانه های بزرگتر اما خانواده های کوچکتر داریم؛ راحتی بیشتر اما زمان کمتر** 

**Today we have bigger houses and smaller families; more conveniences, but less time;**

**DSD** 

نرم افزارهای Vector

نرم افزارهای Vector : ∶ برای تمام نرم افزار ∶ فایلهای اینترنتی معموالٌ با این پسوند می شود 22 2 } 

در نرم افزارهایی مثل Corel باید خروجی گرفته شود اما در نرم افزارهایی مثل Freehand و Illustrator با copy و paste می توان فایلی را به نرم افزاری مثل photoshop آورد .

رنگها :

Mode Color (مود رنگی ( ∶ سه نور اصلی(122 − 0) { <sup>∶</sup> چهار رنگ اصلی( <sup>200</sup> <sup>−</sup> <sup>0</sup> )

) شود می استفاده ... و monitoring ، سینما ، وب برای] )R (Red) , G(Green) , B(Black)]: RGB

 چاپی کارهای برای ) C ( Cyan[ ، آبی ) ، M ( Magenta ، آبی سرخ ) ، Y ( Yellow، زرد ) ،B(Black ، سیاه [) : CMYK استفاده می شود (

**ویژگی ها و قابلیت های جدید نرم افزار جدید نسخه cc cs فتوشاپ** 

- قابلیت های بهبود یافته برای جابجایی ، بزرگ نمایی و چرخاندن تصاویر در هنگام عملیات ویرایشی.
- اضافه کردن در پالت Adjusment به عنوان الیه های تنظیم کننده میزان روشنی و رنگ و تصویر
	- امکان تغییر ابعاد تصویر بدون تاثیر گذاری برو روی اجزای خاص موجود در تصویر
- ارتباط بیشتر بین نرم افزار photoshop و lightroomو Muse 2 Adobe و امکانات جدیدی در عکس ها همانند HDR <sup>1</sup> و پانوراما و تصاویر چند الیه ای
	- مدیریت رنگ پیشرفته تر همراه با انطباق بیش تر با چاپگرها.
	- اضافه کردن سایزهای جدید تمام وسایل جانبی حتی سایز بنرهای سایت
		- سرعت باالتر در هنگام کار با فایل های بزرگ
		- اضافه کردن افکتهای D9 و همچنین ساخت فایلهای متحرک

**.** 

**مدارک تحصیلی باالتر اما درک عمومی پایین تر ؛ آگاهی بیشتر اما قدرت تشخیص کمتر داریم؛**

we have more degrees, but less common sense; more knowledge, but less judgment;

<sup>1</sup> برنامه جدید شبیه محیط فتوشاپ جهت طراحی صفحات وب بدون کد نویسی نرم افزار جدیدی است که هنوز در ایران جامع نشده است .

<sup>&</sup>lt;sup>۲</sup> این نام از کلمه High Dynamic range گرفته شده و مجموعه روشهای است که باعث می شود روشنایی در تصاویر به صورت اغراق آمیز و تخیل ایجاد می گردد.

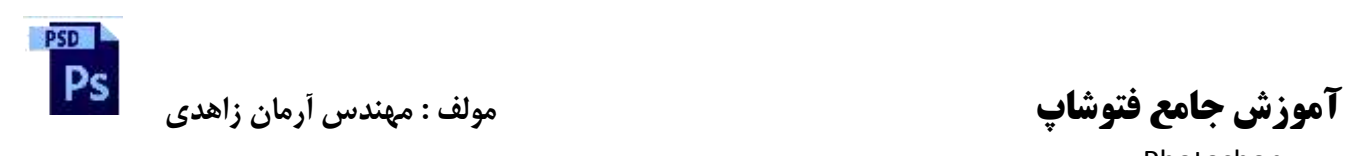

پنجره Photoshop :

این پنجره دارای قسمتهای مجزا می باشد که از مهمترین آنها می توان − نوار دستورات − نوار ابزارها − نوار پالتها }  $\mathbf{I}$  $\mathbf{I}$  $\mathbf{I}$  $\mathbf{I}$ نام برد .

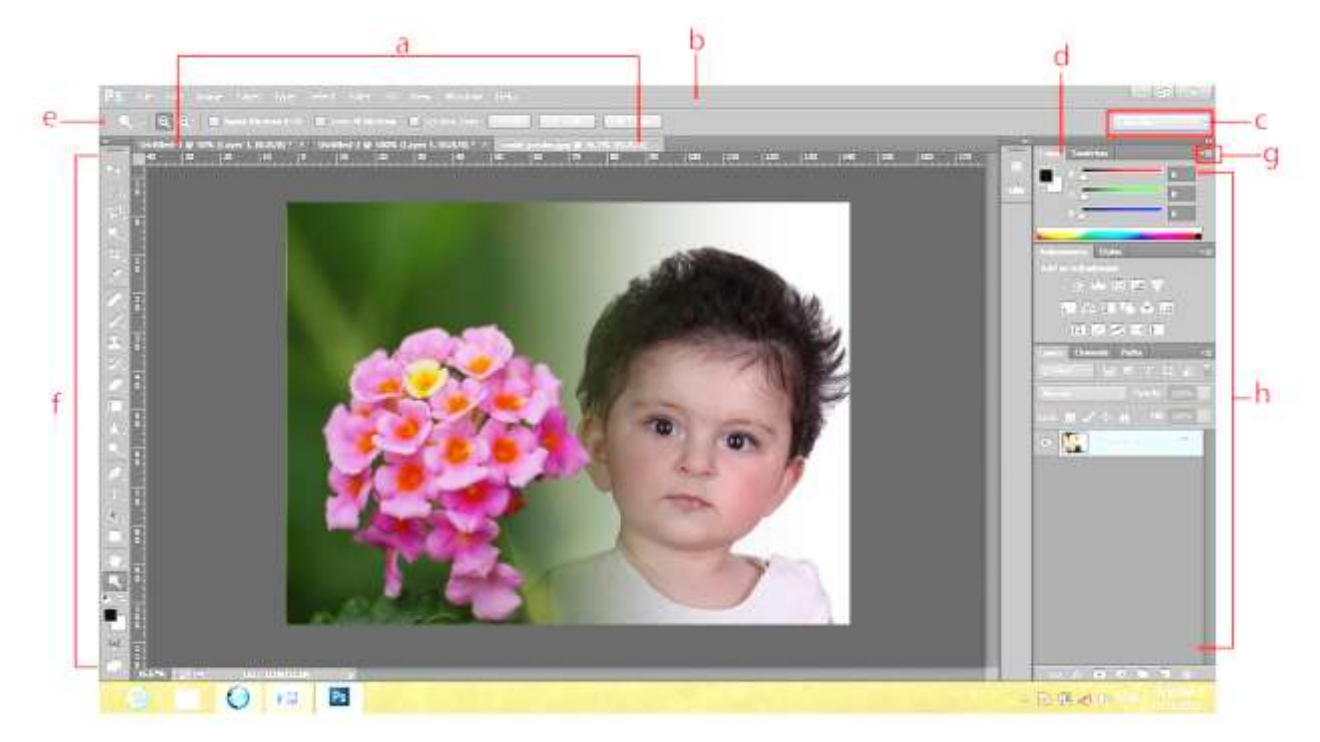

A : نشان دهنده پنجره فایلهایی است که شما بر روی آنها کار می کنید و یا پنجره هایی که در حال حاضر در این نرم افزار باز می باشد .

B و C :نوار کاربردی حاوی یک فضای کاری ، منوی پنجره ، و دیگر برنامه های کنترلی می باشد که برای برخی از کارها می توان آن را نمایش یا پنهان کرد . برای فعال سازی آن می توان از منوی Window استفاده کرد .

D : نوار عنوان پنل ها

E : کنترل پنل نشان دهنده خصایص گزینه هایی است که شما انتخاب کرده اید .

F :پنل ابزارها حاوی ابزارهایی است برای ساختن وویرایش عکسها ، کارهای هنری و ... می باشند همچنین عناصر وابسته در یک مجموعه قرار دارند .

G : فرورفتگی آیکونهای دکمه ای

H : 4 پنل انتخابی را در یک پنل عمودی طبقه بندی می کند .

**متخصصان بیشتر اما مشکالت نیز بیشتر؛ داروهای بیشتر اما سالمتی کمتر**

We have more experts, but more problems; more medicine, but less wellness.

پنجره New :

برای باز کردن یک فایل جدید جهت انجام کار گرافیکی باید از منوی File گزینه New را انتخاب کنیم . راه میان بر برای این کار زدن همزمان دکمه N+Ctrl می باشد .

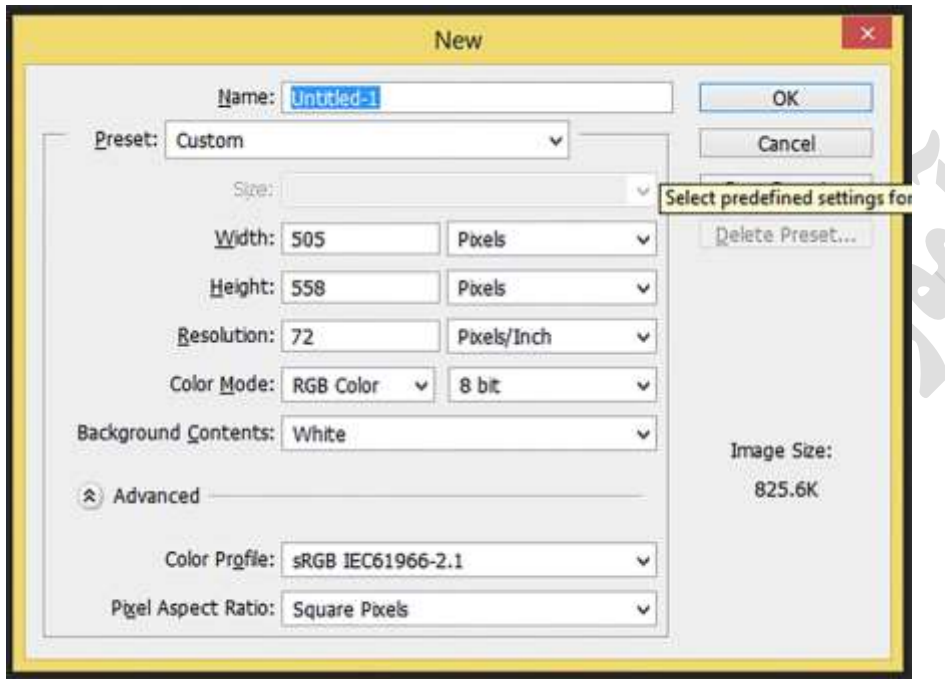

21 Resolution برای monitoring یا banner ، web ، TV ، stand ، بیلبرد و ... استفاده می شود .

900 Resolution برای کارهای چاپی استفاده می شود و هرچه Resolution را بیشتر کنیم در کیفیت تاثیری ندارد و تنها حجم کار را باال می برد .

inch/Pixels 21 یعنی 21 پیکس رنگی در یک اینچ مربع داریم .

Resolution در کارهای بزرگ مثل banner ، بیلبرد و ... بین 12 تا 21 و در کارهای کوچک 900 می باشد درنتیجه هر چه کار بزرگتر شود Resolution کمتر می شود .

> زنگها محدود اما استاندارد  $: \textit{Bitmap}$  $\Big($ خاکستری  $\Big($  سیاه ، سفید  $\emph{Grayscale}$ نسه نور اصلی  $\mathrel{r} RGB$ نسه نور باضافهاصلی رنگ سیاه  $\mathit{CMYK}$  ${\it RGB}$  معمولاً در دنیای چاپ و در  ${\it RGB}$  استفاده نمی شود  $\,$   ${\it Lab\ color}$  )  $\mathbf{I}$  $\mathbf{I}$  $\overline{1}$  $\overline{1}$  $\mathbf{I}$  $\mathbf{I}$ Color Mode

هر چه بیتها در mode Color بیشتر باشد کیفیت بیشتر است . ) بیتها ضریب Resolution می باشند (

پیشنهاد می شود که همیشه بیتها را روی 8 قرار دهید تا تمام نرم افزارهای گرافیکی آن را پشتیبانی دهید .

**بدون مالحظه ایام را میگذرانیم، خیلی کم میخندیم، خیلی تند رانندگی میکنیم، خیلی زود عصبانی میشویم، تا دیروقت بیدار میمانیم، خیلی خسته از خواب برمیخیزیم، خیلی کم مطالعه میکنیم، اغلب اوقات تلویزیون نگاه میکنیم و خیلی بندرت دعا میکنیم.**

نکته : به صفحه ای که در فتوشاپ کار می کنیم Canvas ( بوم ( گویند .

ℎ ∶ سفید ∶ به رنگ باشد { <sup>∶</sup> در محیط خالء ( هیچی) Background Contents

: Image size

برای بزرگ کردن Canvas از منوی Image گزینه size Image را انتخاب می کنیم . راه میان بر برای این کار زدن همزمان دکمه . باشد می Ctrl+Alt+I

: Canvas size

برای اضافه کردن Canvas از منوی Image گزینه size Canvas را انتخاب می کنیم . راه میان بر برای این کار زدن همزمان دکمه . باشد می Ctrl+Alt+C

ابزارها

انواع ابزارها انتخابی کشیداری ترسیماتی {حرکتی انتقالییا 

ابزار Move) (  $\overline{\mathbb{H}}$  ):

جابجایی الیه ها یا تصویرها بوسیله این ابزار انجام می شود . کلید میانبر این ابزار حرف V می باشد .

 $\left[\begin{matrix} 1 \\ 1 \end{matrix}\right]$  ) Marquee ):

 $\begin{bmatrix} 1 \\ 2 \end{bmatrix}$  =  $\begin{bmatrix} -1 \\ 1 \end{bmatrix}$  Rectangular Marquee Tool M ) Elliptical Marquee Tool М a Single Row Marquee Tool Single Column Marquee Tool

**چندین برابر مایملک داریم اما ارزشهایمان کمتر شده است. خیلی زیاد صحبت میکنیم، به اندازه کافی دوست نمیداریم و خیلی زیاد دروغ میگوییم.** We have multiplied our possessions, but reduced our values. We talk too much, love too little and lie too often.

**PSD** Ps

برای انتخاب محدوده ای از کار جهت تغییر و اصالح استفاده می شود . کلید میانبر این ابزار حرف M می باشد .

Marquee + Shift : انتخاب محدوده ای با طول و عرض یکسان

برای از بین بردن محدوده انتخاب شده باید از منوی Select گزینه Deselect را انتخاب کرد . کلید میانبر این عمل D+Ctrl می باشد .

برای افزودن یک محدوده به محدوده انتخاب شده باید از کلید Shift کمک گرفت و برای کم کردن یک محدوده از محدوده انتخاب شده باید از کلید Ctrl استفاده کرد .

ابزار Lasso ) ( :

### $\oslash$  Lasso Tool  $\triangledown$ Polygonal Lasso Tool

 $\overline{L}$ Magnetic Lasso Tool L

 $\mathsf{L}$ 

برای انتخاب محدوده ای از کار جهت تغییر و اصالح استفاده می شود . کلید میانبر این ابزار حرف L می باشد .

برای استفاده از دیگر ابزار Lasso می توان از Shift+استفاده کرد .

انواع ابزار Lasso : ∶ انتخاب خطی دست آزاد  $: Lasso\, Tool$ { Tool Lasso Magnetic ∶ بر اساس رنگ đ  $\mathbf{I}$ 

### **جلسه دوم :**

: ) ( Magic Wand ابزار

्रे Quick Selection Tool<br>■ ※ Magic Wand Tool W. w

با توجه به تلرانس و محدوده رنگی ، محدوده ای را انتخاب می کند . کلید میانبر این ابزار حرف W می باشد .

در این ابزار گزینه تلرانس را هر چه افزایش دهیم دقت کم و محدوده انتخابی زیاد خواهد شد .

: ) ( Quick Selection ابزار

■ ▒ Quick Selection Tool W. Magic Wand Tool W

**زندگی ساختن را یاد گرفته ایم اما نه زندگی کردن را؛ تنها به زندگی سالهای عمر را افزوده ایم و نه زندگی را به سالهای عمرمان** We've learned how to make a living, but not a life; we've added years to life, not life to years.

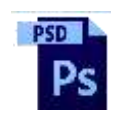

شبیه Wand Magic می باشد با این تفاوت که مانند قلم مو عمل می کند . کلید میانبر این ابزار حرف W می باشد .

 $\mathbb{H}$  ) Crop ) :

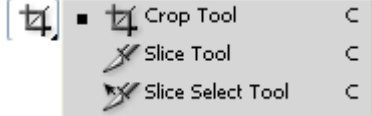

برای بریدن قسمتی از Canvas از این گزینه استفاده می شود . کلید میانبر این ابزار حرف C می باشد .

نکته : برای چرخش حول یک نقطه باید نقطه ثقل را تغییر داد .

: ) ( Slice tools ابزار

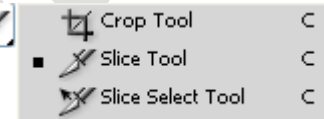

صفحه بندی و شبکه بندی صفحه ای را که می بینیم و کار آن بر روی صفحات وب مشاهده می شود اما امروزه بدلیل حجم زیاد آن استفاده نمی شود . کلید میانبر این ابزار حرف C می باشد .

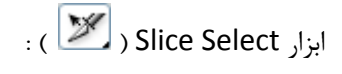

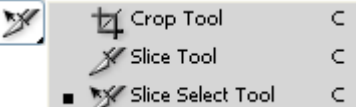

وظیفه جابجایی محدودۀ انتخابی را دارد . کلید میانبر این ابزار حرف C می باشد .

: ) ( Eye dropper ابزار

**A**<br>P Eyedropper Tool<br>P Color Sampler Tool  $\mathbf I$  $\mathbf I$ Ruler Tool  $\mathbf I$ □ Note Tool  $\mathbf I$ 123 Count Tool  $\mathbf I$ 

**ما ساختمانهای بلندتر داریم اما طبع کوتاه تر، بزرگراه های پهن تر اما دیدگاه های باریکتر** We have taller buildings, but shorter tempers; wider freeways, but narrower viewpoints.

 **آموزش جامع فتوشاپ مولف : مهندس آرمان زاهدی**

**DSD** 

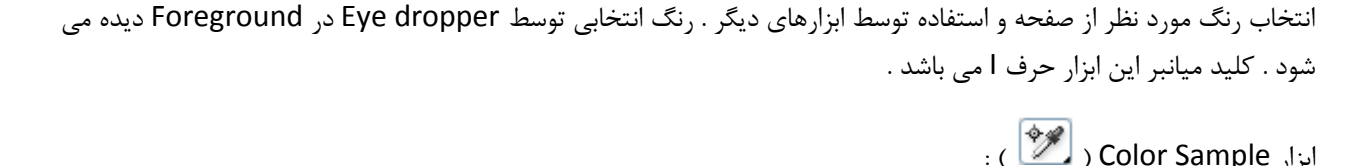

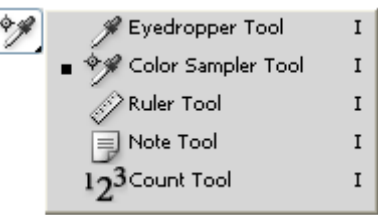

این ابزار دیداری می باشد یعنی محدوده های رنگی مورد نظر را در قسمت Info ثبت می کند . کلید میانبر این ابزار حرف I می باشد.

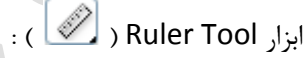

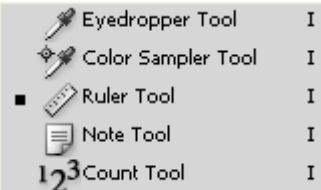

طول ، عرض یا خطوط مورب را اندازه گیری می کند . کلید میانبر این ابزار حرف I می باشد .

برای فعال سازی Ruler از منوی View گزینه Ruler را انتخاب می کنیم . کلید میانبر آن حرفR+ Ctrl می باشد .

برای چرخش 30 درجه Ruler می توان از دکمه چپ ماوس+Alt استفاده کرد .

برای حذف لحظه ای خطوط خط کش از روی کار می توان از دکمه +: Ctrl استفاده کرد .

: ) ( Note Tool ابزار

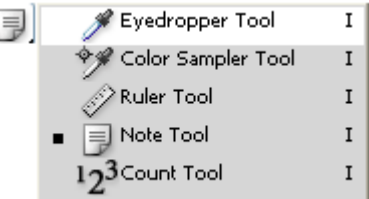

قرار دادن نوتهایی جهت یادآوری انجام کارهای بخصوصی بر روی فایل موردنظر . کلید میانبر آن حرف I می باشد .

**بیشتر خرج میکنیم اما کمتر داریم، بیشتر میخریم اما کمتر لذت میبریم.** We spend more, but have less; we buy more, but enjoy it less.

 **Armani.zahedi@gmail.com** 11از9 صفحه

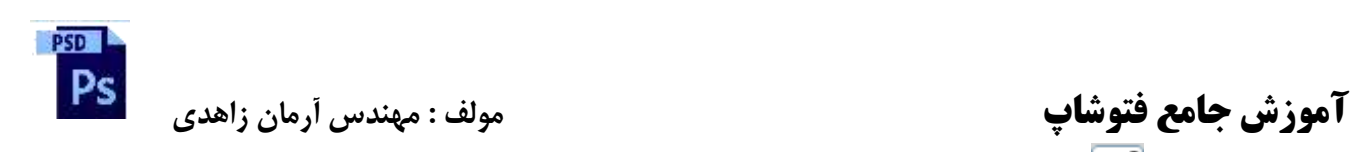

 $\cdot$  (  $\boxed{12^3}$  ) Count Tool ابزار

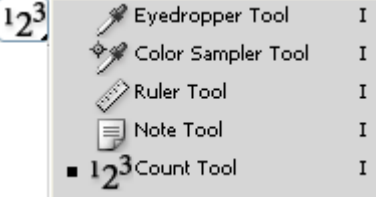

اولویت بندی کارهایی که قرار است انجام شود را مشخص می کند . کلید میانبر آن حرف I می باشد .

6

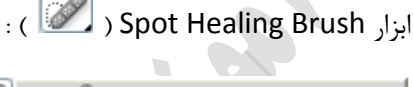

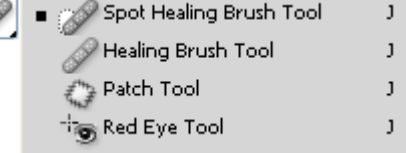

عملکرد آن شبیه Brush Healing می باشد ) Copy از منطقه ای و Paste در منطقه دیگر ( با این تفاوت که دیگر منطقه ای را انتخاب نمی کنیم بلکه از محدوده اطراف آن منطقه استفاده می کند . کلید میانبر آن حرف J می باشد .

: ) ( Healing Brush ابزار

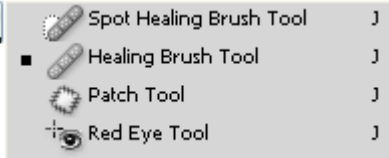

Copy از منطقه ای و Paste در منطقه دیگر . کلید میانبر آن دکمه J می باشد .

برای انتخاب محدوده مورد نظر برای کپی از دکمه Brush Healing + Alt استفاده می شود .

نکته : هر چه عکس با کیفیت تر باشد تغییرات آن کمتر خواهد بود .

: ) ( Patch Tool ابزار

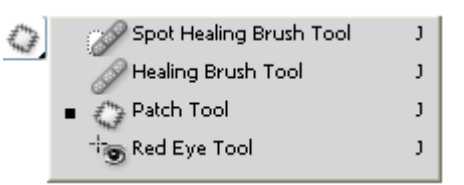

**ما تا ماه رفته و برگشته ایم اما قادر نیستیم برای مالقات همسایه جدیدمان از یک سوی خیابان به آن سو برویم.**

We've been all the way to the moon and back, but have trouble crossing the street to meet the new neighbor.

**PSD** Ps

> اول منطقه ای را انتخاب می کنیم بعد منطقه Select شده را به منطقه ای که می خواهیم مشابه آن را بسازیم برده و رها می کنیم . کلید میانبر آن حرف J می باشد .

> نکته : برای یکبار Undo کافی است که دکمه Z + Ctrl را یکبار بزنید و برای چندین بار Undo کافی است که دکمه + Alt + Ctrl Z را بزنید .

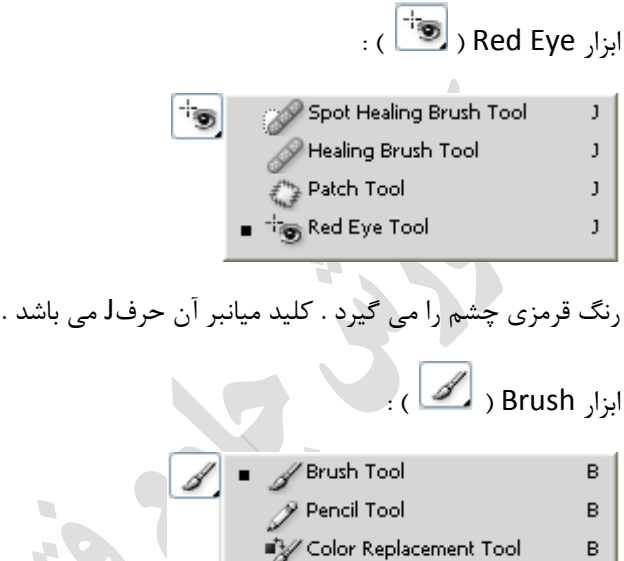

کار کشیدن را انجام می دهد و از رنگ Foreground استفاده می کند . هنگامی که Hardness آن صفر باشد کناره های خط را Fade می کند . کلید میانبر آن حرف B می باشد .

 $\overline{\phantom{a}}$ 

برای بزرگ یا کوچک کردن قلم ها از [ و ] استفاده می شود .

برای تغییر نوک قلم ها از < و > استفاده می شود .

: ) ( Pencil Tool ابزار

B. Brush Tool  $\bullet$   $\mathscr{P}$  Pencil Tool B Color Replacement Tool B.

مانند Brush عمل می کند با این تفاوت که حتی با تغییر Hardness هم اتفاقی نمی افتد . کلید میانبر آن حرف B می باشد . برای این که رنگ Foreground رنگ زمینه باشد دکمه Delete + Alt را انتخاب می کنیم .

برای این که رنگ Background رنگ زمینه باشد دکمه Delete +Ctrl را انتخاب می کنیم .

**فضا بیرون را فتح کرده ایم اما نه فضا درون را، ما اتم را شکافته ایم اما نه تعصب خود را**

**We've conquered outer space, but not inner space. We've split the atom, but not our prejudice;**

 **Armani.zahedi@gmail.com** 11از11 صفحه

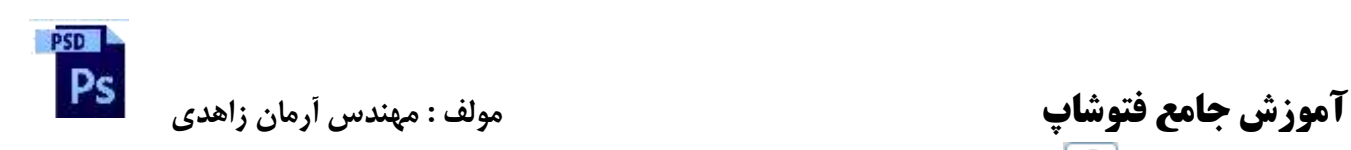

: ) ( Clone Stamp ابزار

8 Clone Stamp Tool<br>8 Pattern Stamp Tool  $S \mid$  $\mathsf S$ 

هر چه را که Copy کنیم بدون توجه به زمینه در جای دیگر Paste می کند . کلید میانبر آن حرف S می باشد .

برای انتخاب محدوده مورد نظر برای کپی از دکمه Stamp Clone + Alt استفاده می شود .

: ) ( Pattern Stamp ابزار

88 Clone Stamp Tool<br>88 Pattern Stamp Tool  $\vert$  s  $\vert$  $\overline{\mathsf{s}}$ 

یکسری از اشکال آماده در Photoshop را بر روی Background اعمال می کند و به تصویر زیر توجه ای ندارد. کلید میانبر آن حرف S می باشد .

 $\mathbb{Z}$  ) History Brush ابزار

- History Brush Tool Art History Brush Tool
- هر تغییری را که بر روی عکس اضافه شده توسط این قلم پاک می شود .کلید میانبر آن حرف Y می باشد .

: ) ( Art History Brush ابزار

- M History Brush Tool<br>Mart History Brush Tool
- افکت هنری به کار اضافه می کند . کلید میانبر آن حرف Y می باشد .

: ) ( Eraser Tool ابزار

**1** A Eraser Tool<br> **1983** Background Eraser Tool E E Magic Eraser Tool E

پاک کردن یک تصویر وظیفه این ابزار است . رنگ Eraser همان رنگ Background می باشد . کلید میانبر آن حرف E می باشد.Eraser فقط Image را پاک می کند . اگر الیه Background را با Eraser پاک کنیم رنگ Background را به ما می دهد اما هر الیه به غیر از Background را پاک می کند .

**بیشتر مینویسیم اما کمتر یاد میگیریم، بیشتر برنامه میریزیم اما کمتر به انجام میرسانیم.**

we write more, but learn less; plan more, but accomplish less.

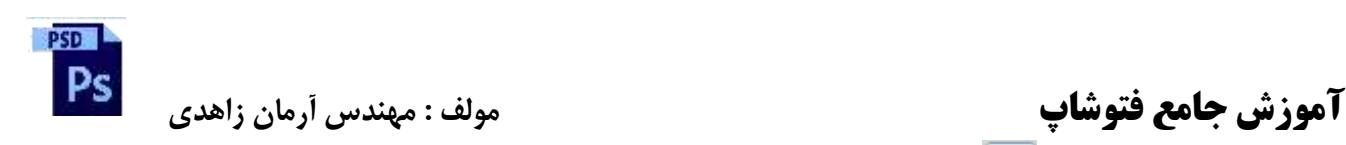

: ) ( Background Eraser ابزار

Fraser Tool 罗 E ■ > Background Eraser Tool E E Magic Eraser Tool

پاک کردن یک تصویر وظیفه این ابزار است . کلید میانبر آن حرف E می باشد .Background را نیز پاک می کند و به حالت Transparent می رسیم .

: ) ( Magic Eraser ابزار

**PEraser Tool**  $E$  $\frac{1}{2}$ Background Eraser Tool  $\mathsf{E}% _{\mathsf{H}}\left( \mathsf{E}\right)$ Magic Eraser Tool E

پاک کردن محدوده ای از یک تصویر با توجه به تلرانس رنگ ) دقیقاٌ مشابه MagicWand عمل می کند ( . کلید میانبر آن حرف E می باشد .

نکته : برای سیاه و سفید کردن عکسها از دکمه U + Shift + Ctrl استفاده می شود .

انواع Save خالت عادی  $\emph{Save}$  کردن  $\emph{Save}$  ∶ یک نسخه از فایل را ایجاد ، فایل جدید باز و قبلی بسته می شود در حالت $\emph{Save}$  اگر گزینه  $\emph{Gave}$  as copy را علامت بزنیم  $\emph{Save}$  as copy { فایل جدید بسته و فایل قبلی می ماند  $\overline{1}$  $\perp$  $\overline{1}$  $\mathbf{I}$ 

نکته : در طراحی ها به Size ، Resolution و Mode Color باید توجه شود .

**جلسه سوم :**

: ) ( Gradient Tool ابزار

Gradient Tool<br>
A Paint Bucket Tool  $G \mid$  $\mathsf{G}$ 

از یک رنگ شروع و به رنگ دیگر خاتمه می باید . کلید میانبر آن حرف G می باشد .

فشردن حرف X برای تغییر رنگ Background و Foreground

با تغییر رنگ Background و Foreground می توان رنگهای Gradient را تغییر داد .

**عجله کردن را آموخته ایم و نه صبر کردن، درآمدهای باالتری داریم اما اصول اخالقی پایین تر**

We've learned to rush, but not to wait; we have higher incomes, but lower morals.

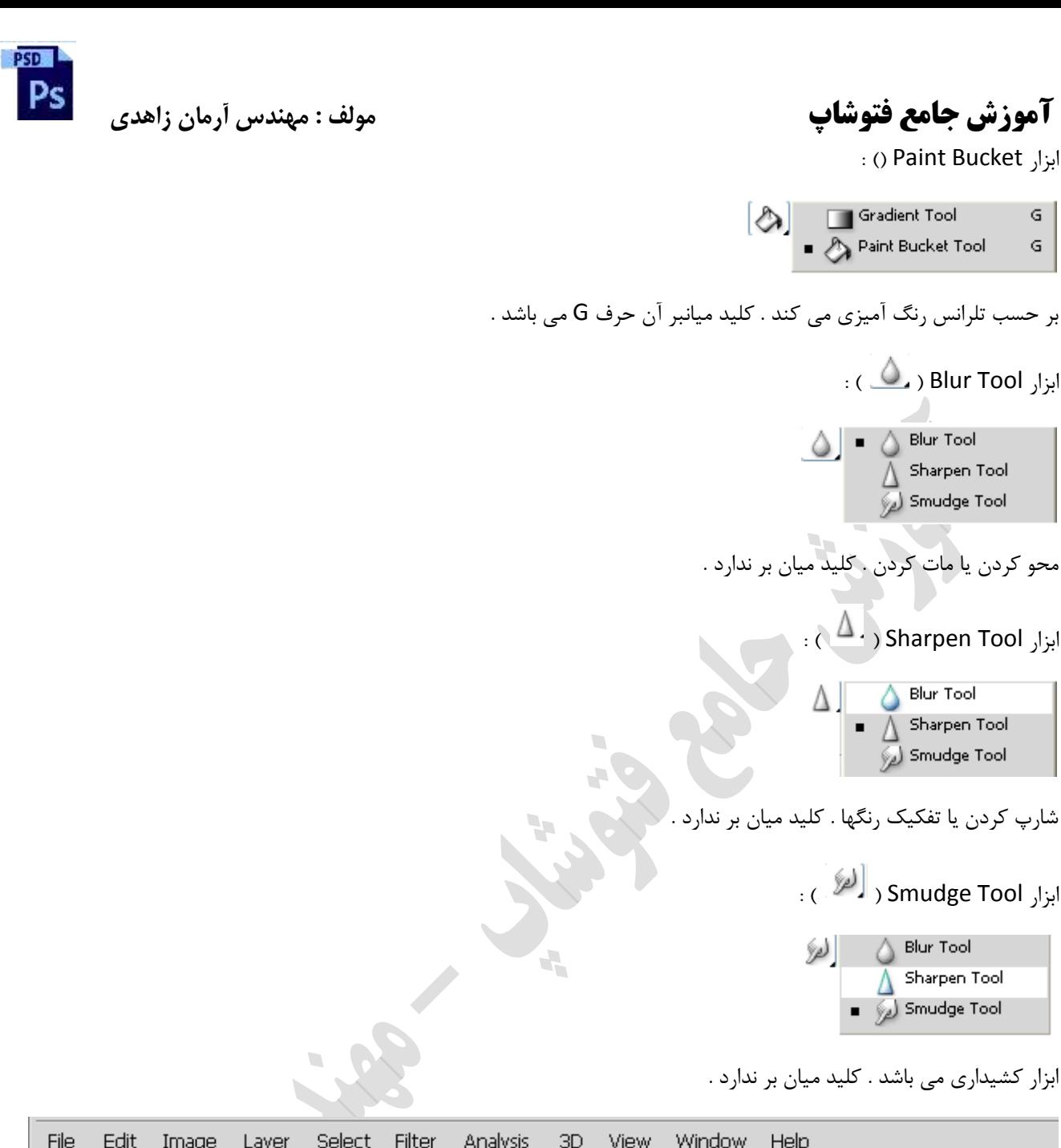

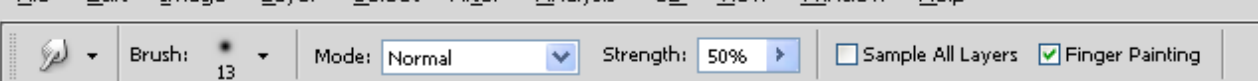

با انتخاب گزینه Painting Finger رنگ Foreground را بر روی Canvas یا محدوده انتخابی ایجاد می کند .

**کامپیوترهای بیشتری میسازیم تا اطالعات بیشتری نگهداری کنیم، تا رونوشت های بیشتری تولید کنیم، اما ارتباطات کمتری داریم. ما کمیت بیشتر اما کیفیت کمتری داریم.**

We build more computers to hold more information, to produce more copies, but have less communication. We are long on quantity, but short on quality.

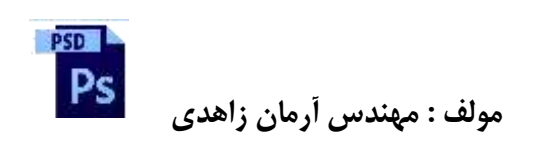

 **آموزش جامع فتوشاپ مولف : مهندس آرمان زاهدی** : ) ( Dodge Tool ابزار Dodge Tool  $\circ$  $\bullet$ Burn Tool  $\circ$ Sponge Tool  $\circ$ با این ابزار می توان تصاویر را روشن تر کرد . کلید میانبر آن حرف O می باشد . : ) ( Burn Tool ابزار Dodge Tool  $\circ$ 6. **S** Burn Tool  $\circ$ 

با این ابزار می توان تصاویر را به حالت سوزانده شده نمایش داد . کلید میانبر آن حرف O می باشد .

: ) ( Sponge Tool ابزار

Sponge Tool

 $\circ$ 

 $\circ$ Dodge Tool **S** Burn Tool  $\ddot{\circ}$ Sponge Tool  $\circ$ 

با این ابزار می توان رنگها را به خاکستری تبدیل کرد . کلید میانبر آن حرف O می باشد .

 $\left[\begin{matrix} \overline{1} \\ \overline{2} \end{matrix}\right]$ ) PenTool ) :

<sub>△</sub> Pen Tool P Freeform Pen Tool p A+ Add Anchor Point Tool Delete Anchor Point Tool Convert Point Tool

این ابزار نیمه Vector می باشد و تولید الیه می نماید . رنگ Foreground را به خود اختصاص می دهد . کلید میانبر آن حرف P می باشد .

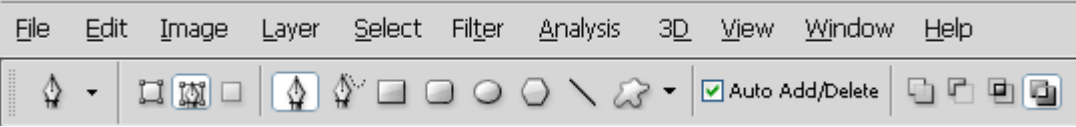

Layer Shape ) ( : هم خط ، هم رنگ و هم الیه دارد .

. و هنا خط دارد  $\left(\begin{array}{c} \boxed{\textbf{M}} \ \end{array}\right)$  ) Paths

Pixels Fix ) ( : فقط رنگ دارد و خط و الیه ندارد .

 **Armani.zahedi@gmail.com** 11از15 صفحه

 **آموزش جامع فتوشاپ مولف : مهندس آرمان زاهدی**

pcn

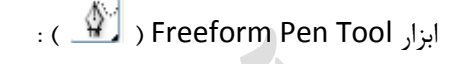

 $\bigcirc$  Pen Tool Þ ♦ Freeform Pen Tool Þ √+ Add Anchor Point Tool ♪ Delete Anchor Point Tool Convert Point Tool

بصورت دست آزاد Pen ایجاد می کند . کلید میان بر آن حرف P می باشد .

: ) ( Add Anchor Point Tool ابزار

 $\lozenge$  Pen Tool Freeform Pen Tool Þ. A+ Add Anchor Point Tool TDelete Anchor Point Tool Convert Point Tool

این ابزار ) Anchor ) نقاط جدید بر روی Pen ایجاد می کند . به این ابزار نقطه یا لنگر نیز می گویند . کلید میانبر ندارد .

: ) ( Delete Anchor Point Tool ابزار

 $\langle \rangle$  Pen Tool ♦ Þ Freeform Pen Tool p <sup>1+</sup> Add Anchor Point Tool Delete Anchor Point Tool Convert Point Tool

پاک کردن Point Anchor ها . کلید میان بر ندارد .

: ) ( Convert Point Tool ابزار

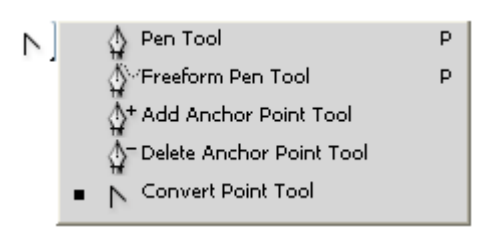

ایجاد بازوها در Anchor ها . کلید میان بر ندارد .

**اکنون زمان غذاهای آماده اما دیر هضم است، مردان بلند قامت اما شخصیت های پست، سودهای کالن اما روابط سطحی**

These are the times of fast foods and slow digestion; tall men and short character; steep profits and shallow relationships.

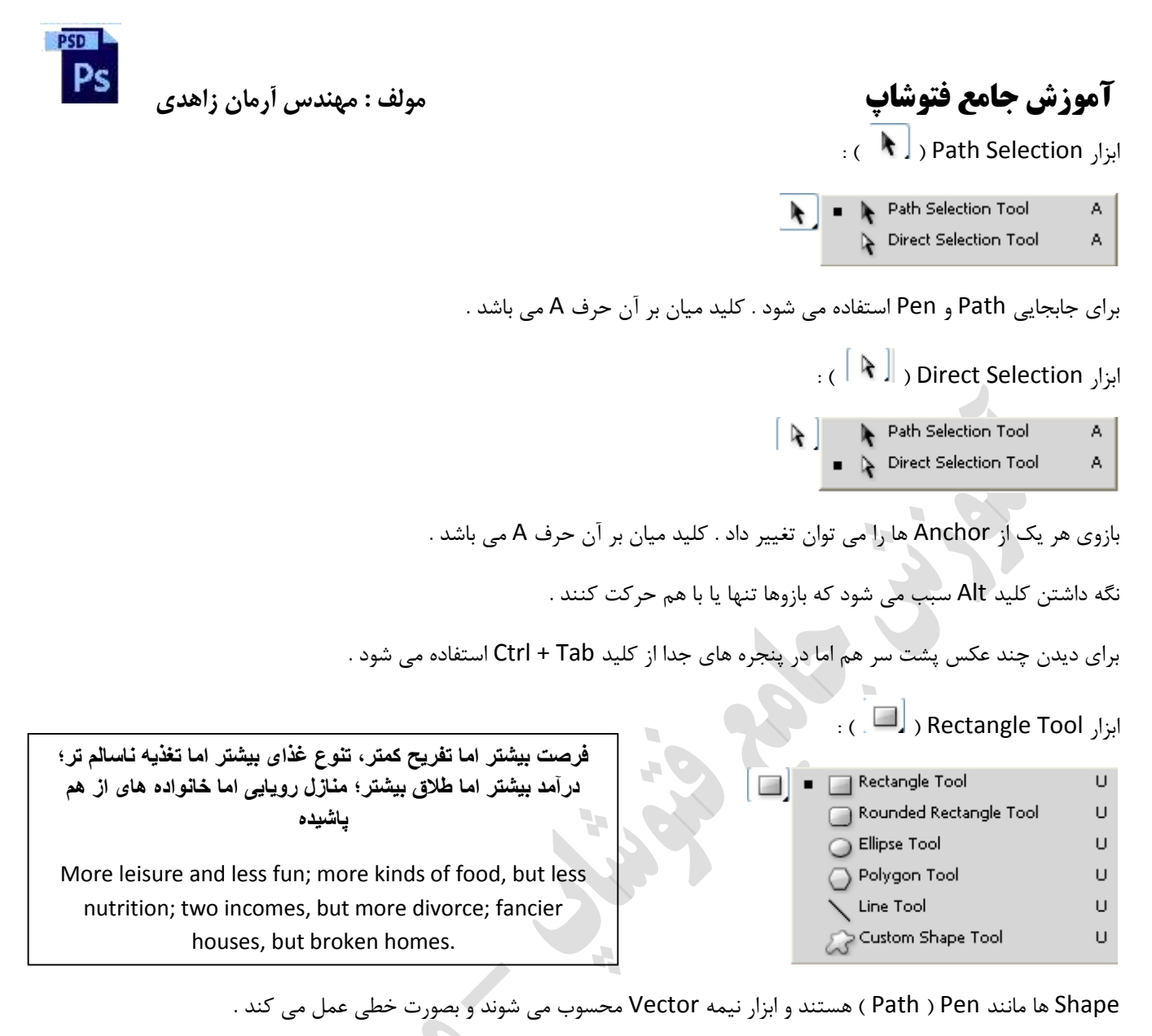

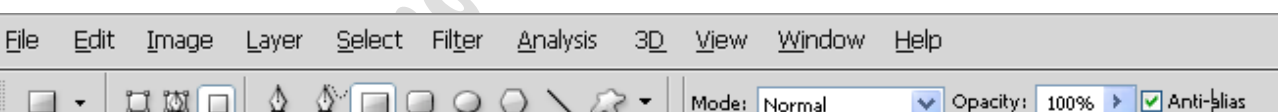

اگر را فعال کنیم Shape را به Background می چسباند .

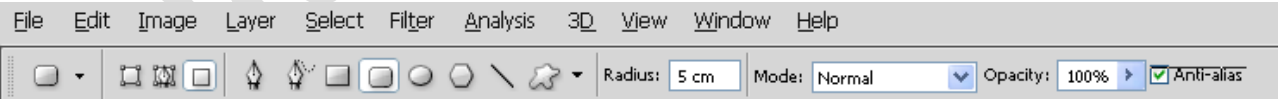

هر چه Radius باالتر انحنای اطراف Shape بیشتر .

نقاط Path چاپ نمی شود و فقط دیداری هستند .

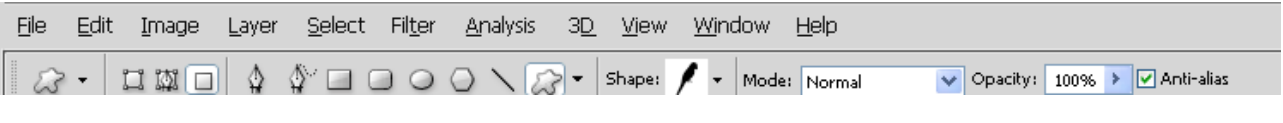

Shape Custom : یکسری Shape های آماده را شامل می باشد .

برای اضافه کرده Shape کافی است که گزینه All را در تصویر زیر فعال نمایید .

 **Armani.zahedi@gmail.com** 11از17 صفحه

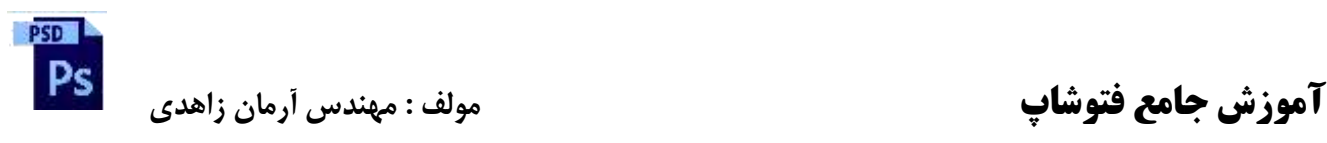

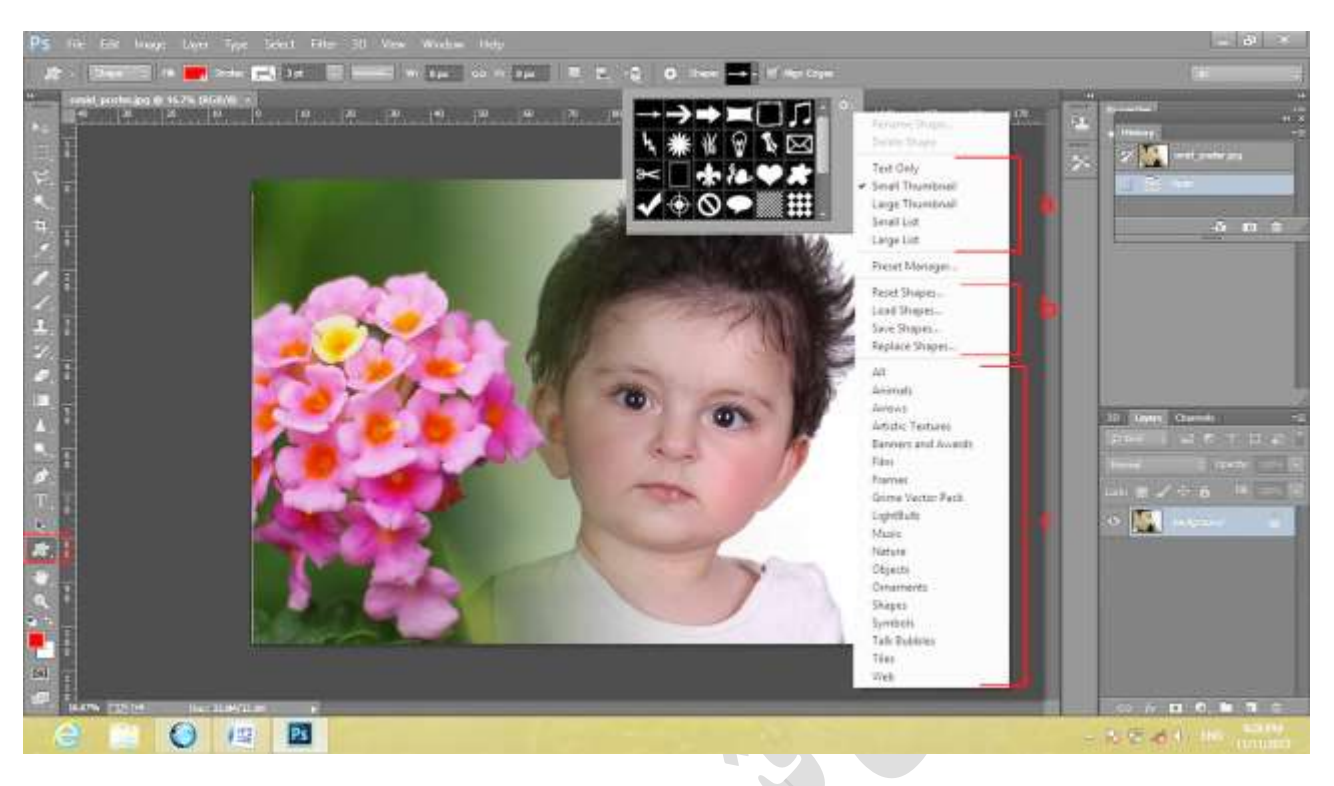

a برای سایز دیدن اشکال آماده می باشد

B جهت ذخیره یک شکل یا بارگزاری اشکال دیگر

C اشکال آماده قابل استفاده اگر شما گزینه allرا انتخاب کنید همه اشکال را خواهیم دید.

ابزارهای D:9

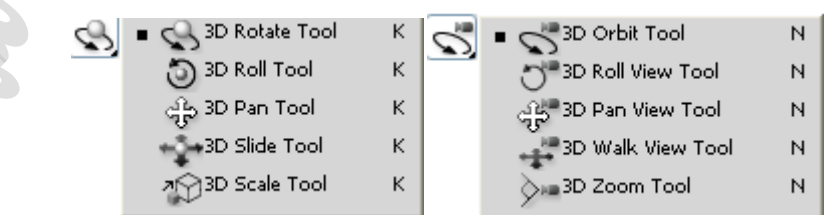

این ابزارها مخصوص فایلهای D9 می باشد .

 $\left\Vert \left( \mathbb{C}^{n}\right) \right\Vert _{2}$  Hand Tool ابزار

 $\left[\begin{smallmatrix}\mathbb{Q}^{\mathsf{f}}\\ \mathbb{Q}^{\mathsf{f}} \end{smallmatrix}\right] = \begin{smallmatrix}\mathbb{Q}^{\mathsf{f}}\\ \mathbb{Q}^{\mathsf{f}} \end{smallmatrix}$  Hand Tool  $\mathsf H$ Rotate View Tool  $\bar{\mathsf{R}}$ 

تکان دادن Canvas به عهده این ابزار می باشد . کلید میان بر آن حرف H و دکمه Space می باشد .

**بدین دلیل است که پیشنهاد میکنم از امروز شما هیچ چیز را برای موقعیتهای خاص نگذارید، زیرا هر روز زندگی یک موقعیت خاص است.**

That's why I propose, that as of today, you do not keep anything for a special occasion, because every day that you live is a special occasion.

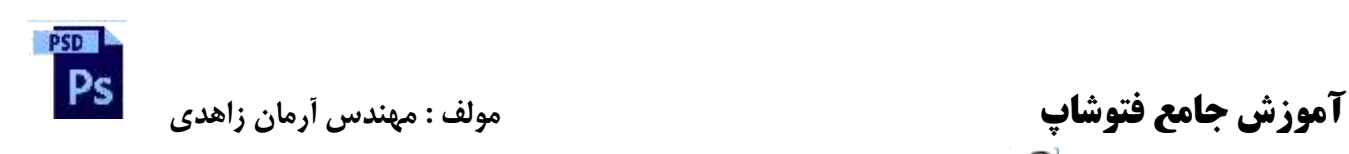

: ) ( Rotate View Tool ابزار

ally Hand Tool<br>Rotate View Tool  $H$  $\bar{\mathsf{R}}$ 

تکان دادن Canvas به عهده این ابزار می باشد . کلید میان بر آن حرف R می باشد .

: ) ( Zoom Tool ابزار برای بزرگ یا کوچک کردن تصویر بکار می رود . کلید میان بر آن حرف Z می باشد . فشردن کلیدهای غلطک ماوس + Alt نیز کار Zoom را نیز انجام می دهد . فشردن کلیدهای + + Ctrl برای بزرگ کردن و - + Ctrl برای کوچک کردن . فشردن کلید 0 + Ctrl برای نمایش تمام صفحه : Layers

در Canvas ها معموالٌ یک Background وجود دارد . همیشه پایین ترین الیه اولین الیه ، باالترین الیه همیشه آخرین الیه می باشد .

> این سه ابزار همیشه ایجاد الیه می کند Path Type {<br>Shape}

> > 2F : کلید میانبر فعال ساختن پنل Layer

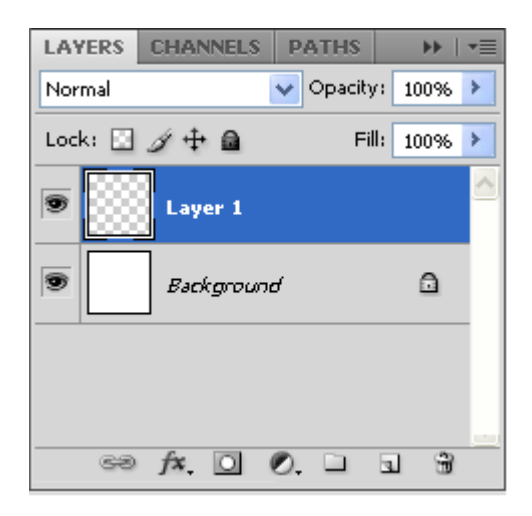

**در جستجو دانش باشید، بیشتر بخوانید، در ایوان بنشینید و منظره را تحسین کنید بدون آنکه توجهی به نیازهایتان داشته باشید.**

Search for knowledge, read more, sit on your front porch and admire the view without paying attention to your needs.

روشهای کپی کردن یک الیه :

2 . با فشردن کلیدهای J + Ctrl الیه کپی می شود یعنی عمل Layer Duplicateانجام می شود . باید توجه داشت که در این روش رنگ الیه کپی نمی شود .

**DSD** Ps

.1 با فشردن کلیدهای Drag + Move + Alt الیه فعال کپی می شود . در ضمن کلیه خصوصیات الیه نیز کپی می شود .

.9 در پنل الیه ها بر روی الیه مورد نظر قرار گرفته و کلیک راست می کنیم سپس گزینه Layer Duplicate را انتخاب می کنیم . در ضمن کلیه خصوصیات الیه نیز کپی می شود .

.4 Drag کردن الیه بر روی Layer New Create در پنل الیه ها

برای تغییر نام یک الیه :

.2 بر روی الیه مورد نظر قرار گرفته کلیک راست کرده و گزینه properties Layer را انتخاب کرده و نام و حتی رنگ الیه را تغییر می دهیم .

.<br>۲. با Double Click کردن بر روی نام لایه در پنل لایه ها

ایجاد الیه :

- .2 با فشردن دکمه های N + Shift + Ctrl
- .1 فشردن دکمه Layer New Create در پنل الیه ها

پاک کردن الیه ها :

- ا. انتخاب یک لایه و فشردن Recycle Bin) Delete Layer )
- ۲. Drag کردن لایه مورد نظر بر روی Delete Layer ( Recycle Bin ) Delete ( Recycle
	- .9 کلیک راست بر روی الیه و فشردن گزینه Delete
- .4 قرار گرفتن بر روی الیه مورد نظر و فشردن دکمه Delete از صفحه کلید

نکته :

```
برای Redo کردن یک عمل Undo شده باید دکمه های Z + Shift + Ctrl را فشرد .
```
برای Reset کردن تنظیمات ابزارها کافی است بر روی ابزار در نوار دستورات کلیک راست کرده و گزینه All Reset ( برای همه ابزارها ( و یا Tool Reset ( برای یک ابزار ( را انتخاب کرد .

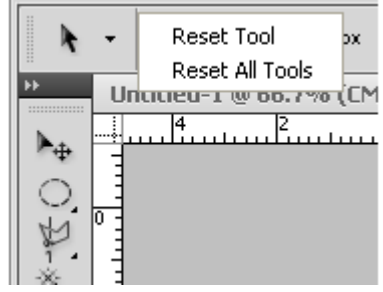

برای Reset کردن پالتها از منوی Window آیتم Space Work گزینه Essentials را انتخاب کنید .

 **Armani.zahedi@gmail.com** 11از21 صفحه

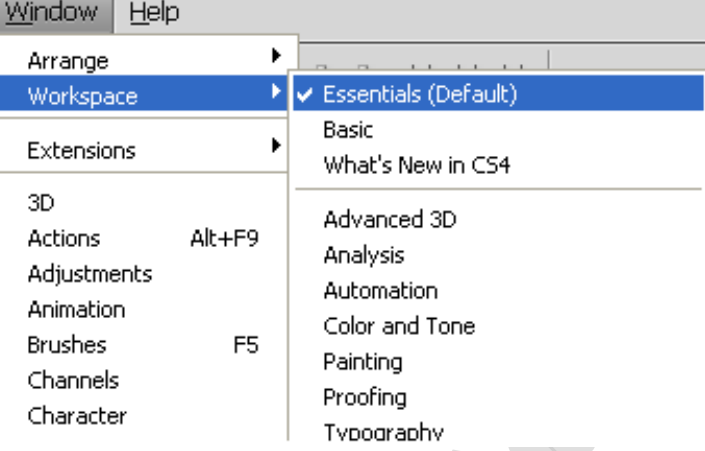

برای کوچک یا بزرگ کردن یا چرخش چند الیه از روشهای زیر استفاده می شود .

.2 فشردن دکمه T + Ctrl+ انتخاب الیه ها + Ctrl

.1 فشردن دکمه انتخاب الیه ها + Ctrl و انتخاب گزینه Transport Free از منوی Edit

برای تغییر منطقی یک الیه در Transport Free باید کلید Shift را نگه داشت و برای تغییر منطقی یک الیه از نقطه ثقل باید کلیدهای Shift + Alt را نگه داشت .

فشردن دکمه Esc در حین انجام Transport Free کردن عمل Cancel انجام می شود .

انتخاب تمام الیه ها  $Ctrl + Alt + A$  $\mathit{Ctrl}$  کلیک کردن بر روی لایه $\big\}$ 

برای زنجبر شدن یا Group شدن چند الیه باید الیه ها را انتخاب و کلید Layers Link) (از پنل الیه ها را انتخاب کرد .

### **جلسه چهارم :**

برای default کردن رنگ های Background و Foreground از کلید میان بر D استفاده می شود .

برای Save کردن از کلید S + Ctrl استفاده می شود .

برای As Save کردن از کلید S + Shift + Ctrl استفاده می شود .

برای Web For Save کردن از کلید S + Alt + Shift+ Ctrl استفاده می شود .

برای تغییر نمایش Canvas میتوان از کلید میان بر F استفاده کرد .

برای نمایش فایل بعدی در Photoshop می توان از کلید میان بر Tab + Ctrl و برای نمایش فایل قبلی Tab + Shift + Ctrl استفاده کرد .

برای بستن فایلها در Photoshop از کلید میان بر 4F + Ctrl و برای بستن پنجره Photoshop از کلید میان بر 4F + Alt استفاده می شود .

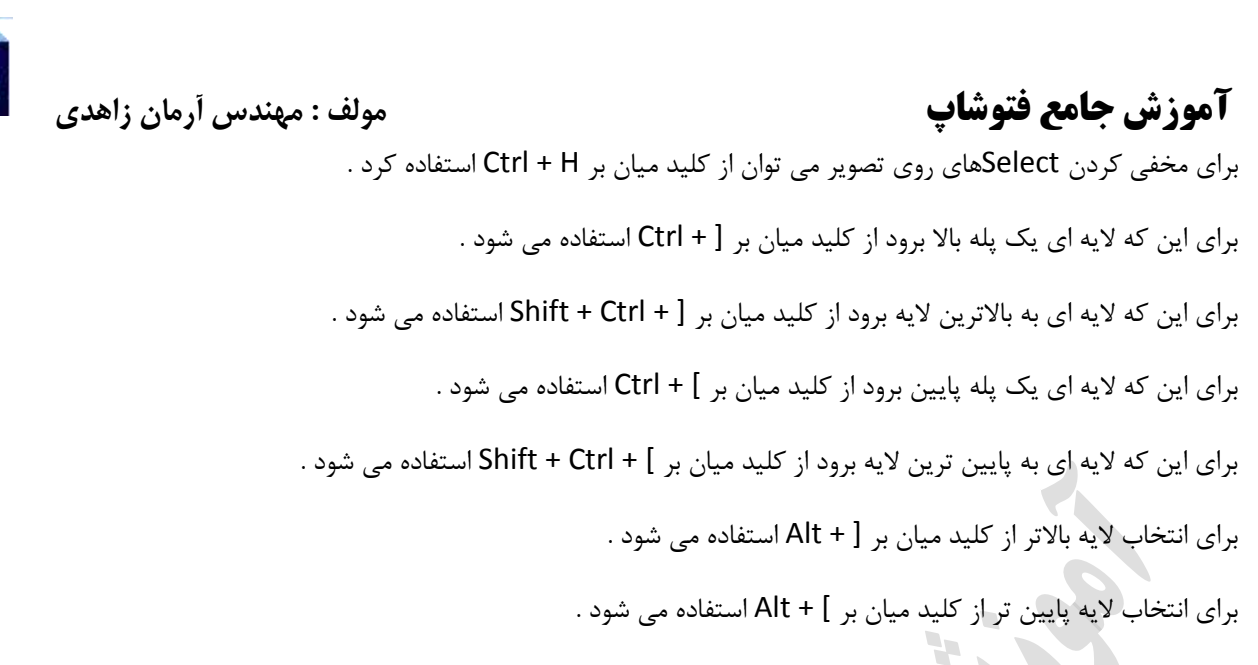

**PSD** 

**پالت رنگها :**

برای نمایش پالت رنگها می توان از منوی Window گزینه Swatches را انتخاب کنید .

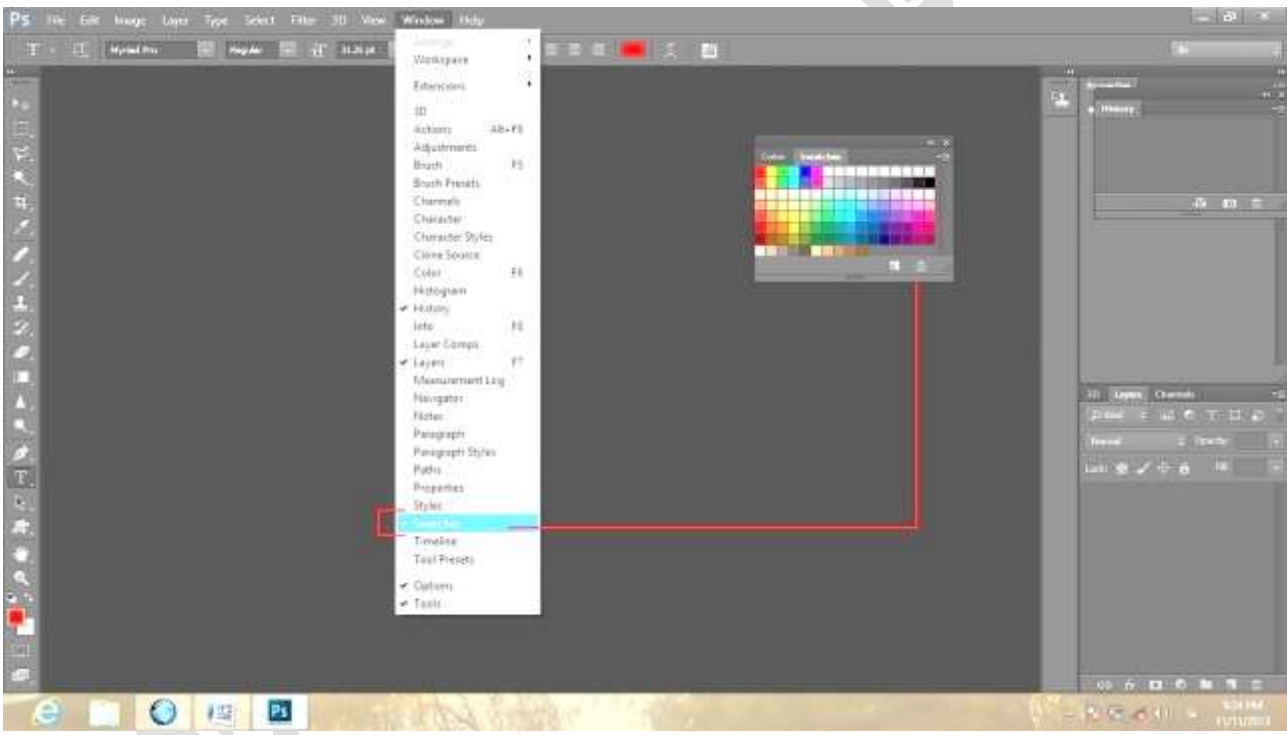

برای انتخاب رنگها می توان از پالت Swatches استفاده کرد .

پالتهایی که می توان به Swatches اضافه کرد از گزینه Colors ANAP تا Windows می باشد .

برای Reset کردن پالتها از گزینه Reset Swatches استفاده می شود .

برای پاک کردن گروهی از رنگها که به پالت اضافه شده می توان از Manager Reset استفاده کرد . بدین صورت که رنگ اول را انتخاب کرده و سپس آخرین رنگی که می خواهیم پاک شود را انتخاب می کنیم حال دکمه Delete را انتخاب می کنیم اینک می بینیم رنگهایی که در این محدوده انتخاب کرده بودیم پاک شده است .

PSD Ps

از گزینه Save Swatches برای ذخیره کردن پالتی که درست کرده ایم و از گزینه Load Swatches برای باز کردن پالتی که درست کرده ایم .

$$
C = \cdot
$$
  
\n
$$
M = \cdot R
$$
  
\n
$$
Y = \cdot
$$
  
\n
$$
K = \tau
$$
  
\n
$$
K = \tau
$$
  
\n
$$
Silver
$$
  
\n
$$
i \text{ (Silver)}
$$
  
\n
$$
i \text{ (Silver)}
$$
  
\n
$$
i \text{ (Silver)}
$$
  
\n
$$
i \text{ (Silver)}
$$
  
\n
$$
i \text{ (Solder)}
$$
  
\n
$$
i \text{ (Solder)}
$$

ابزار Type :

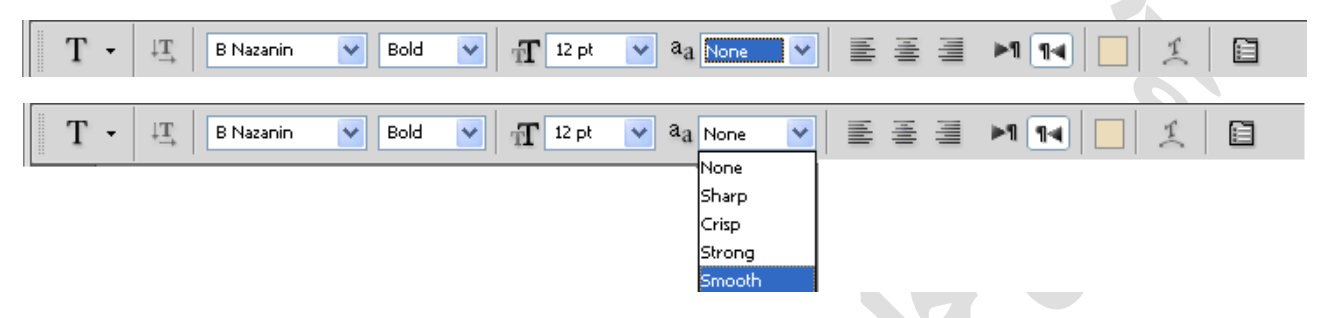

Smooth : برای چاپ بکار می رود .

برای تایپ فارسی همیشه Justification را روی گزینه Naskh تنظیم می کنیم .

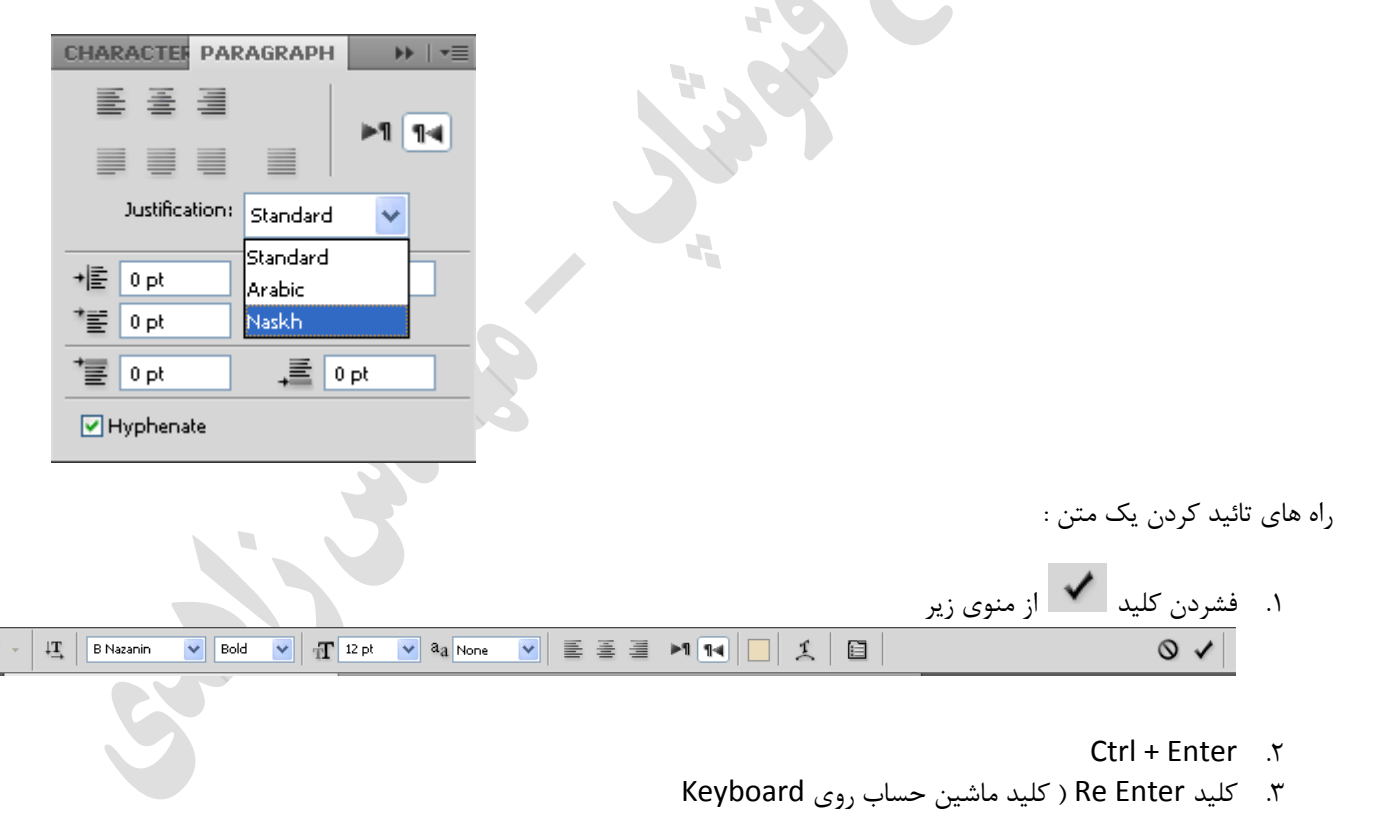

**رنگی کردن عکسهای سیاه و سفید :**

از منوی Image آیتم Adjustments گزینه Saturation/Hue را انتخاب می کنیم . کلید میان بر آن کلید U + Ctrl می باشد .

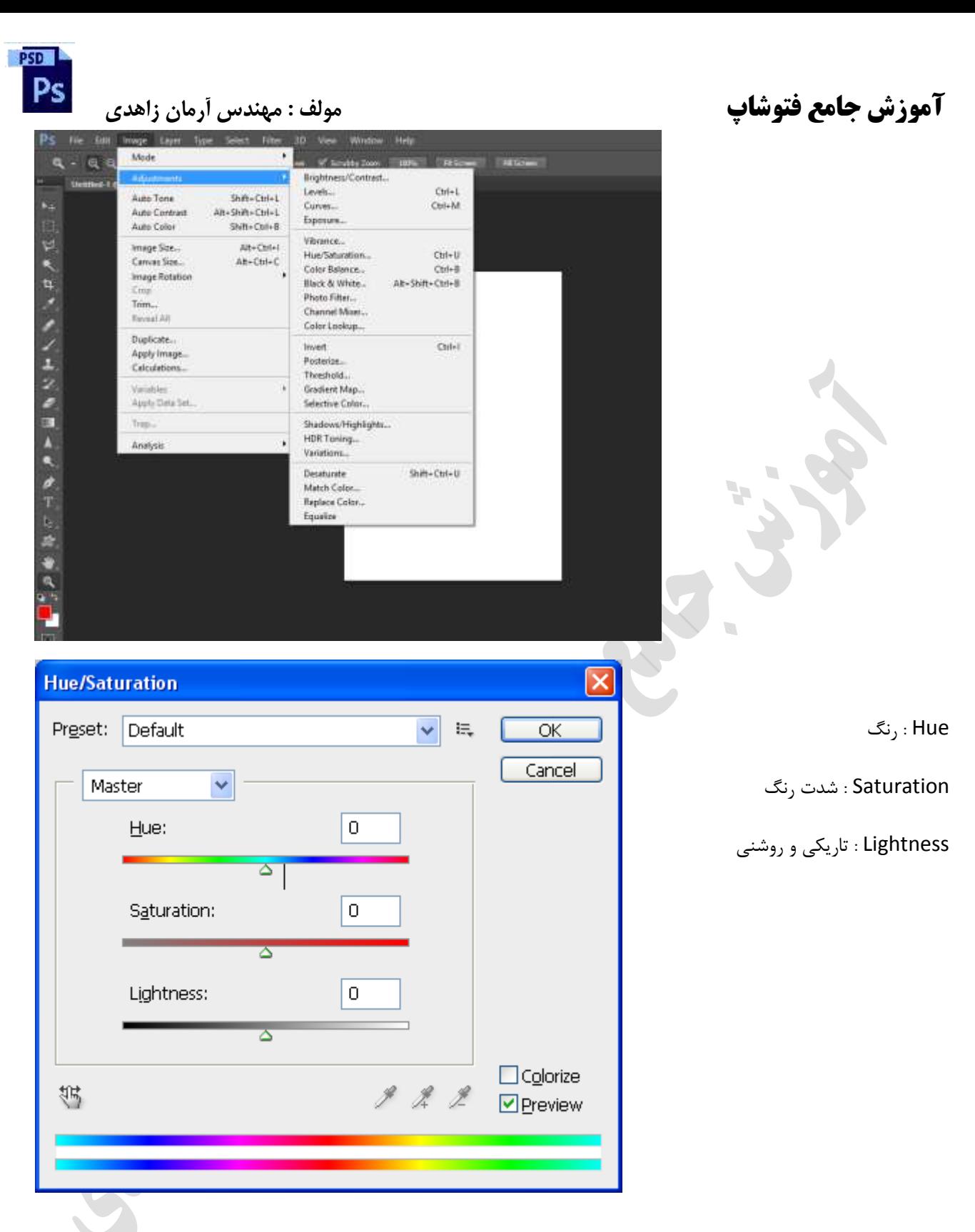

از منوی Image آیتم Adjustments گزینه Balance Color را انتخاب می کنیم . کلید میان بر آن کلید B + Ctrl می باشد .

**زمان بیشتری را با خانواده و دوستانتان بگذرانید، غذای مورد عالقه تان را بخورید و جاهایی را که دوست دارید ببینید.**

**Spend more time with your family and friends, eat your favorite foods, and visit the places you love.**

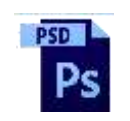

Color

# **آموزش جامع فتوشاپ مولف : مهندس آرمان زاهدی**

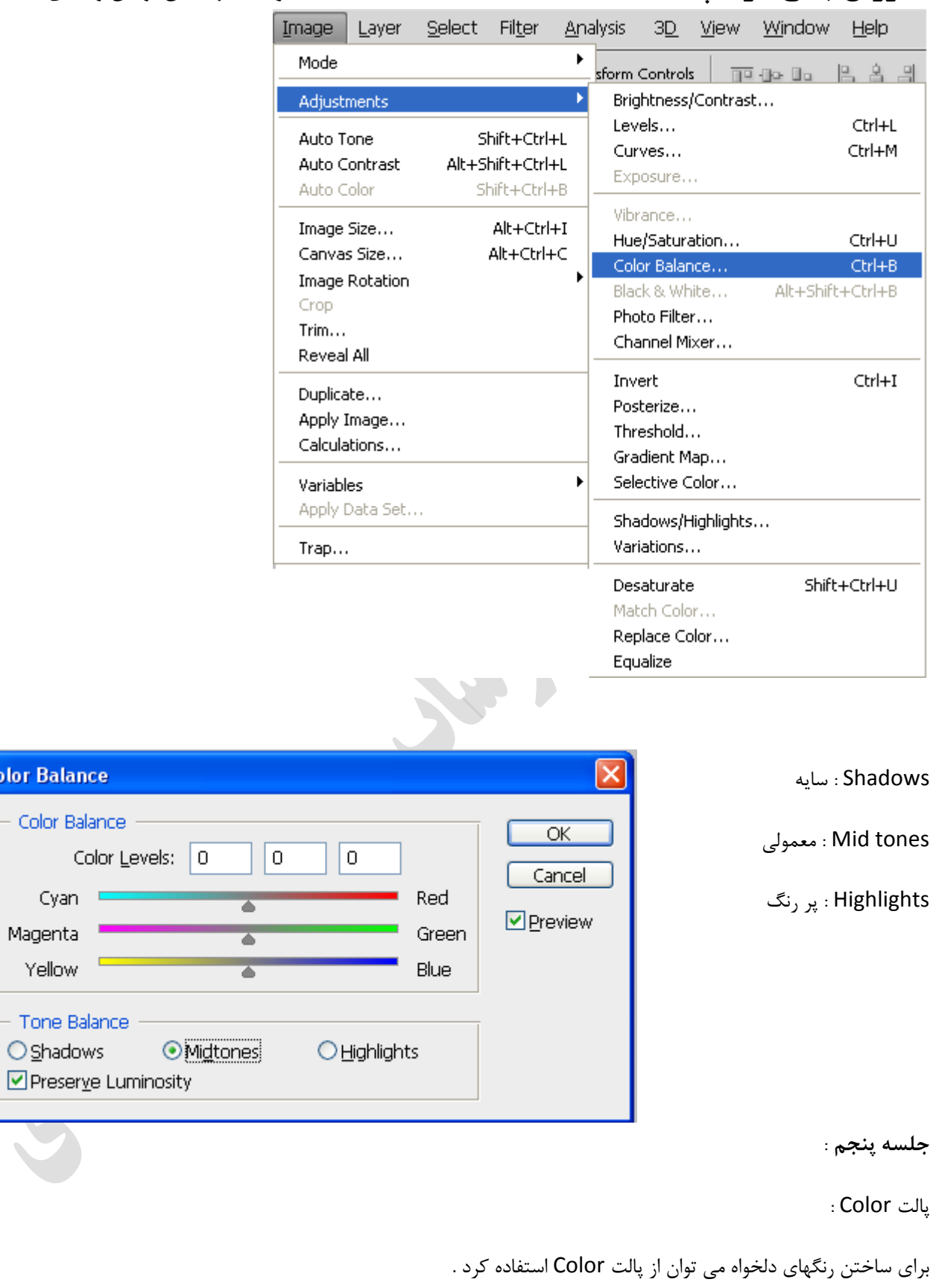

**زندگی فقط حفظ بقاء نیست، بلکه زنجیره ای ازلحظه های لذتبخش است Life is a chain of moment of enjoyment, not only about survival.**

**Armani.zahedi@gmail.com** 11/11/2020

 **آموزش جامع فتوشاپ مولف : مهندس آرمان زاهدی**

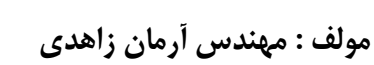

**DSD** 

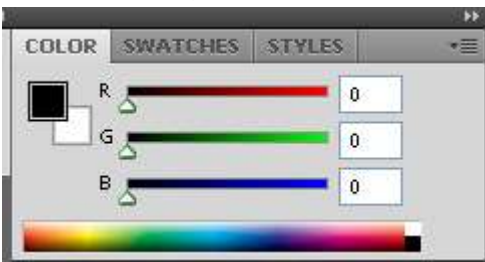

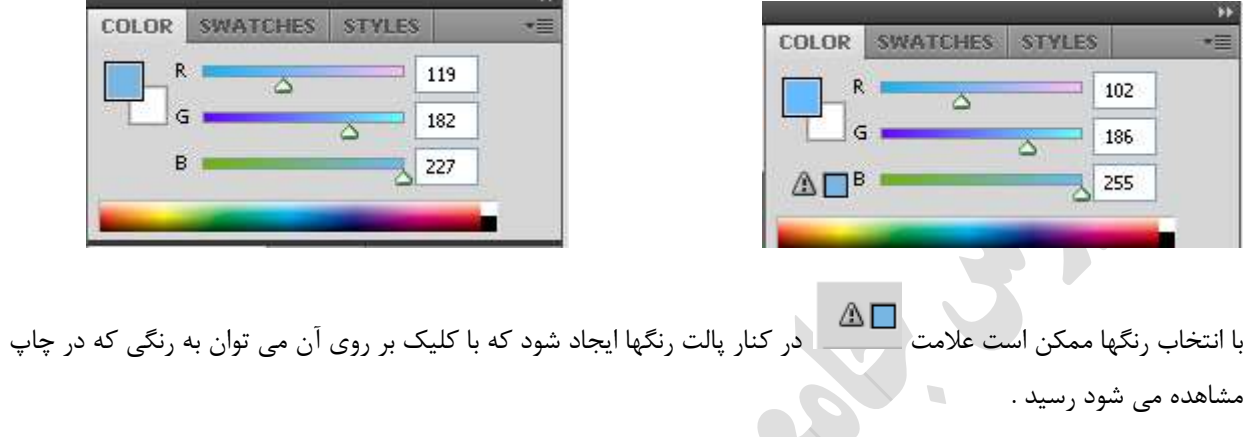

W.

باید به این نکته توجه داشت که عکاسی ها چاپ RGB و چاپخانه ها چاپ CMYK انجام می دهند .

کاغذهای از جمله کاغذ Gold ، Metal ( مسی رنگ ) و Silver ( براق ) مخصوص چاپ عکس می باشند .

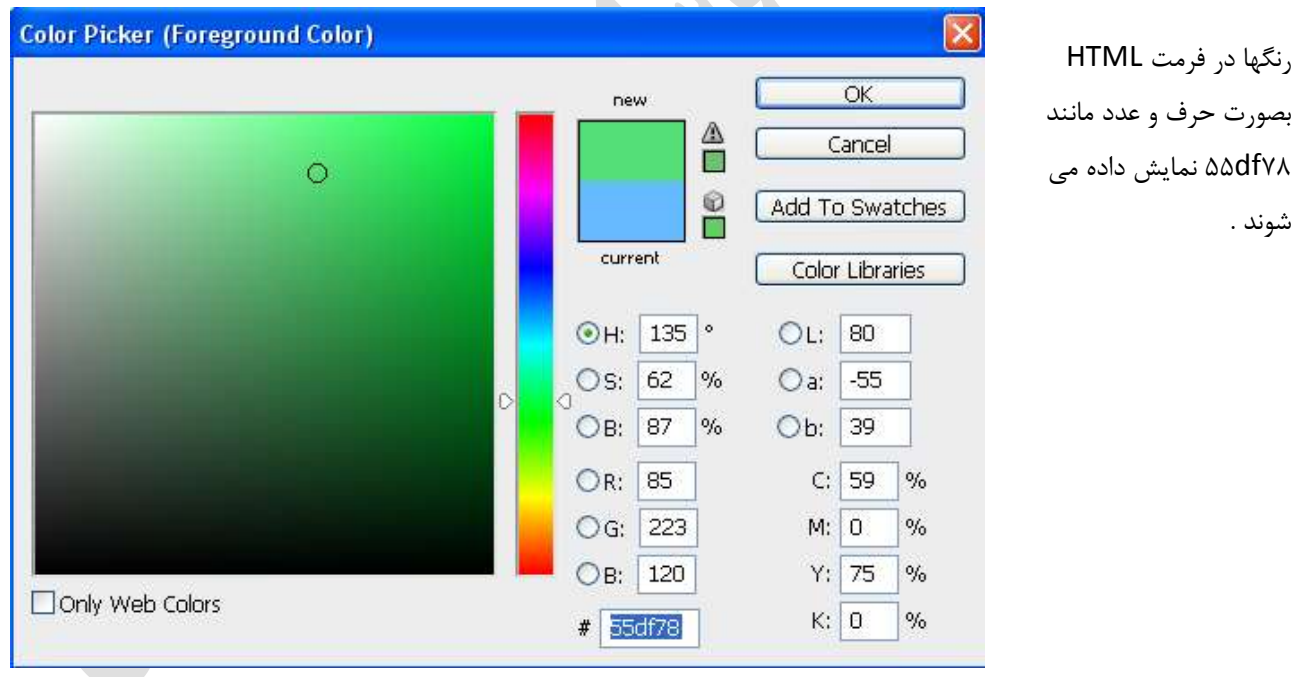

برای جابجایی صفحه بصورت عمودی یا افقی (Landscape یا Portrait ) می توان از منوی Image گزینه Image Rotation را برگزید .

برای Rotate کردن Canvas می توان از منوی Edit گزینه Performance را انتخاب و گزینه Drawing GL Open Enable را فعال نمود.

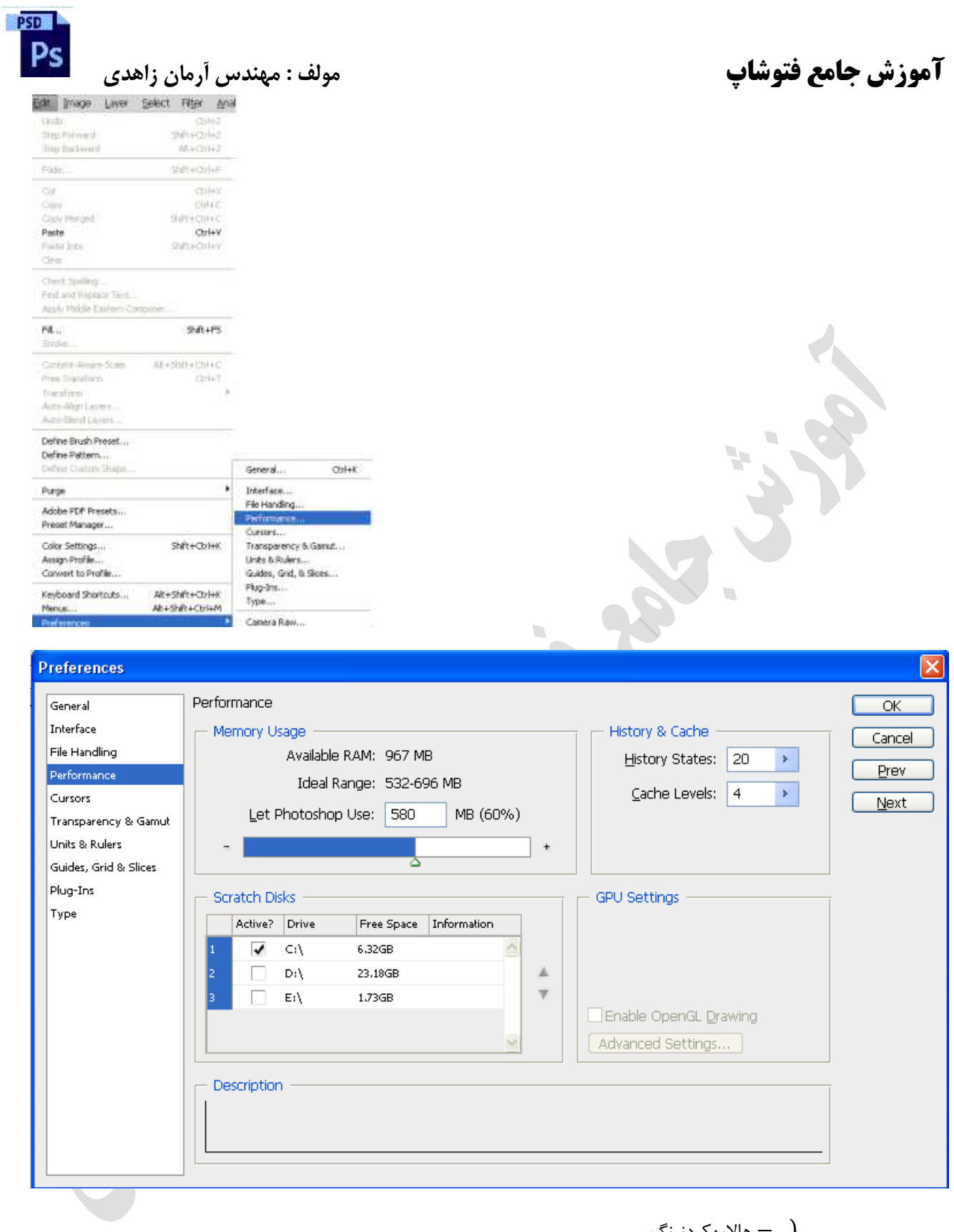

دسته بندی الیه ها : − هاالیهکردنرنگ مالايهكردن $Group\_$ }

برای Group کردن الیه ها اول گزینه Group را انتخاب کرده سپس الیه های مورد نظر را انتخاب و به درون Group منتقل می کنیم .

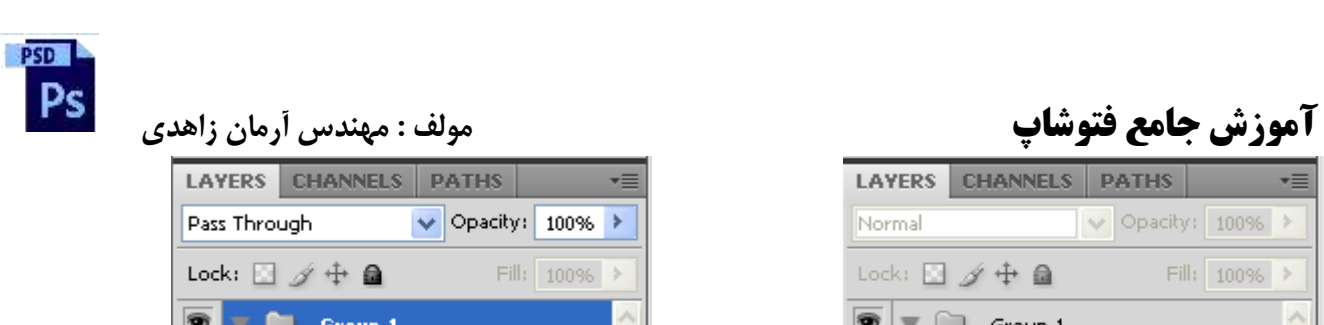

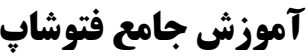

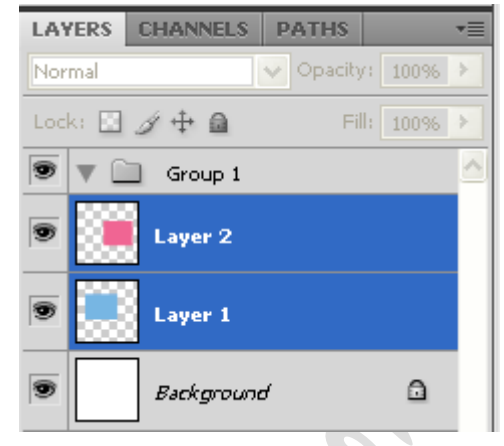

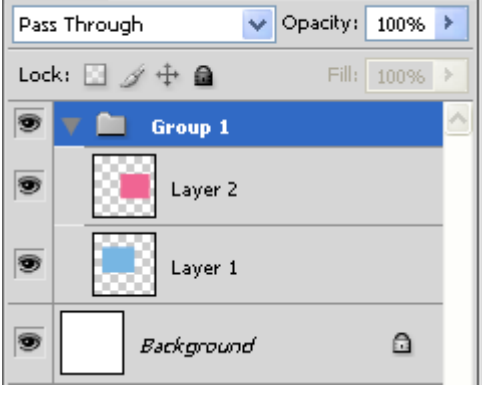

خصوصیات Group ها :

الیه هایی که Group می شوند همه یک رنگ ، همه فعال یا غیر فعال ، همه با هم کوچک یا بزرگ ، همه با هم جابجا می شوند . اگر یک Group را پاک کنیم تمام الیه های درون آن Group نیز پاک می شوند .

### **Merge ( ادغام (:**

روشهای زیر برای Merge کردن الیه ها بکار می رود .

- .2 Dawn Merge : دو الیه را با هم ادغام می کند . در 1CS Photoshop به باال الیه پایین تر باید Photo باشد . کلید میان بر آن دکمه E + Ctrl می باشد .
- .1 Layer Merge : چند الیه را با هم ادغام می کند . ابتدا Ctrl را نگه داشته و تمامی الیه هایی را که می خواهیم ادغام کنیم را انتخاب کرده سپس از کلید میان بر E + Ctrl فشار می دهیم .
- .9 Visible Merge : برای ادغام کردن همه الیه هایی که چشم روشن دارند بکار می رود . کلید میان بر آن دکمه + Shift E + Ctrl می باشد .
	- .4 Image Flatten : همه الیه را Merge می کند ) حتی Background ) . این عمل کلید میان بر ندارد .

**قفل کردن الیه ها :**

محدود کردن کار بر روی یک الیه را قفل کردن یک الیه می نامند . روشهای زیر برای قفل کردن الیه بکار می رود .

.2 All Lock) ( : هیچ عملی روی آن الیه انجام پذیر نیست و فقط می توان اسم الیه را تغییر داد .

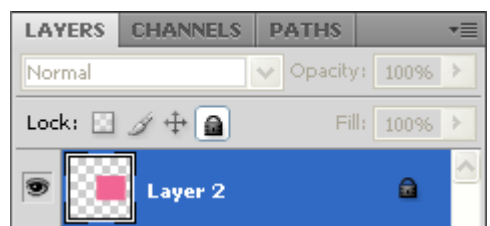

.1 Position Lock ) ( : فقط نمی توان این الیه را جابجا کرد .

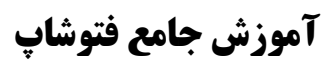

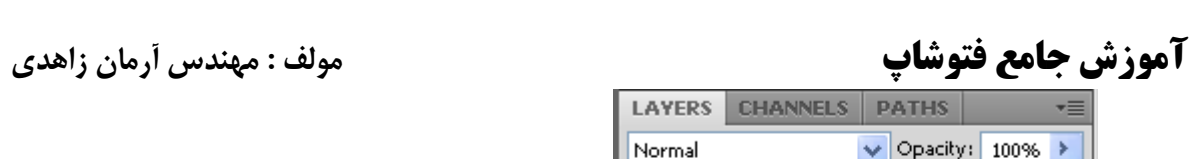

**PSD** Ps

> LAYERS CHANNELS PATHS  $\vee$  Opacity: 100% > Normal Lock: 国 / 中 自 Fill: 100% > Laver<sub>2</sub>  $\hat{\mathbf{z}}$ .9 Pixels Image Lock ) ( : اجازه نمی دهد که بر روی عکس از ابزارهای کشیداری استفاده کرد . LAYERS CHANNELS PATHS v≣  $\blacktriangleright$  Opacity: 100%  $\blacktriangleright$ Normal Lock:  $\Box$   $\rightarrow$   $\Box$ Fill: 100% > Layer<sub>2</sub> â .4 Transparent Lock ) ( : اجازه نمی دهد که بر روی Transparent چیزی کشیده شود . LAYERS CHANNELS PATHS ۰Ξ Normal  $\vee$  Opacity: 100% > Lock:  $\Box$   $\mathscr{J} \oplus \Box$ Fill: 100% > Layer 2 a

Object Smart : هنگامی که عکس را Object Smartکنیم هر چقدر عکس را کوچک یا بزرگ کنیم کیفیت آن تغییر نمی کند و به همان حالت اولیه باقی می ماند .

عکسهای که Object Smartشده باشند عمل Brush ، Gradient ، Eraserبر روی آنها انجام نمی پذیرد .

برای Object Smart کردن یک عکس Rasterize باید بر روی الیه عکس کلیک راست کرده و گزینه Smart to Convert Object را انتخاب کرد .

برای خارج کردن عکسها از حالت Object Smart باید بر روی الیه عکس کلیک راست کرده و گزینه Layer Rasterize را انتخاب کنیم .

نکاتی در رابطه با طراحی یک مجله یا پوستر و ... :

- .2 ترکیب بندی در طراحی ها بسیار حائز اهمیت می باشد .
	- .1 در طراحی ها باید اولویت بندی داشته باشیم .
	- .9 در طراحی ها باید خطوط برش را فراموش نکنیم .
- .4 باید توجه داشت که رنگهای روشن در زمینه های تیره بزرگتر از رنگهای تیره در زمینه روشن دیده می شوند .

مکان های که به صورت استاندارد نقاط حساس به ترتیب اولویت محسوب می شوند :

.2 پایین سمت چپ ) مکان حساس ( .1 پایین سمت راست .<br>۳. بالا سمت راست

**DSD آموزش جامع فتوشاپ مولف : مهندس آرمان زاهدی**

.4 باال سمت چپ

در طراحی های چیزی در مرکز قرار نمی دهیم زیرا مرکز هیچ انرژی ندارد .

برای قرار دادن ارم در مجله ها از قسمت باال سمت راست یا چپ و گاهی در سمت چپ قسمت وسط نیمه باالی مجله استفاده می شود .

در طراحی مجله بصورت استاندارد باید هر کادر از طرفین و باال 1.2 سانتی متر و از پایین 1 سانتی متر و از داخل کادر 1 سانتی متر و گاهی 2.2 سانتی متر فاصله داشته باشیم .

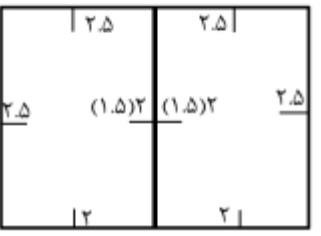

**از جام کریستال خود استفاده کنید، بهترین عطرتان را برای روز مبادا نگه ندارید و هر لحظه که دوست دارید از آن استفاده کنید.**

**Use your crystal goblets. Do not save your best perfume, and use it every time you feel you want it.** 

 **عباراتی مانند "یکی از این روزها" و "روزی" را از فرهنگ لغت خود خارج کنید. بیایید نامه ای را که قصد داشتیم "یکی از این روزها" بنویسیم همین امروز بنویسیم.**

**Remove from your vocabulary phrases like "one of these days" and "someday". Let's write that letter we thought of writing "one of these days".**

**هر روز، هر ساعت و هر دقیقه خاص است و شما نمیدانید که شاید آن میتواند آخرین لحظه باشد.**

**Every day, every hour, and every minute is special. And you don't know if it will be your last.**

**If you're too busy to take the time to send this message to someone you love, and you tell yourself you will send it "one of these days ". Just think…"One of these days ", you may not be here to send it!**

**Arman zahedi** 

**PSD** Ps  **آموزش جامع فتوشاپ مولف : مهندس آرمان زاهدی**

**جلسه ششم :**

برای انتخاب ابزار بعدی در یک قسمت کافی است که ، کلید میان بر + Shift را انتخاب کنید . بطور مثال برای فعال کرد Magic wand یا Selection Quick کافی است که کلید W + Shift را بزنیم .

اگر بخواهیم به الیه خصوصیاتی را اختصاص دهیم بطوری که Fill تغییر نکند بر روی الیه مورد نظر راست کلیک کرده و گزینه (Style Layer (option Blending را انتخاب می کنیم .

باید توجه داشت که option blending فقط مربوط به یک الیه می باشد .

زمانی که الیه Text باشد و نوشته فقط بصورت سیاه و سفید mode Blend موجود در option Blending باید بر روی Multiply قرار بگیرد .

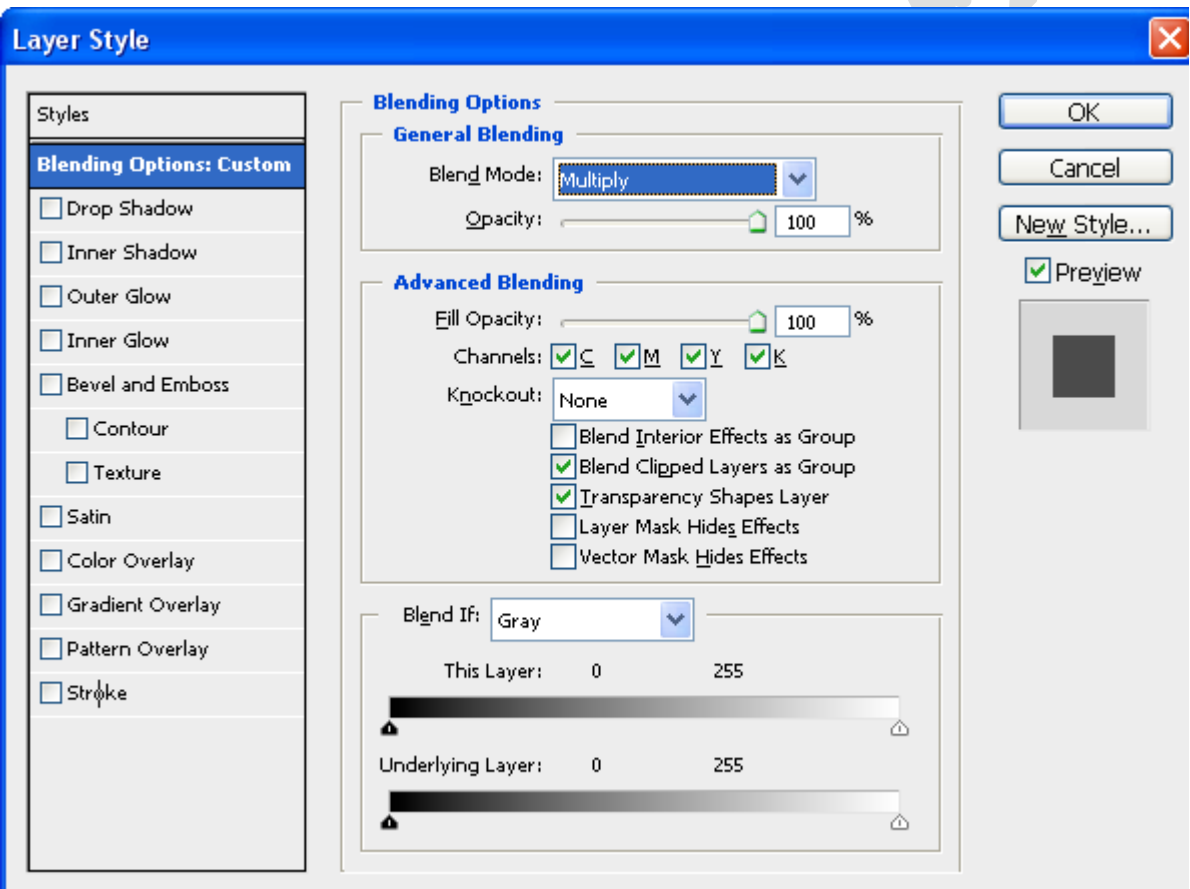

 $\begin{array}{c} Color\; Mode \ \text{Blend}\; Model \end{array}$ : Mode نواع

Opacity : شفافیت را کم و زیاد می کند .کلید میان بر آن اعداد 2 تا 3 می باشد بشرطی که ابزار move فعال باشد . عدد 1 ( ۱۰٪ ) ، ۲ ( ۲۰٪ ) ، ۳ ( ۳۰٪ ) ، ۹ ( ۵۰٪ ) ، ... ، ۹ ( ۹۰٪ ) و ۰ ( ۱۰۰٪ ) را نمایش می دهد .

Fill به معنی سطح و Stroke به معنی خط می باشد .

opacity Fill : رنگ سطح الیه

 **Armani.zahedi@gmail.com** 11از31 صفحه

**PSD** Ps

# **آموزش جامع فتوشاپ مولف : مهندس آرمان زاهدی**

اگر با mode Blending به کار سایه بدهیم با کم و زیاد کردنOpacity هم سایه و هم سطح الیه تغییر می کند اما با تغییر Fill opacity سطح تغییر می کند و سایه آن تغییر نمی کند .

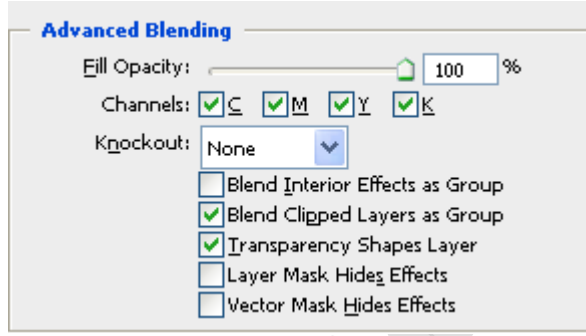

با حذف هر کدام از Channelsها آن رنگ حذف می شود .

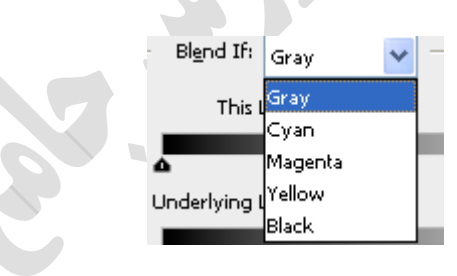

Drop Shadow

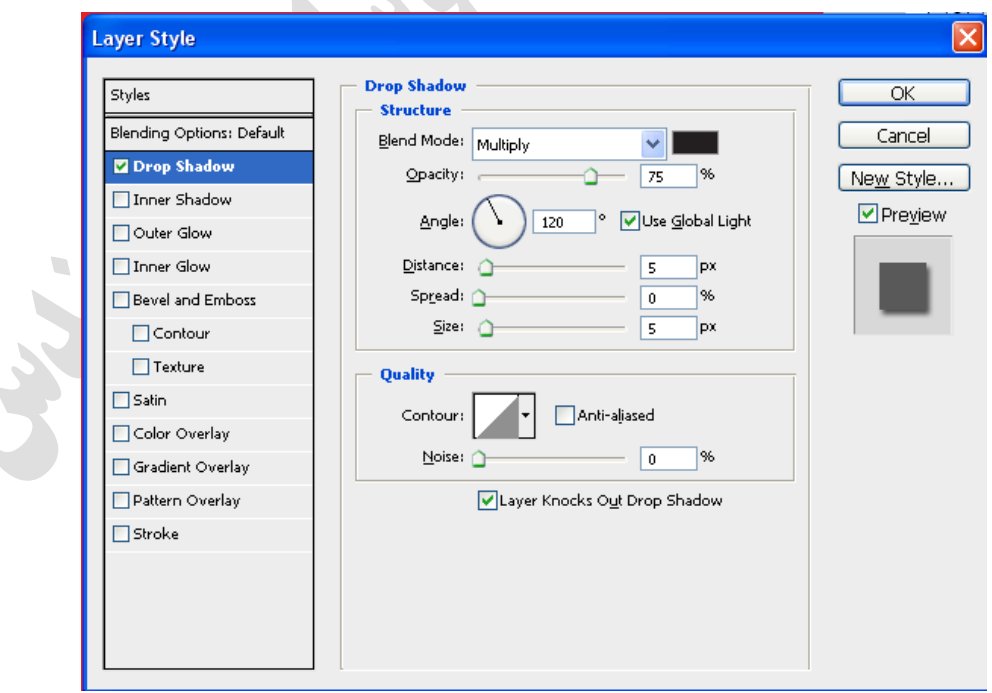

انتخاب گزینه Light Global Use سبب می شود که منبع نور در تمام الیه های که این گزینه در آنها فعال است یکسان شود .

Distance : فاصله سایه با الیه

Spread : شدت سایه

Size : اندازه سایه

در قسمت Quality می توان Noise به الیه ها داد .

گزینه Make Default تغییرات را Save می کند و گزینه Reset Default تنظمیات را به حالت اول بر می گرداند .

**DSD** 

در Glow Outer تشعشعات نوری به الیه می دهد .

در Emboss and Bevel حجم به کار می دهد .

به لایه Blending option نمی توان Blending option داد .

Texture : عکس ، فرم یا تصویری است که به الیه یا هر چیزی که قصد داریم به آن Texture اعمال کنیم داده می شود . Stain : نور به الیه می دهد .

Overlay Color : رنگ به الیه می دهد .

برای اینکه به Shape ها Gradient بدهیم کافی است از Blending option گزینه Gradient overlay استفاده کنیم .

خصوصیات الیه ها تا زمانی که الیه هستند Vector هستند اما با کوچک و بزرگ شده سایز آنها تغییر می کند .

**جلسه هفتم :**

نکته :

برای بستن یک صفحه در Photoshop کافی است دکمه w + Ctrl را بزنید .

برای بستن پنجره Photoshop کافی است دکمه Q + Ctrl را بزنید .

: Mask

برای ماسک کردن دو تصویر از دو روش می توان استفاده کرد .

Mask Quick : ابزار انتخابی است و کمک می کند بوسیله تمام ابزار های کشیداری محدوده ای را انتخاب کنیم . کلید میان بر آن حرف Q می باشد .

برای معکوس کردن محدوده انتخابی کافی است از منوی Select گزینه Invert را انتخاب کنیم . کلید میان بر این عمل دکمــه . باشد می Ctrl + Shift + I

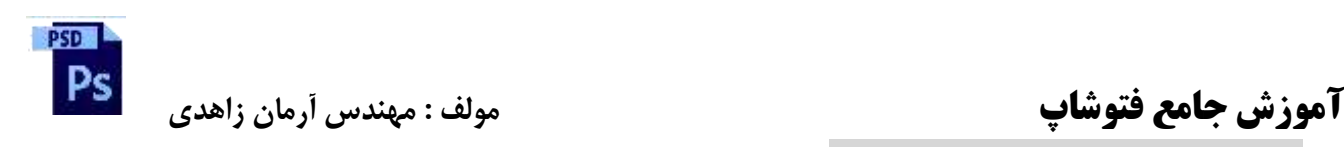

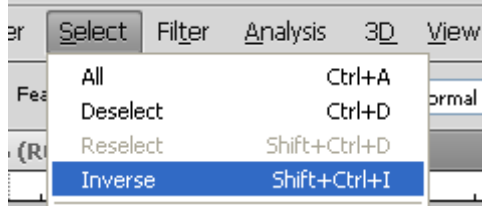

Feather برای نرم کردن محدوده انتخابی بکار می رود .

برای فعال کردن Featherاز منوی Select گزینه Modify آیتم Feather استفاده می شود . کلید میان بر این عمل کلید Shift ) پایین به Photoshop CS4 ( Ctrl + Alt + D و ( Photoshop CS4 , CS2 در ) + F6

زمانی که محدوده ای را انتخاب کرده ایم و می خواهیم Feather را اعمال کنیم بایداز 6F + Shift استفاده کنیم ولی زمانی که از Feather ابزارها استفاده می کنیم قبل از Select کردن باید Feather را تعیین کرد .

Mask Layer : حذف کردن قسمتی از عکس

 $\Rightarrow f x$ ,  $\Box$   $\Diamond$ ,  $\Box$   $\Box$   $\Box$ 

با انتخاب گزینه Multiply ( mode Blend ) هر چه Gradient به کار اعمال کنیم به Gradient قبلی اضافه می شود .

برای فعال ساختن Mask Layer بر روی در پنل الیه ها کلیک می کنیم .

برای پاک کردن Mask Layer : بر روی الیه Mask شده کلیک راست کرده و گزینه Mask Layer Delete را انتخاب می کنیم .

در دنیای Mask پنجره های رنگی غیرفعال هستند و رنگها فقط به حالت سفید و سیاه و خاکستری می باشند .

برای اینکه عمل Mask به خورد کار برود کافی بر روی الیه Mask شده کلیک راست کرده و گزینه mask apply را انتخاب کرد .

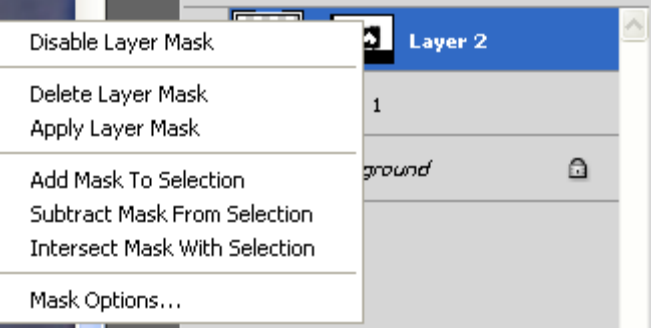

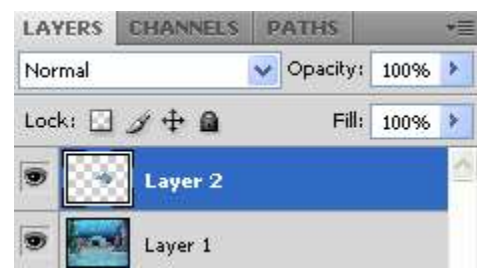

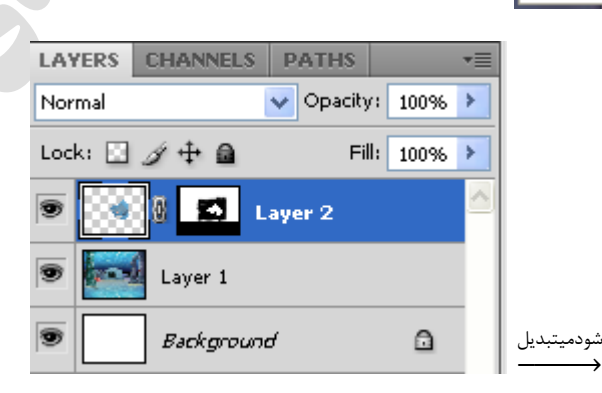

 **Armani.zahedi@gmail.com** 11از34 صفحه

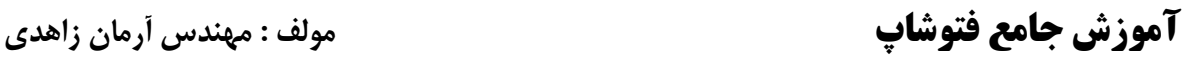

**PSD** 

نکته :

برای تنظیمات در Photoshop می توان از منوی Edit گزینه Performances آیتم General را انتخاب کرده سپس بر روی گزینه Performance استفاده کرد . کلید میان بر این عمل K + Ctrl می باشد .

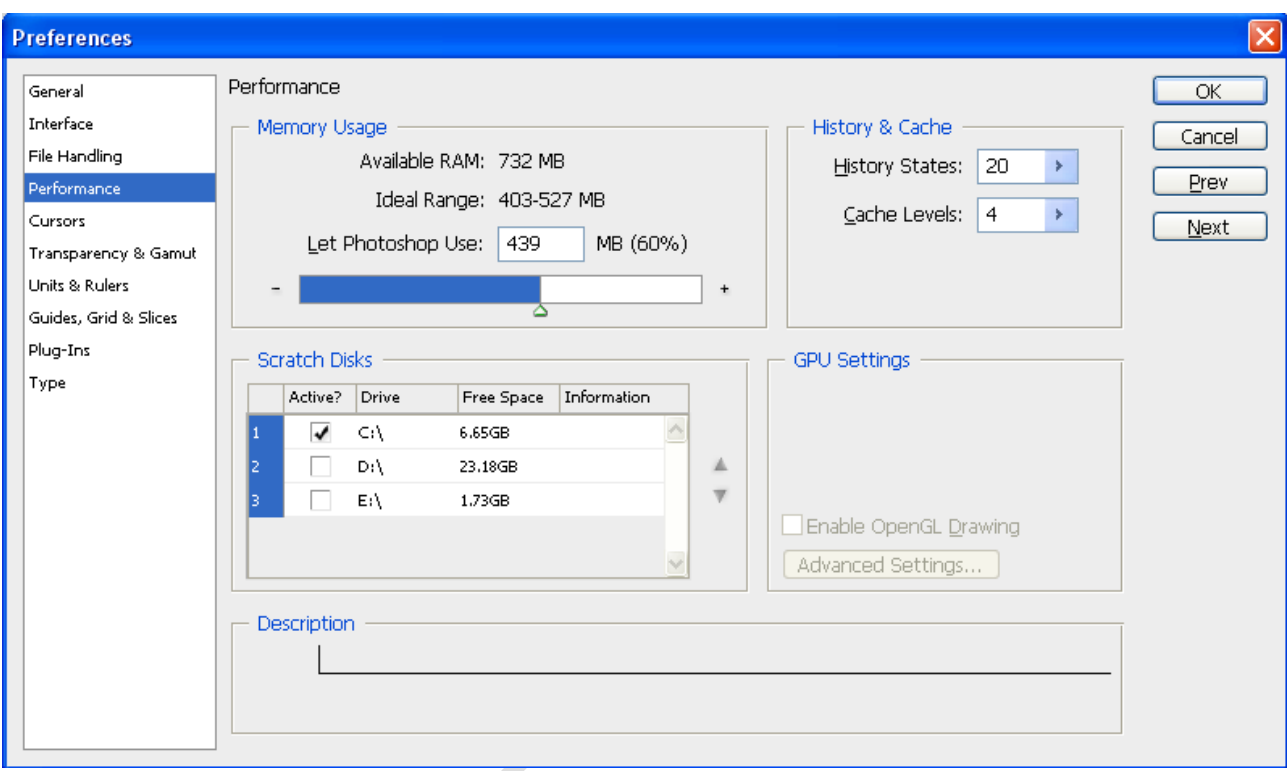

در قسمت Usage Memory می توان میزان Ram مورد استفاده توسط Photoshop را تعیین کرد .

در قسمت Cache & History می توان تعداد Undo کردن و یا Cache را تغییر داد . که هر چه States History بیشتر باشد فایل سنگین تر می شود . به طور نرمال بهتر است از عدد 20 برای States History استفاده کرد . در ضمن Cache را نیز می توان بر روی عدد 8 قرار داد .

در قسمت Scratch Disks می توان یکی از درایو های را که حجم بالایی دارد را به عنوان اولویت اول قرار داد تا فایلهای س روی آن باز شوند .

نکته :

در صورتی که سرعت برنامه شما کاهش یافت بهتر است برای پاک کردن Temp و افزایش سرعت دکمه Windows روی صفحه کلید را گرفته و همزمان کلید R را فشار دهید تا پنجره Run فعال شود سپس در قسمت bar Text آن جمله %Temp% را تایپ کرده و کلید Inter را فشار دهید تا پنجره Temp باز شود اینک تمام فایلهای که درون این پوشه است را Select کرده و سپس Delete کنید .

 **آموزش جامع فتوشاپ مولف : مهندس آرمان زاهدی**

**جلسه هشتم :**

**PSD** 

نکته : اگر الیه پایین تر Shape یا Text و یا Pen باشد ) یعنی Vector ) down Merge صورت نمی گیرد . اگر دو الیه Shadow داشته باشد و الیه را Merge کنیم Shadow الیه باالیی به هر دو الیه منتقل می شود . اگر دو الیه option Blending باشد و الیه ها را Merge کنیم color Modeالیه ها به حالت نرمال قرار می گیرد . برای دسته بندی لایه ها می توان از سه طریق اقدام کرد : ۱. Group کردن لایه ها ۲. هم رنگ کردن لایه ها ۳. هم نام کردن لایه ها برای Save کردن فایلی برای Web باید از گزینه web for Save استفاده کرده و پسوند آن را -14PNG را انتخاب می کنیم . برای خاکستری کردن یک قسمت از تصویر حنماٌ از Sponge استفاده می کنیم . برای Save کردن فایل ها برای سیستم های مکنتاش Mode Color را باید به حالت BMP قرار دهیم . انواع Stroke : Out Side In Side { انواع رنگ : Fill Texture }

در Mask Quick فقط می توان از Eraser و Brush استفاده کرد اما در Mask Layerمی توان از Gradient نیز استفاده کرد . باید برای انجام Gradient بر روی عکس رنگ Foreground تیره و رنگ Background روشن باشد .

Gradient

برای اینکه یک Gradient به تصویر بدهیم که چند رنگ باشد باید یکی در میان روشن و تیره باشد .

از شکل Mouse می توان متوجه شد که کدام منطقه Select شده است .

Center

اگر منطقه ای را Select کنیم سپس روی آن Click راست کرده و گزینه Feather را می توانیم انتخاب کنیم .

در Mask هیچ کدام از پنلهای رنگی فعال نمی باشند مثل Hue/Saturation.

Animation

PSD<sub>1</sub> Ps  **آموزش جامع فتوشاپ مولف : مهندس آرمان زاهدی** حرکت دادن عکسها در یک زمان معین ) معموالٌ یک ثانیه ( را Animation گویند . 20 فریم در ثانیه یک Animation معمولی را ایجاد می کند .

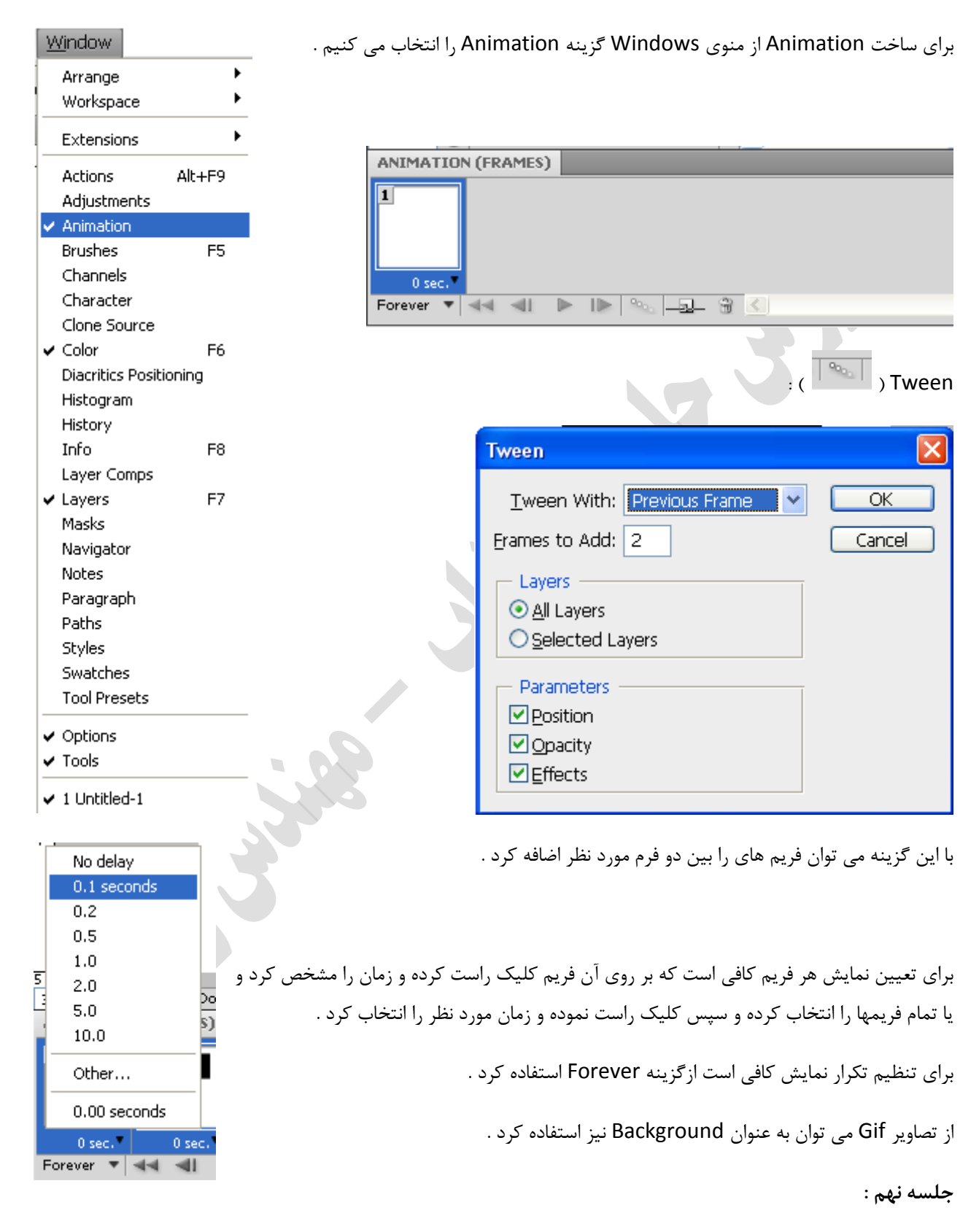

Brightness شدت نور را کم و زیاد می کند اما Lightnessنور را کم و زیاد می کند .

 **Armani.zahedi@gmail.com** 11از37 صفحه

RMB یعنی کلیک راست ماوس ( right mouse button )

LMB یعنی کلیک چپ ماوس ( lift mouse button )

برای انتخاب دور الیه کلید Ctrl را نگه داشته و در پنل الیه ها روی الیه کلیک چپ می کنیم .

برای انتخاب منطقه ماسک نشده کلید Ctrl را نگه داشته و بر روی ماسک کلیک چپ می کنیم .

126 کاراکتر را می توان بعنوان اسم یک فایل قرار داد .

13.2 فریم در ثانیه پسوند NTSC ( ژاپن ( را تشکیل می دهد .

90 فریم در ثانیه پسوند NTSC ( آمریکا ( را تشکیل می دهد .

16 فریم در ثانیه پسوند PAL را تشکیل می دهد .

فشردن دکمه " + Ctrl صفحه را به قسمتهای مساوی تقسیم می کند .

برای اینکه یک تصویر بعنوان Background قرار گیرد باید از منوی Layer گزینه New را انتخاب کرده و سپس گزینه Layer Background from را انتخاب کرد .

زمانی که یک الیه را قفل می کنیم Mode Blend آن را نرمال نمایش می دهد .

جلسه دهم :

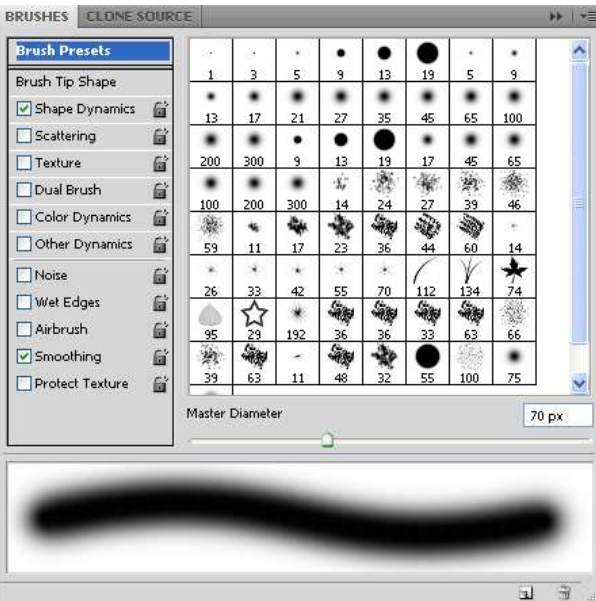

پنل Brush با کلید 2F فعال می شود .

پنل Brush فقط زمانی که ابزارBrush انتخاب شده باشد ، فعال می شود .

 **Armani.zahedi@gmail.com** 11از38 صفحه

**PSD** 

PSD<sub>1</sub> Ps

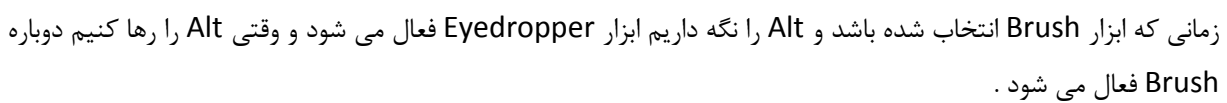

گزینه Spacing در تصویر زیر از منوی Brush سبب می شود نقاط تشکیل دهنده یک براش به هم نزدیک یا از هم دور شوند .

BRUSHES CLONE SO Brush Presets ٠ **Brush Tip Sha**  $13$  $17$  $21$  $27$ 35 45 65  $100$  $\frac{36}{24}$ ٠  $\begin{array}{c}\n\bullet \\
300\n\end{array}$  $\frac{1}{M_{\rm P}}$  14 爹 Ŵ.  $\mathcal{A}^c$  $\frac{d\mathbf{y}}{d\mathbf{z}}$ Shape Dynamics Ġ  $200$ 39 59 Scattering 后  $\frac{1}{17}$  $\frac{1}{23}$  $\frac{4}{36}$ 电影 多。  $\frac{q_0}{11}$  $\Box$  Texture  $\tilde{\mathbb{R}}$ Dual Brush 台 Diameter  $100 \text{ px}$  $\Box$  Color Dynamics 盲 Other Dynamics 盾  $\Box$ Flip X $\Box$ Flip Y  $\Box$ Noise  $\mathbb{Z}$  $\Box$  Wet Edges 昼 Angle: 0° Airbrush 貸 Roundness: 100%  $\boxed{\triangledown}$  Smoothing 當 Hardness 0% Protect Texture  $\mathbf{G}$  $\Box$  Spacing 87% Y. **Laute Particular CRUSHES** CLONE SOURCE 叶生 Foreground/Background Jitter **Brush Presets** 61% Brush Tip Shape Control: Off  $\overline{\mathbf{v}}$ Shape Dynamics ( Hue Jitter  $\vec{a}$ 100% Scattering  $\Box$  Texture 后 Saturation Jitter 100% Dual Brush  $\mathbb{G}$ Color Dynamics **Brightness Jitter** 100% Other Dynamics 扁 Purity +100%  $\mathbf{G}$  $\Box$ Noise Wet Edges G  $\Box$  Airbrush  $\mathbf{G}$ Smoothing **G** Protect Texture **G**  $\widehat{\mathbf{H}}$  $\overline{\mathbf{u}}$ 

گزینه Dynamics Color در براش ها عملی شبیه Art انجام می دهد .

 **Armani.zahedi@gmail.com** 11از39 صفحه

PSD<sub>1</sub> Ps

> Others ، Color Dynamics ، Dual Brush ، Texture ، Scattering ، Shape Dynamics های گزینه ازBrush پنل در Dynamics برای تغییر و یا اضافه کردن و از گزینه های Noise ، Edges Wet ، Airbrush ، Smoothing ، Protect Texture فقط برای اضافه کردن بکار می روند .

کعب بن زهیر شاعر عرب می گوید : ارزش انسان به قلب و

رنگ کردن نقاشی ها :

در صورتی که عکسی را می خواهیم رنگ کنیم باید بصورت سیاه و سفید باشد .

برای تنظیم روشنی و کنتراس تصویر از منوی Image گزینه Adjustments آیتم Contrast/Brightness را انتخاب می کنیم . برای رنگ کردن یک تصویر باید آن تصویر را به حالت Multiply قرار داده و سپس آن را قفل می کنیم سپس یک الیه Transparent ایجاد کرده و منطقه مورد نظر را با ابزار Mask Quickانتخاب می کنیم البته باید توجه داشت که Hardness را

صفر قرار داده و Opacity را صد و Mode Blend را نرمال قرار دهیم .

برای پر کردن قسمتهای اضافه باید تصویر را Deselect کرده و Hardness را در ابزار Eraser 200 قرار داده و آنها را پاک کرد .

برای تیره کردن معموال از ابزار Brush و Sponge استفاده می شود .

برای رنگ کردن می توان از رنگهای مکمل استفاده کرد .

زمانی که از dodge استفاده می شود باید Range را روی Shadows قرار دهیم در ضمن می توان Exposure را نیز کم یا زیاد  $\frac{1}{2}$ کرد .

Highlight ها زمانی که منطقه روشن باشد بهتر جواب می دهد .

برای انتخاب یک محدوده می توان از منوی زیر عمل کرد .

Border به صورت نوار منطقه ای را انتخاب می کند .

Smooth نرم کردن محدوده انتخابی به عهده این آیتم می باشد .

Expand محدوده انتخابی را افزایش می دهد .

Contract محدوده انتخابی را کاهش می دهد .

Feather لبه های محدوده انتخابی را گرد می کند .

فرق Feather و Smooth در این است که Feather مناطق خارج منطقه Select شده را نیز شامل می شود اما Smooth فقط در محدوده انتخابی می توانیم عملی را انجام دهیم .

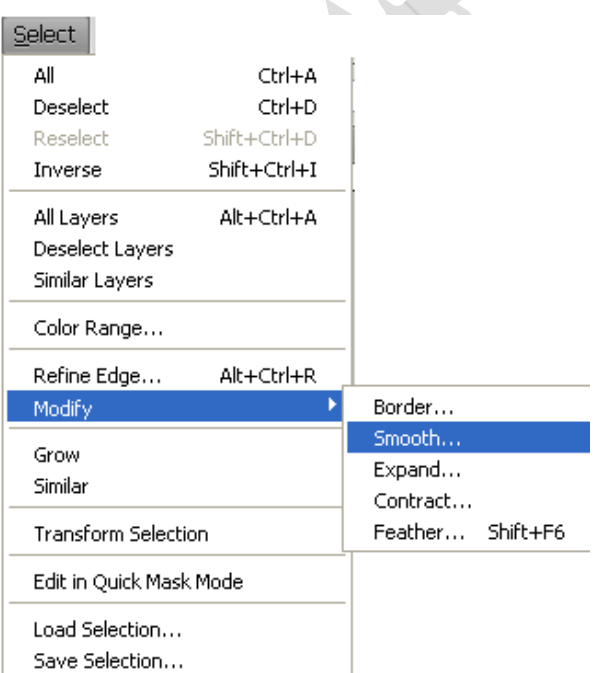

 **Armani.zahedi@gmail.com** 11از41 صفحه

 **آموزش جامع فتوشاپ مولف : مهندس آرمان زاهدی**

**جلسه یازدهم :**

**PSD** Ps

پنل Path :

برای فعال ساختن پنلPath ها باید از منوی Window گزینه Path را انتخاب کرد .

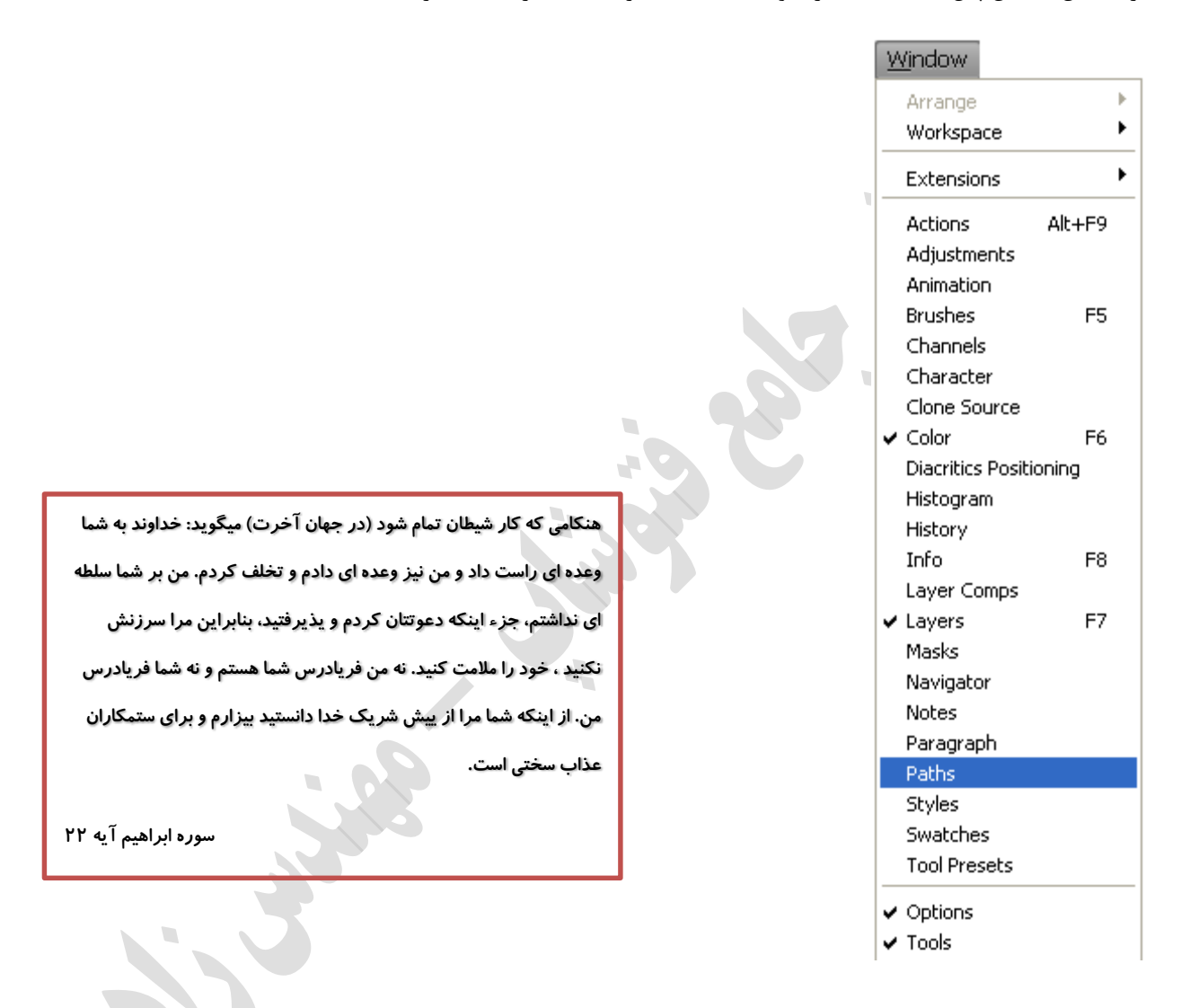

روش اول برای رنگ آمیزی یک Path :

برای اینکه یک Path را به حالت انتخاب درآورید می توانید بر روی آن کلیک راست کرده و گزینه Selection Make را انتخاب نموده تا پنجره زیر فعال شود سپس Feather آن را برابر صفر قرار داده و دکمه OK را فشار دهید حال خواهید دید که Path به حالت منطقه انتخاب شده در آمده است . اینک می توان آن را رنگ آمیزی کرد .

**هر كس كار نيكو كند او را ده برابر آن ياداش خواهد بود و اكر كار زشت كند بهمان اندازه مجازات مي شود.**

سوره انعام آيه **۱۶**۰

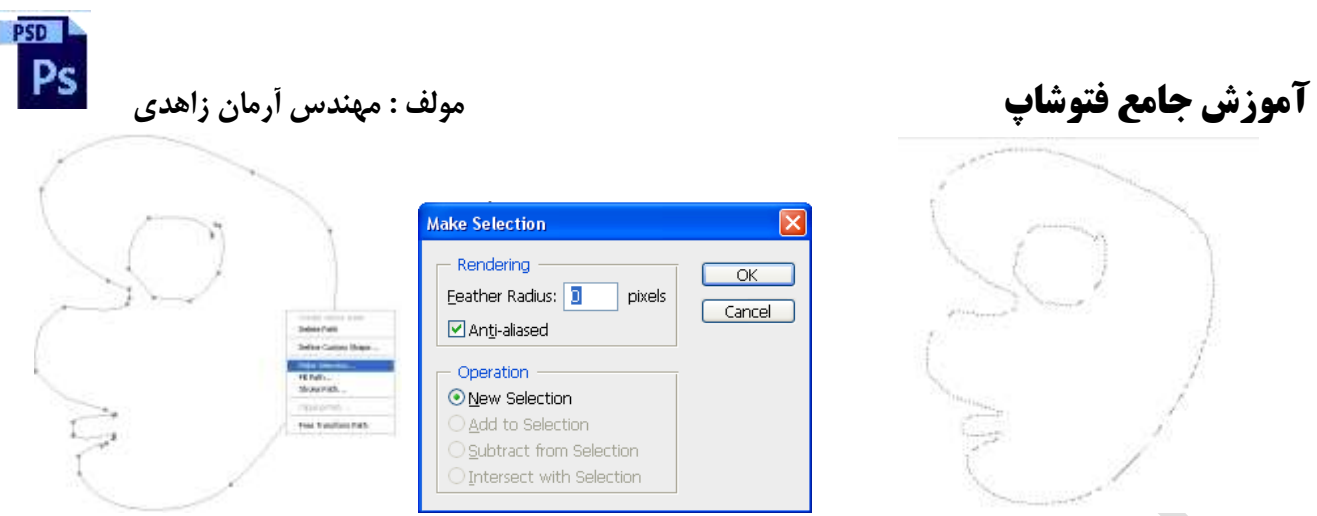

برای اینکه یک آرم یا لوگویی را به حالت Path در آوریم کافی است با یکی از ابزارهای انتخابی منطقه مورد نظر را Select کرده و سپس بر روی آن کلیک راست نموده و گزینه path work Make را انتخاب نموده تا پنجره زیر فعال شود سپس دکمه Okرا فشار داده تا Path ایجاد شود . حال می توان بوسیله Fill یا Stroke این Path را رنگ آمیزی کرد .

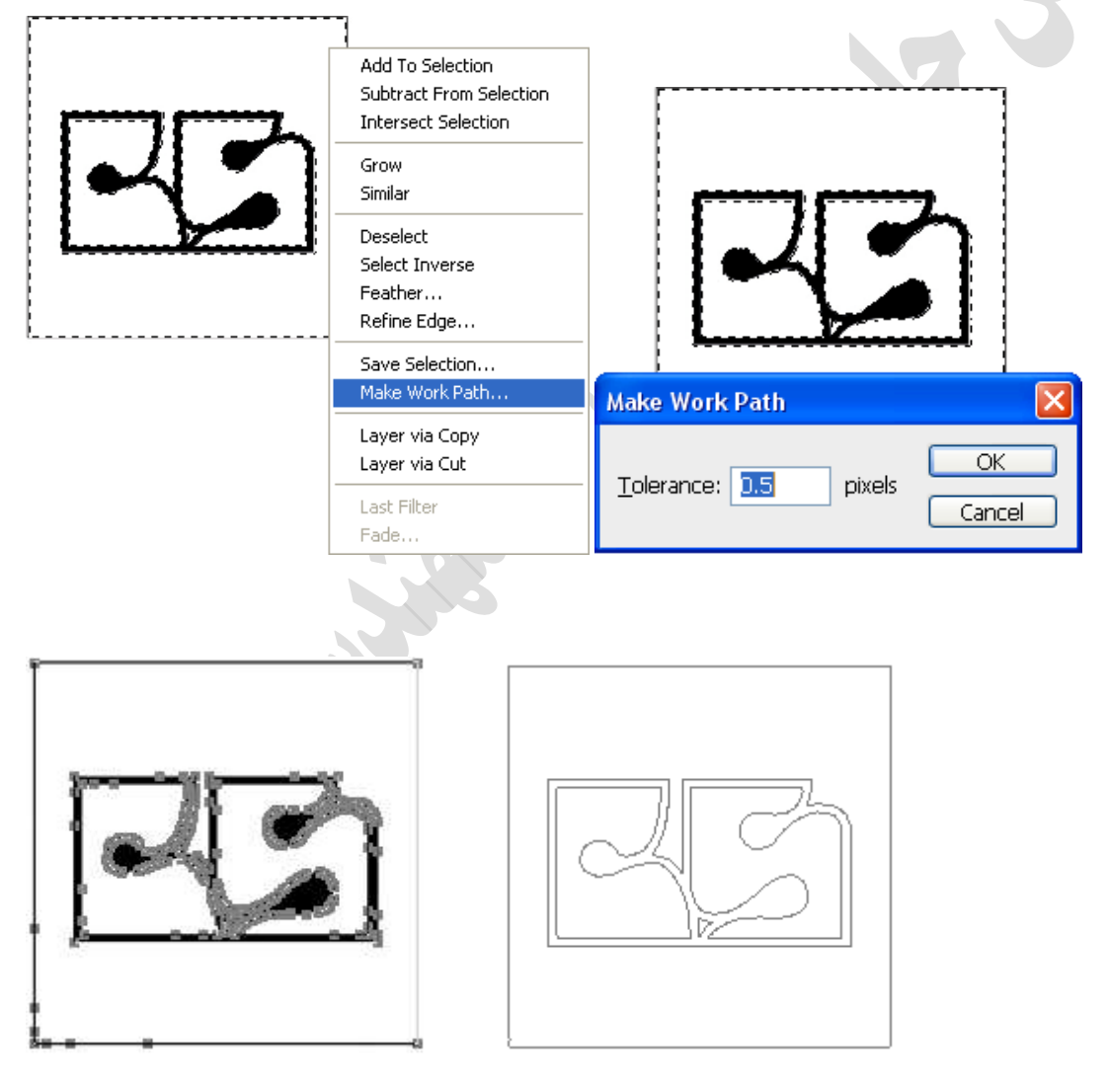

در پنل Path ها می توان از گزینه path new Create یک الیه جدید برای Path جدید ایجاد کرد .

هيح جنبنده اي در زمين نباشد مگر اينكه روزيش با خدا باشد. سوره هود آيه 6

 **Armani.zahedi@gmail.com** 11از42 صفحه

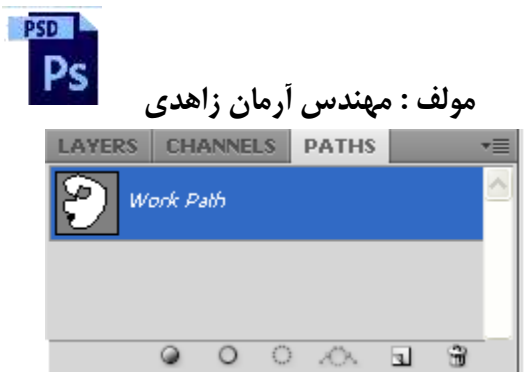

روش دوم برای رنگ آمیزی یک Path :

انتخاب Path توسط ابزار Path selectionسپس کلیک راست بر روی آن و انتخاب گزینه Stroke Subpath یا Stroke Subpath. گزینه Pressure Simulate در پنجره Stroke مربوط به Path سبب می شود که خط از نازک شروع شده و بتدریج ضخیمتر شود و دوباره به نازک منتهی شود .

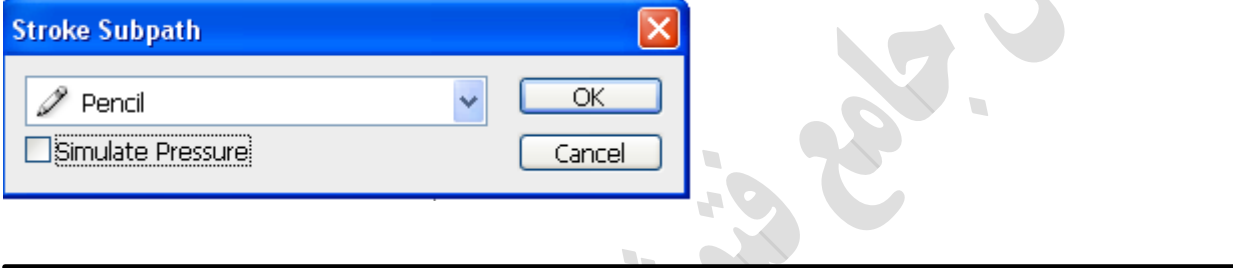

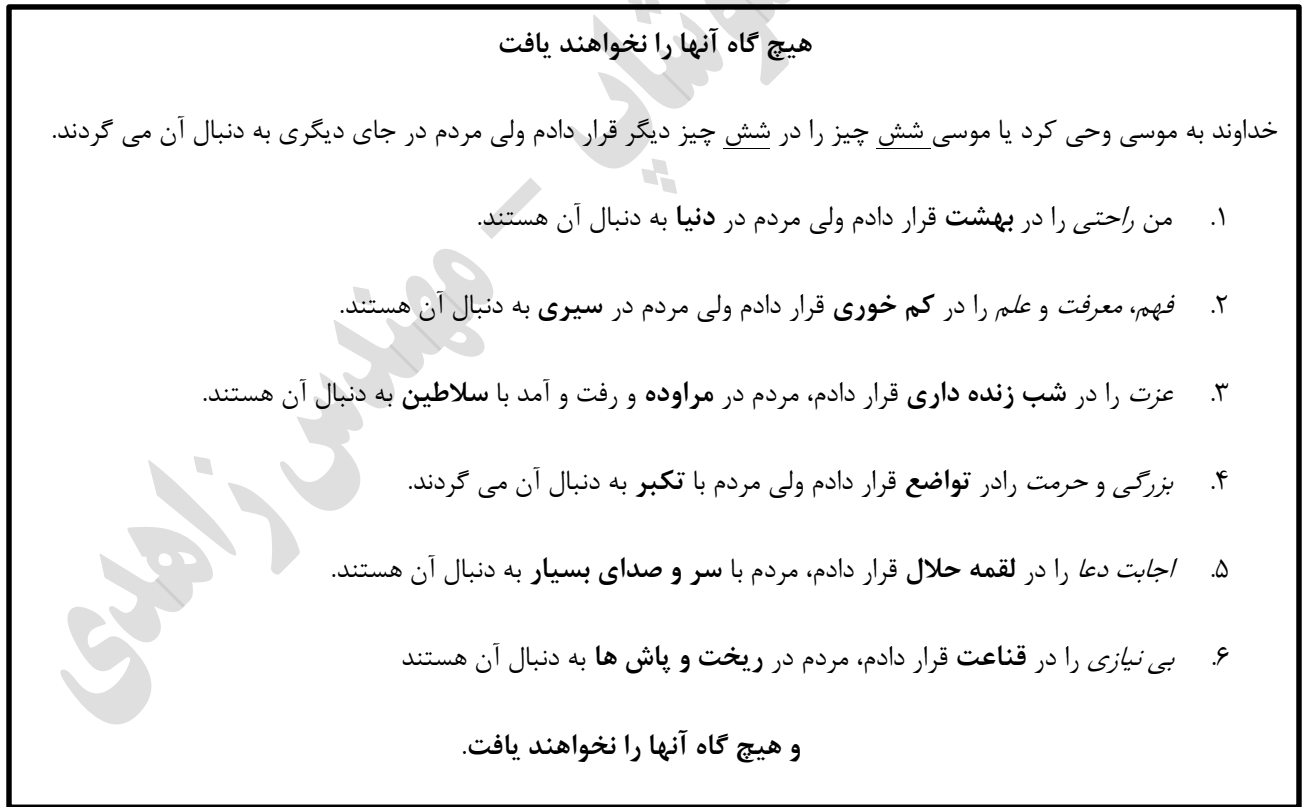

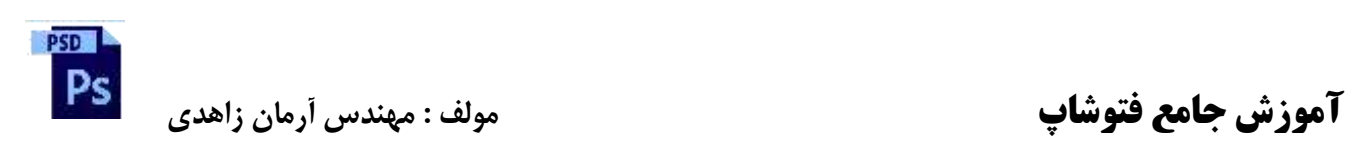

**جلسه دوازدهم :**

**افزودن براش به پنل براش ها :**

برای ساخت براش کافی است که محدوده مورد نظر را انتخاب کرده سپس از منوی Edit گزینه preset brush Define را انتخاب کنیم و نامی برای براش جدید انتخاب کرده و آن را تائید نمایم بدین صورت براش مورد نظر به پنل براشها اضافه می شود .

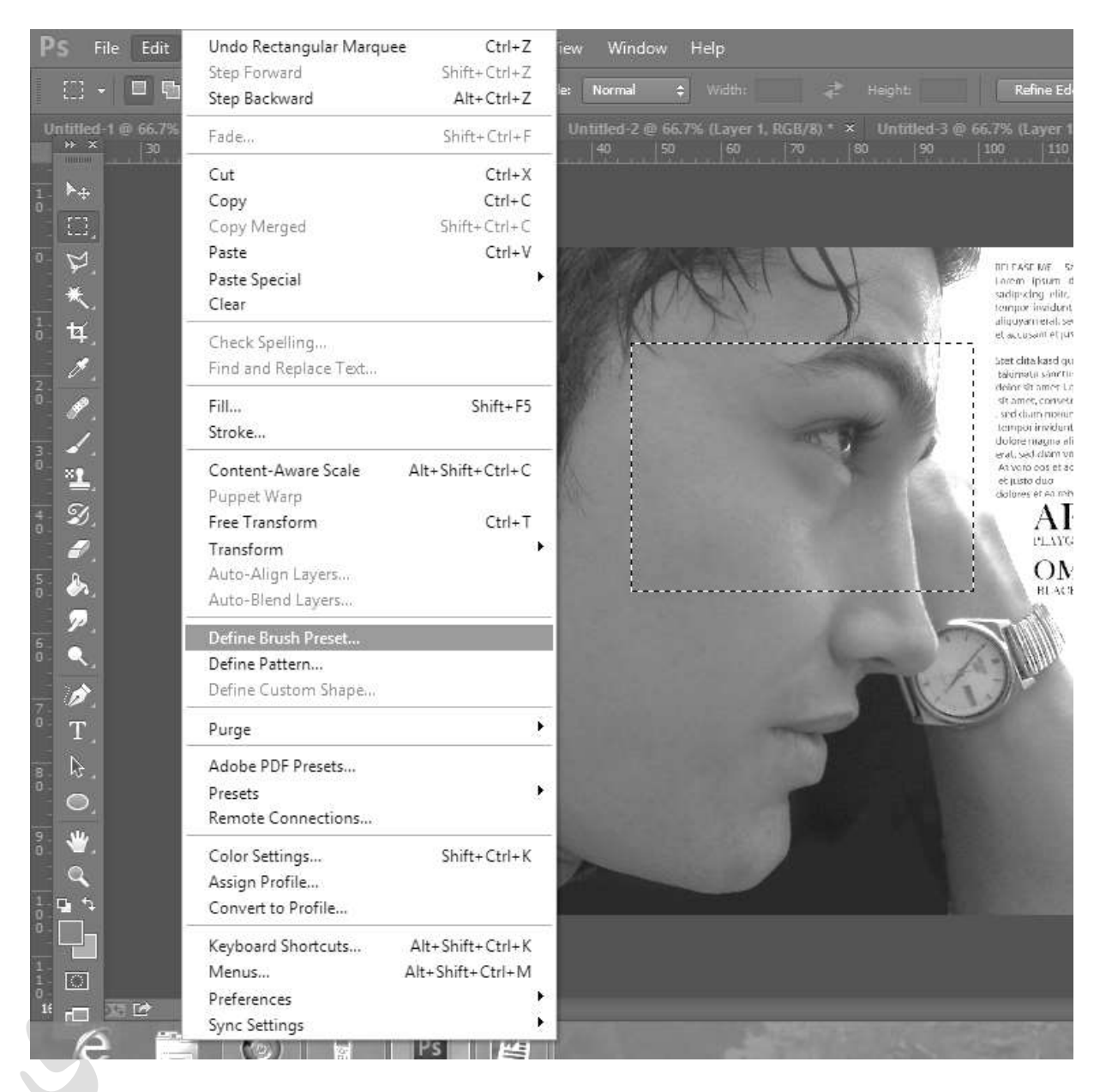

**PSD** 

**افزودن Shape به پنل Shape ها :**

برای ساختن یک Shape باید حنماٌ یک Pad داشته باشیم .

ابتدا یک Pad کشیده و از منوی Edit گزینه Shape Custom Define را انتخاب کنیم و نامی برای Shape جدید انتخاب کرده و آن را تائید نمایم بدین صورت Shape مورد نظر به پنل Shape ها اضافه می شود .

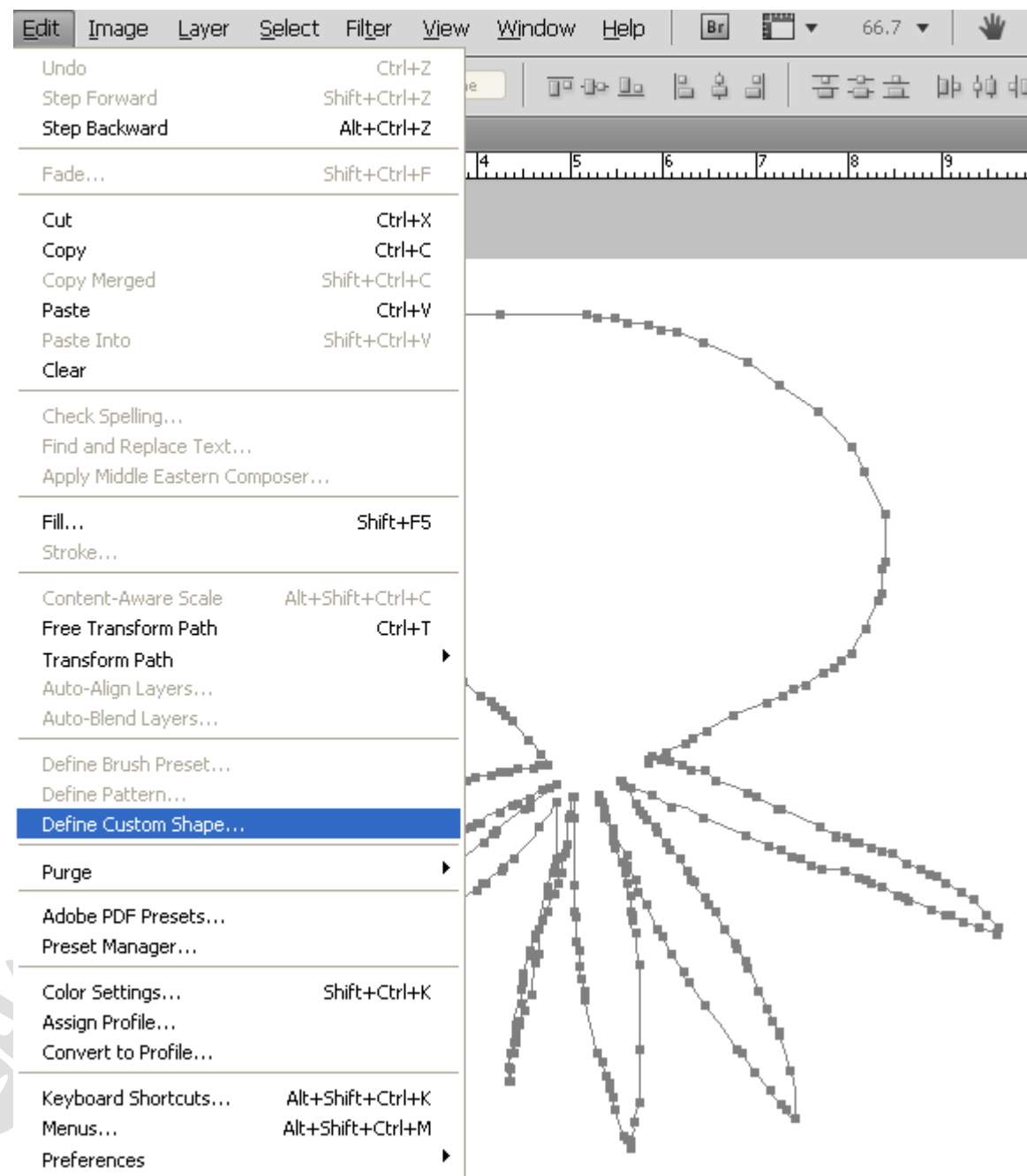

افزودن Pattern به پنل Pattern ها :

 **Armani.zahedi@gmail.com** 11از45 صفحه

PSD Ps

# **آموزش جامع فتوشاپ مولف : مهندس آرمان زاهدی**

برای ساخت Pattern کافی است که محدوده مورد نظر را انتخاب کرده سپس از منوی Edit گزینه Pattern Define را انتخاب کنیم و نامی برای Pattern جدید انتخاب کرده و آن را تائید نمایم بدین صورت Pattern مورد نظر به پنل Pattern ها اضافه می شود .

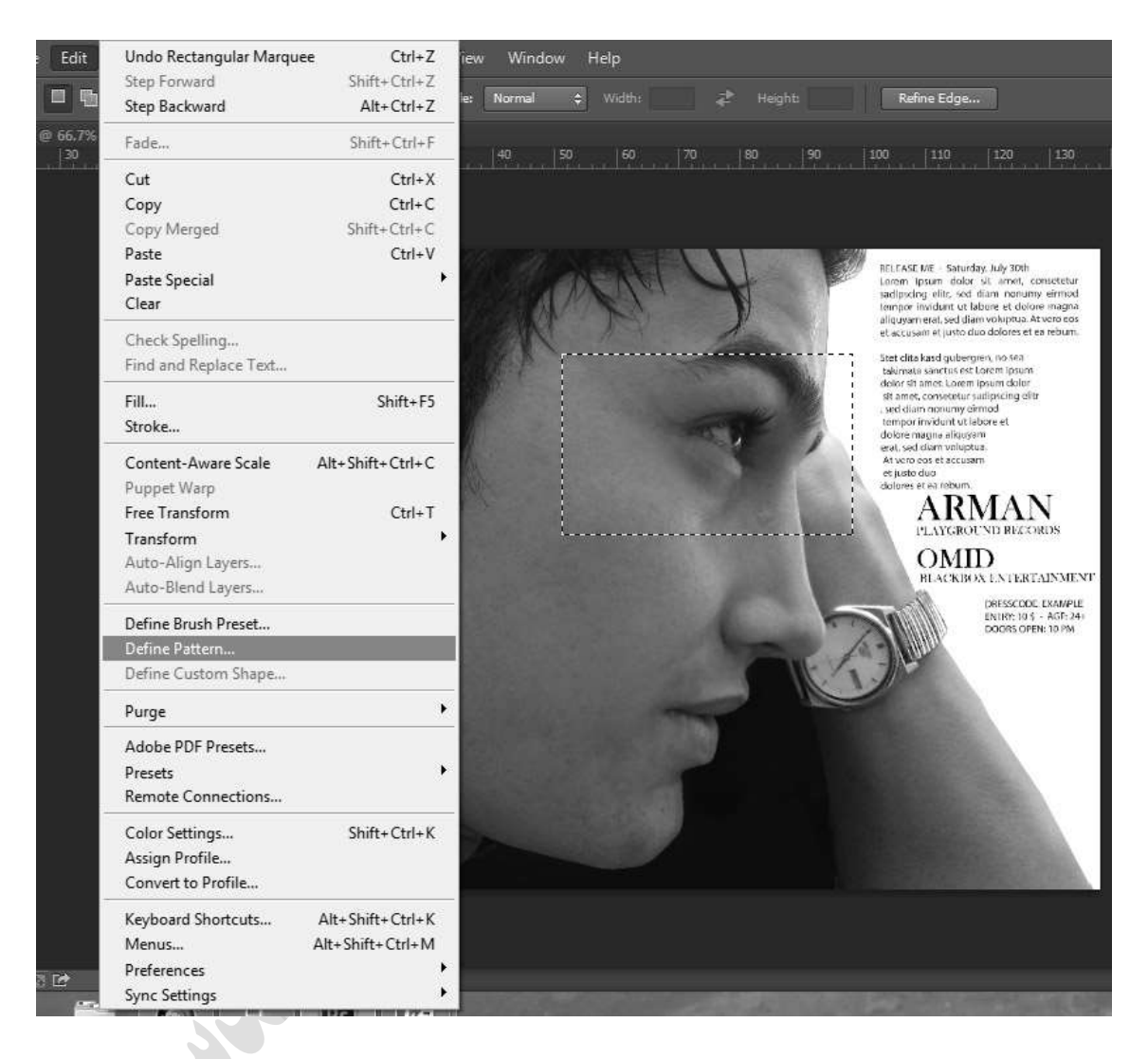

PSD Ps

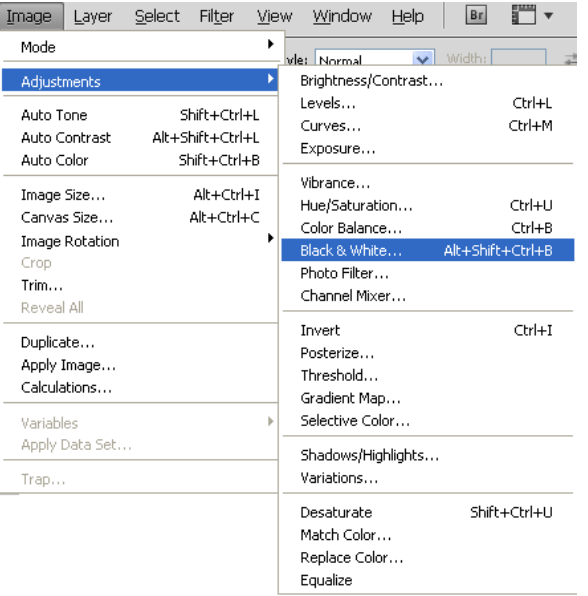

### Edit Image Select Filter Layer View Undo Layer Via Copy Ctrl+Z Step Forward Shift+Ctrl+Z Step Backward Alt+Ctrl+Z Fade... Shift+Ctrl+F Cub  $CFF+X$  $Cbrl+C$ Copy Copy Merged Shift+Ctrl+C Paste Ctrl+V Paste Into Shift+Ctrl+V Clear Check Spelling... Find and Replace Text... Apply Middle Eastern Composer...  $Fill...$ Shift+F5 Stroke... Content-Aware Scale Alt+Shift+Ctrl+C Free Transform Ctrl+T Transform Again Shift+Ctrl+T Auto-Align Layers... Scale Auto-Blend Layers... Rotate Skew Define Brush Preset... Define Pattern... Distort Define Custom Shape... Perspective Warp Purge  $\ddot{\phantom{1}}$ Rotate 180° Adobe PDF Presets... Rotate 90° CW Preset Manager... Rotate 90° CCW Color Settings... Shift+Ctrl+K

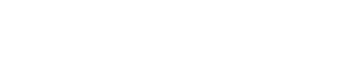

Alt+Shift+Ctrl+K

Alt+Shift+Ctrl+M

Assign Profile...

Menus...

Preferences

Convert to Profile... Keyboard Shortcuts... Flip Horizontal

Flip Vertical

 **آموزش جامع فتوشاپ مولف : مهندس آرمان زاهدی**

برای سیاه و سفید کردن عکس ها می توان از منوی Image قسمت Adjustments گزینه White & Black را انتخاب کرد . کلید میان بر این عمل B+Ctrl+Shift+Alt می باشد .

> برای ایجاد یک تصویر بصورت پرسپکتیو باید از منوی Editقسمت Transform گزینه Perspective را انتخاب کرد .

 **Armani.zahedi@gmail.com** 11از47 صفحه

PSD<sub>1</sub> Ps

> زمانی که با یک عکس کار می کنید ممکن است که الزم باشد که منطقه ای را رنک کنیم یا تغییر رنگ دهیم پس کافی است که آن منطقه را Select کرد و بر روی آن کلیک راست کرده و گزینه Selection Save را انتخاب کرده تا یک الیه جدید از منطقه Select شده در پنل Channels ها ایجاد شود .

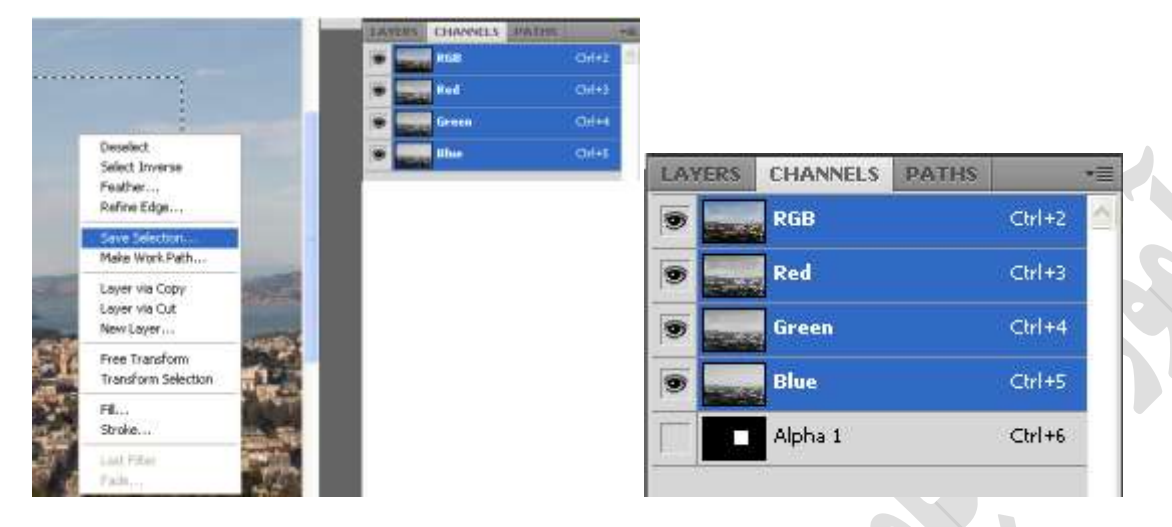

برای تبدیل یک عکس به حالت نگاتیو کافی است از منوی Image آیتم Adjustment گزینه Invert را انتخاب کنید . کلید میان بر این عمل I + Ctrl می باشد .

پنل هیستوگرام در 4CS Photoshop به بعد رنگی می باشد . این پنل از منوی Window فعال می شود .

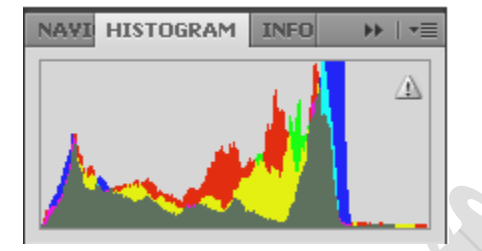

برای فعال کردن نمودار منحنی رنگ تصاویر می توان از منوی Image آیتم Adjustment گزینه Curves را انتخاب کنید یا از کلید میان بر M + Ctrl استفاده نمود .

زمانی که می خواهیم عکسی را به صورت دو رنگ برای چاپ بفرستیم باید از Option Blending برای تنظیم Channels ها استفاده کنیم .

در صورتی که ابزار Move فعال باشد با نگه داشتن دکمه Ctrl و کلیک چپ بر روی الیه مورد نظر همان الیه انتخاب می شود .

اگر بخواهیم Brush یا Pattern یا Shape را که ساخته ایم درون آن ابزار وارد کنیم اول باید آن را Save کرده سپس آن را Load کرد .

پنل Channels ها :

برای فعال کردن این پنل کافی است از منوی Window گزینه Channels را انتخاب کرد .

**PSD** Ps

### **آموزش جامع فتوشاپ مولف : مهندس آرمان زاهدی**

هر عملی که در پنل Channels ها اعمال شود فقط دیداری است و در چاپ رویت نمی شود . از این پنل برای درست کردن رنگ عکسها و کنتراست آنها استفاده می شود .

برای هر کار چهار رنگ ، چهار فیلم و چهار زینک داریم . هر فیلم به رنگ سیاه می باشد .

**جلسه چهاردهم :**

نکته :

زمانی که می خواهیم یک عکس را Select کنیم و پیغام Pixels No ظاهر می شود 1 دلیل می تواند داشته باشد : -2 Resolution تصویر کم می باشد -1 Feather می تواند کم باشد .

اگر الیه ای را با Option Blending رنگ دهیم بعد بخواهیم به آن Gradient بدهیم باید اول یک الیه از آن کپی کنیم بعد آنها را با هم Marge کرده سپس Gradient بدهیم .

اگر زمانی در حال درست کردن Brush گزینه Brush Define غیرفعال بود 9 نکته را باید کنترل کرد : -2 روی آن الیه نیستیم -1 Feather آن کم است ۳– Resolution آن کم است .

اگر قرار باشد Pattern به یک تصویر بدهیم طوری که فقط Pattern باقی بماند کافی است color Mode ، Pattern را Multiply قرار دهیم .

زمانی که می خواهیم موی یک شخص را در تصویر انتخاب کنیم بهتر است از Path ها استفاده کرده و سپس به Selection تبدیل کنیم .

زمانی که می خواهیم یک الیه را از یک Page در یک Page جدید کپی کنیم کافی است بر روی الیه کلیک راست کرده و سپس گزینه Layer Duplicate را انتخاب کرده و در پنجره باز شده قسمت Document را روی Newتنظیم کنیم .

در Mode Blend ها گزینه Overly برای روشن تر کردن ، Dark برای تیره کردن ،Multiply برای شیشه ای و تیره کردن ، Dissolve برایNoise دادن ) به شرطی که Opacity آن کم باشد ( بکار می رود .

برای اینکه درون یک سطح را به حالت دون دون درآوریم می توان از گزینه Glow Inner استفاده کنیم .

پالت Action :

دستورات متوالی پشت سرهم را که یکبار انجام دهیم می تواند بصورت خودکار و اتوماتیک انجام دهد .

برای فعال کردن این پالت کافی است از پنجره Window گزینه Action را انتخاب کرد .

کلید میان بر این عمل 3F + Alt می باشد .

باید به خاطر داشت که تغییرات باید واحد باشد تا بتوان از پالت Action استفاده کرد .

Play -2 Ctrl +W -4 Ctrl + Alt + I -9 Create New Action -1 Group ساختن -2

 **Armani.zahedi@gmail.com** 11از49 صفحه

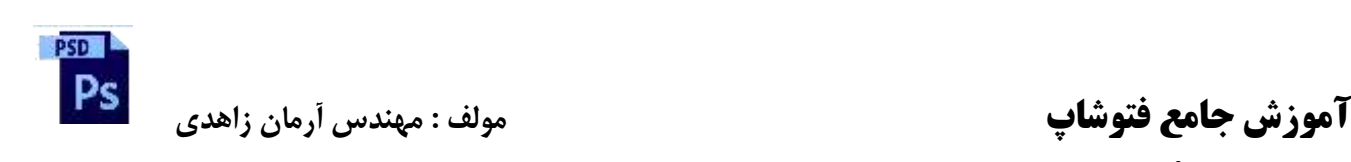

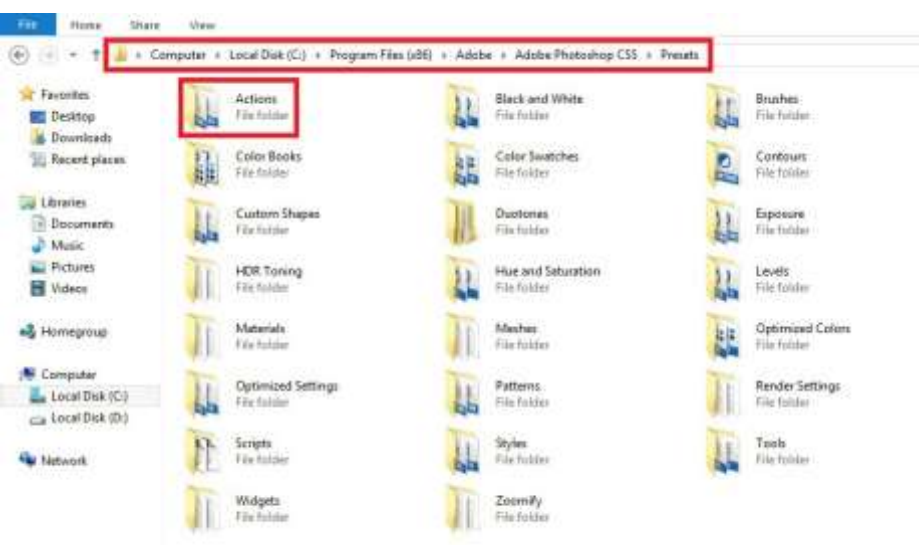

**جلسه پانزدهم :**

**مسیر نصب action**

Indexed mode Color : مود رنگی استانداردی می باشد که میان تمام سیستم عامل ها می توان استفاده کرد مجموعاٌ 126 رنگ را Support می کند این 126 رنگ در تمام سیستم ها ثابت است . برای تغییر باید mode Color آن را تغییر داد .

انواع mode Blend ها :

- -2 Color : سطوح شفاف تصویر رنگ خود را از دست می دهند و تصویر تقریباٌ تک رنگ می شود .
- -1 burn Color : با استفاده از این Mode رنگی تصویر تیره تر می شود روی رنگهای روشن تاثیر کم و روی رنگهای سفید تاثیر ندارد .
- -9 dodge Color : در این حالت رنگهای روشن ، روشن تر و روی رنگهای تیره تاثیرات کمتری دارد . در این حالت بر روی رنگ سیاه هیچ تاثیری نمی گذارد .

Burn Color نقطه مقابل dodge Color می باشد . mode Color ها بیشتر روی رنگ قالب تاثیر می گذارند .

- -4 Difference : در این حالت رنگهای اصلی تصویر حذف می شوند تصویر به حالت نگاتیو در می آید .
- -2 Dissolve : در این حالت یک تصویر را تبدیل به فیلمهای قدیمی می کند یا به تصویر Noise می دهد به شرطی که Opacity آن صد در صد نباشد . هر چه Opacity کمتر باشد این افکت کمتر می شود .
- -6 Exclusion : این Mode رنگی کنتراست بسیار کمی در تصویر ایجاد می کند تا حدودی شبیه Difference می باشد در این حالت رنگهای تصویر تیره تر می شود و رنگ اصلی تصویر تقریباٌ به خاکستری تبدیل می شود .
- -2 light Hard : در این حالت رنگهای روشن ، روشنی بیشتری بدست می آورند و رنگهای تیره ، تیره تر می شود . کنتراست بیشتری بین رنگهای تیره و روشن ایجاد می شود و light High بیشتر می شود .
- -8 Hue : این نوع mode رنگی روی رنگهای شفاف تصویر تاثیر می گذارد و طیف رنگی مختلفی را ایجاد می کند این طیف با توجه به رنگ الیه زیر می تواند تغییر کند .

PSD<sub>1</sub> Ps

### -3 Lighten : در این نوع mode رنگی ، رنگهای اصلی روشن ، روشن تر می شود در واقع تصویر ما بصورت روشن تری دیده می شود .

- -20 Multiply : در این نوع mode رنگی قسمت های روشن حذف می شود و قسمتهای تیره رنگ باقی می ماند این Blend mode برای کارهای تایپ و افکت سایه ها بسیار مناسب است .
- -22Normal : حالت پیش فرض همه Mode های رنگی در تمام جاهایی که mode Blend وجود دارد . indexed همیشه mode blend نرمال دارد .
	- -21 Overly : در این حالت رنگهای روشن ، روشن تر می شوند و رنگهای تیره ، تیره تر و میزان شفافیت در این حالت تغییر نمی کند .
		- -29 Saturation : در این نوع Mode ، رنگهای اصلی تصویر به حالت اشباع در می آیند .
			- -24 Screen : در این حالت رنگهای تیره روشن می شوند یا تیرگی آنها کمتر می شود .
		- -22 light Soft : در این نوع mode رنگی ، رنگ روشن تصویر روشن تر و رنگ تیره به رنگ روشن تبدیل می شود و در مجموع تصویری که ما خواهیم داشت تصویری روشن است .

نکته :

تاثیرات mode Blend ها در تصاویر RGB و CMYK متفاوت می باشد .

اگر زمانی که می خواهیم یک کار را برای چاپ بفرستیم اگر لایه ها را تک تک Marge کنیم Blend mode ، نرمال می شود اما اگر Image Flatten کنیم mode Blend تغییر نمی کند .

در option Blending گزینه Knockout دارای سه گزینه None ، Shallow ( الیه را روشن می کند ( و Deep ( الیه را تیره می کند ) دارد .

چند راه برای تیره کردن یک قسمت از یک تصویر یا یک الیه :

- -2 همان رنگ را با Brush انتخاب کرده و mode Blend را روی Multiply قرار می دهیم .
	- -1 ابزار Burn
- -9 انتخاب ابزار Brush و بعد mode Blend را روی Normal قرار داده و رنگ خاکستری را انتخاب کرده و Opacity را کم می کنیم .

زمانی که می خواهیم یک کار دو رنگ چاپ کنیم هر رنگ باید فقط به تنهای و خالص باید 200 باشد مثالٌ برای قرمز باید Magenta را برابر 200 و Yellow برابر صفر باشد .

Filter ها :

دستوراتی پیش فرض هستند که به طور مشخص تغییراتی را در تصاویر ما ، در mode Blend های مختلف می دهند . نکته :

بعضی از فیلترها در بعضی از mode Color ها عمل نمی کند .

 **Armani.zahedi@gmail.com** 11از51 صفحه

**PSD** Ps

فیلترها یا سازنده ، یا تخریبی ، یا هنری هستند .

فیلترها یا وابسته به الیه ، یا صاف کننده ، یا مربوط به الیه هستند .

بعضی از فیلترها مانند Blur روی یک الیه و بعضی مانند Clouds روی تمام الیه ها تاثیر می گذارد .

دو سوم فیلترها در Mode ، CMYK کار نمی کنند .

وقتی می خواهیم یک کار را برای چاپ بفرستیم می توانیم ابتدا تصویری را که الزم است به آن فیلتر اعمال شود را در Mode ، RGB درست کنیم و بعد به Mode ، CMYK برده و Text یا چیزهایی را که رنگ آنها برای ما مهم است را به آن اضافه کنیم . ) البته باید توجه داشت که از RGB به CMYK تغییرات کمی داریم (

گزینه filter Last در منوی Filter هر فیلتر با هر میزان را می تواند به الیه اعمال کند کلید میان بر آن F + Ctrl می باشد.

بعضی از فیلترها توانایی این را دارند که مقداری از Opacity آن را کم کنیم .

Fade : دستوری است که می توان با آن Opacity یا حتی mode Blend فیلتر را تغییر داد .

کلید میان بر عمل Fade ، F + Shift + Ctrl می باشد .

دستور Fade تا زمانی اعمال می شود که شما بعد از اعمال Filter عملی انجام نداده باشید اگر بعد از اعمال کردن هر فیلتر هر کاری انجام دهید دستور Fade به صورت اتوماتیک از بین می رود .

دستور Fade + نام آن فیلتر می شود نام آن فیلتر مورد نظر .

نکته :

اگر به کاری ماسک داده شود می توان به الیه یا ماسک به طور دلخواه فیلتر اعمال کرد اگر به ماسک فیلتر اعمال شود فقط فیلتر به حالت خاکستری اعمال می شود .

جلسه شانزدهم :

برای فعال کردن گزینه Level باید از منوی Image گزینه Adjustment قسمت Level را انتخاب کرد . کلید میانبر آن L +Ctrl می باشد .

کلید میان بر عمل level Auto دکمه های L + Shift + Ctrl می باشد .

برای برگرداندن آخرین حالت Save شده کافی است کلید 21F را بزنیم .

با نگه داشتن Alt در پنجره Filter می توان آن فیلتر را Reset کرد .

با نگه داشتن Ctrl در پنجره Filter می توان آن فیلتر را به حالت Default قرار داد .

**PSD** Ps  **آموزش جامع فتوشاپ مولف : مهندس آرمان زاهدی**

Filter View Window Help | Br  $MD$   $\frac{1}{2}$   $\sqrt{}$  $8.3$ **Last Filter**  $Ctrl + F$ 晋寄貴 肿如 **Convert for Smart Filters** Filter Gallery... Lens Correction... Shift+Ctrl+R Liquify... Shift+Ctrl+X Alt+Ctrl+V Vanishing Point... Colored Pencil... Artisti **B** Cutout... **Blur**  $\mathbf{r}$ Dry Brush... **Brush Strokes** Film Grain... Distort Noise Fresco... Neon Glow... Pixelate Paint Daubs... Render Palette Knife... Sharpen Plastic Wrap... Sketch Poster Edges... Stylize Rough Pastels... Texture Video Smudge Stick... Other Sponge... Underpainting... Digimarc Watercolor... Browse Filters Online...

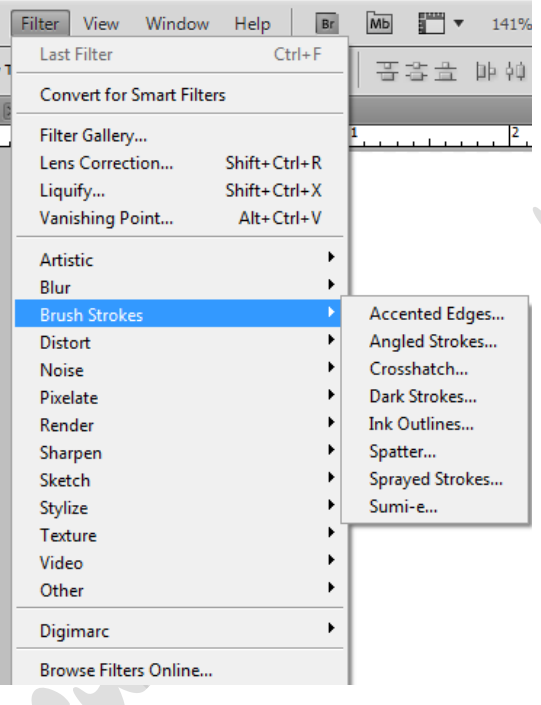

فیلترها :

Artistic : فیلترهای هستند که بیشتر حالت هنری دارند .

برای ایجاد چند فیلتر بر روی یک تصویر می توان در پنجره فیلتر گزینه layer effect New را انتخاب کرده و فیلتر جدیدی به قبلی اضافه کرد .

Strokes Brush : این فیلتر شبیه Artistic عمل می کند .

Ŷ. J.

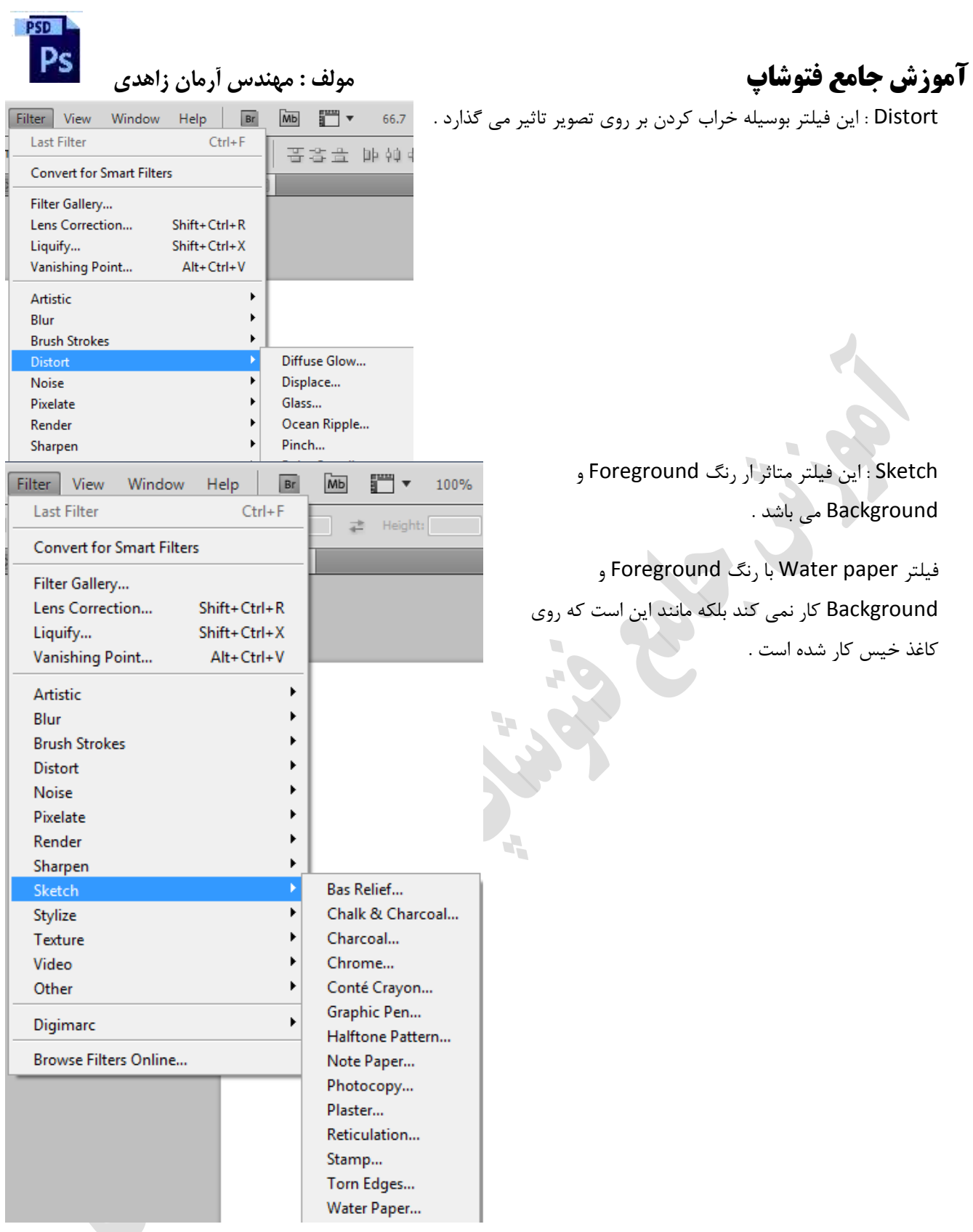

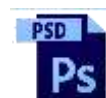

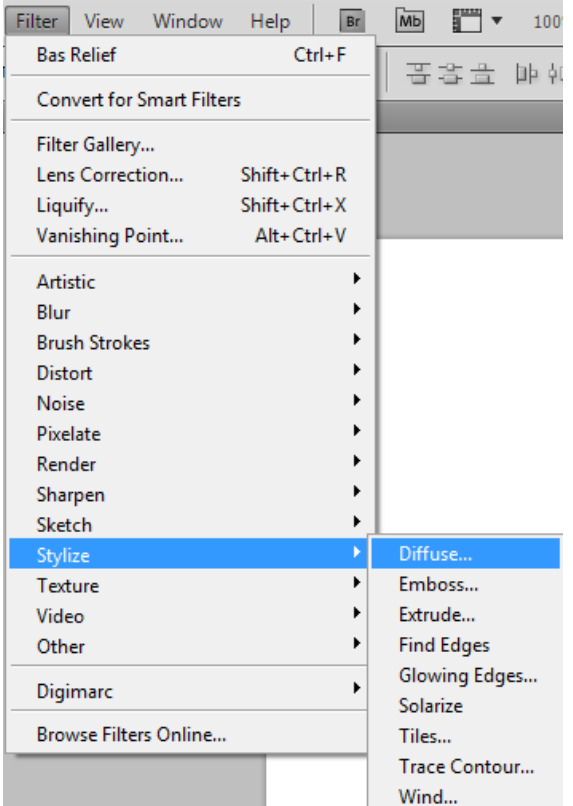

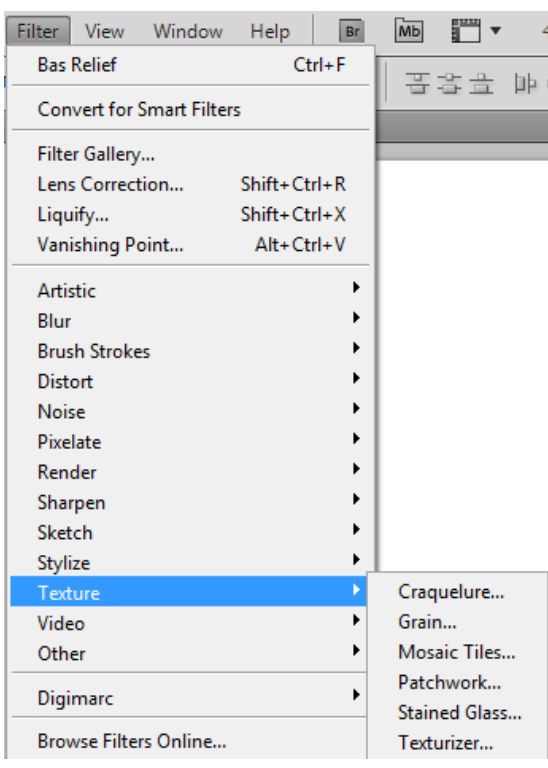

Stylize : این فیلتر حالت نئونی به کار می دهد .

Edges Glowing نیز حالت نئونی به کار می دهد .

Texture : در این فیلتر می توان Texture به کار اضافه کرد .

Glass Stained : به رنگ Foreground و Background مربوط

 $\overline{\phantom{a}}$ 

می باشد .

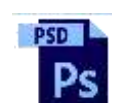

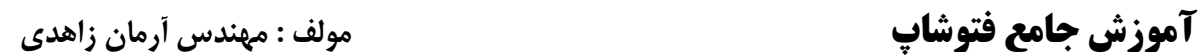

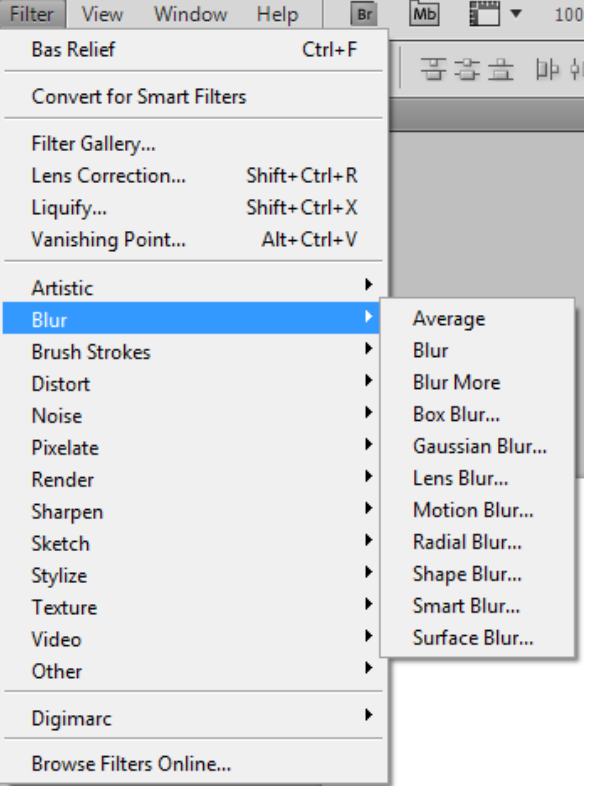

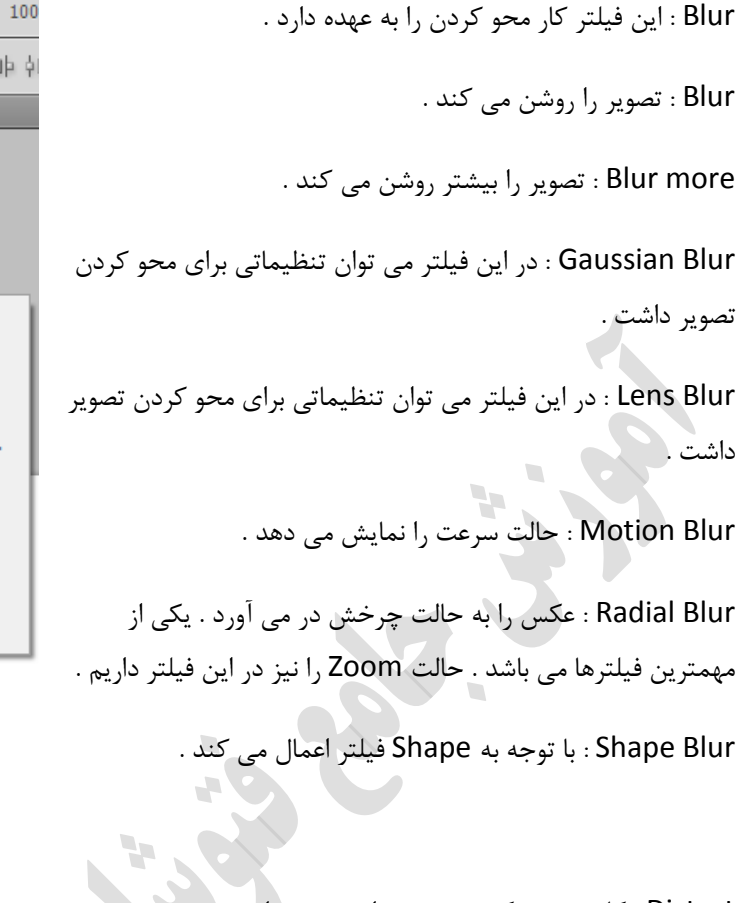

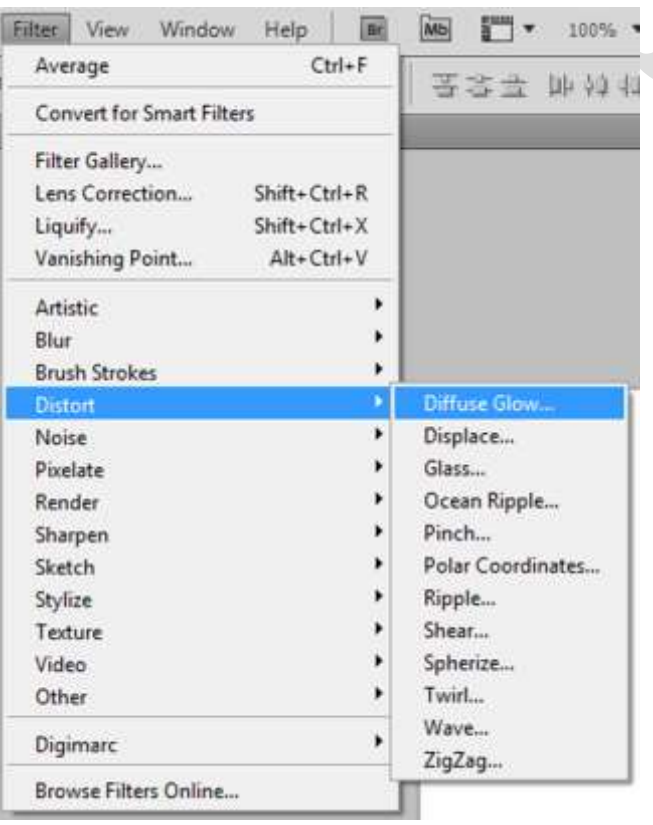

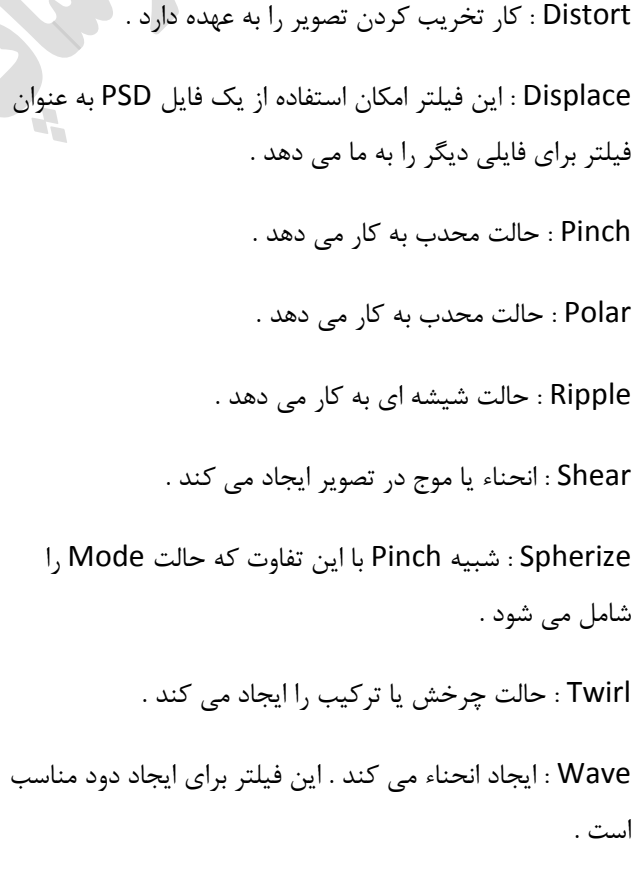

Zigzag : حالت قطره آب را دارد .

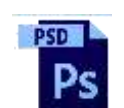

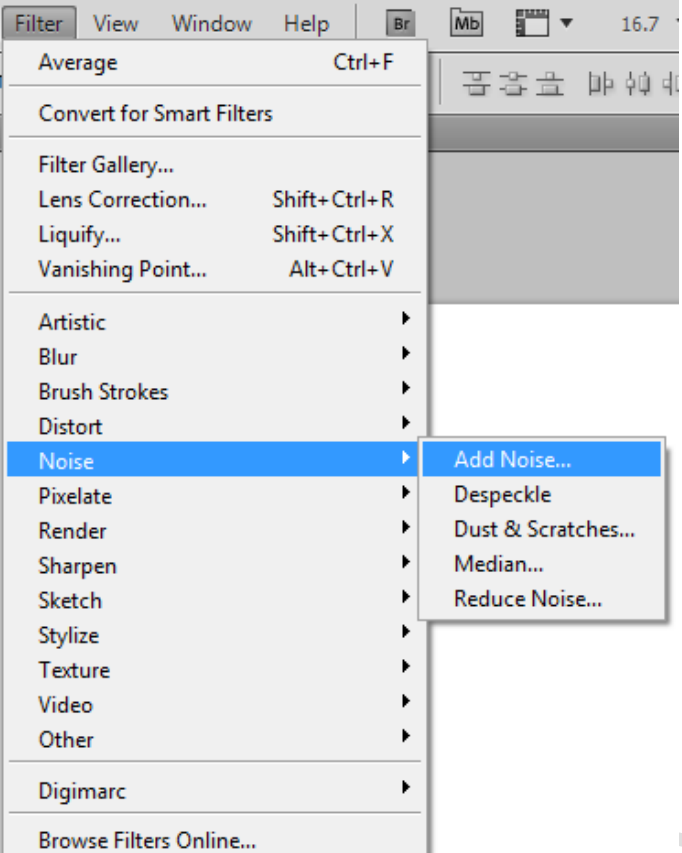

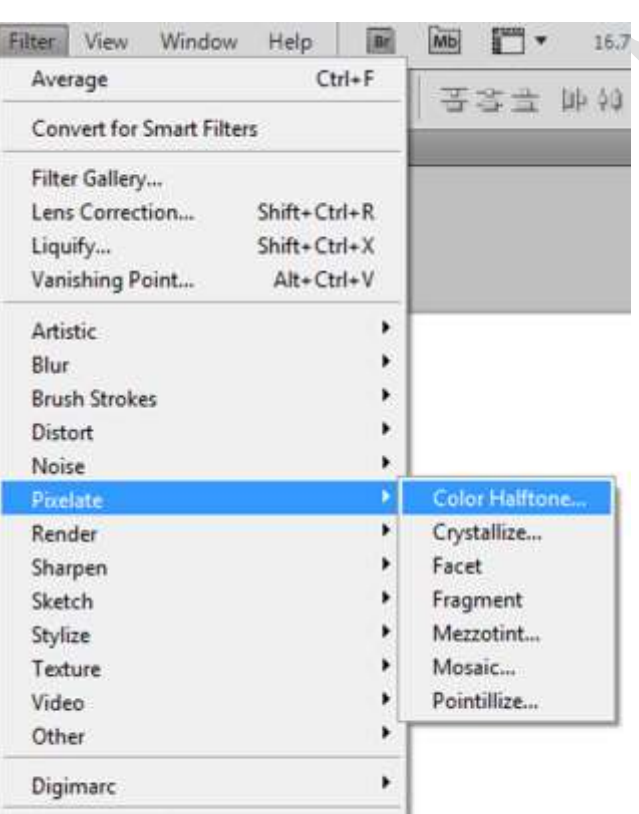

Browse Filters Online...

Pixelate : تصویر را دون دون رنگی ایجاد می کند .

Mosaic : تصویر را حالت شطرنجی می کند .

Noise : این فیلتر به تصویر Noise می دهد .

اگر گزینه Monochromatic عالمت داشته باشد با توجه

به رنگ Background ، Noise ایجاد می کند و اگر

برداریم به حالت رنگی این کار را می کند .

البه ها را سفید می کند . Reduce Noise

Noise کردن ایجاد : Add Noise

 **Armani.zahedi@gmail.com** 11از57 صفحه

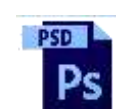

Sharpen Sketch

Stylize Texture

Video

### **آموزش جامع فتوشاپ مولف : مهندس آرمان زاهدی**

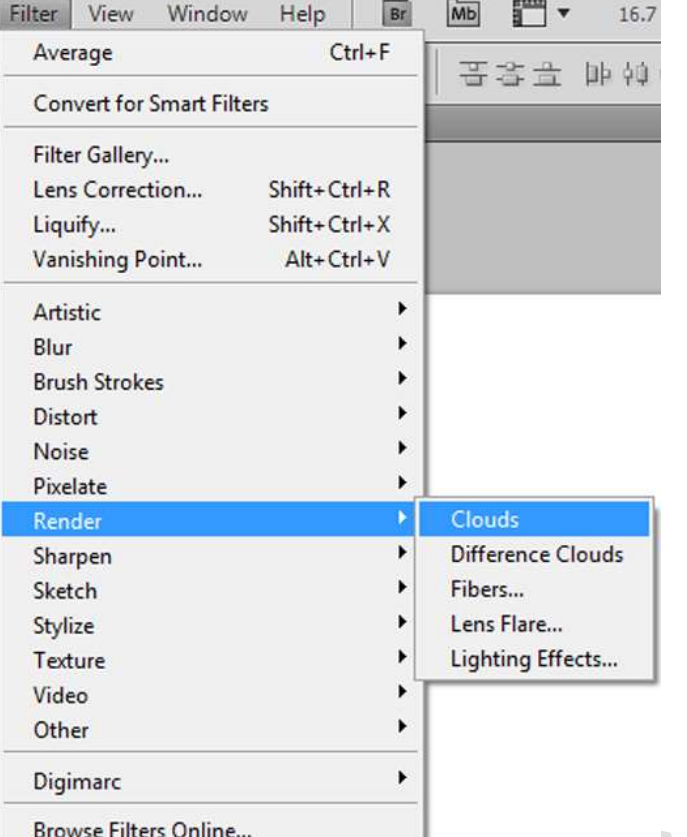

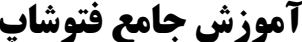

Render : این فیلتر وابسته به الیه است .

Clouds : ایجاد ابر می کند .

Clouds Difference : ایجاد ابر می کند .

Fibers : حالت چوبی را ایجاد می کند .

flare Lens : حالت لنز دوربین را دارد .

effects Lighting : به تصویر نور می دهد . در این فیلتر قسمت Channel Texture می تواند R یا G یا B را

برجسته کرد .

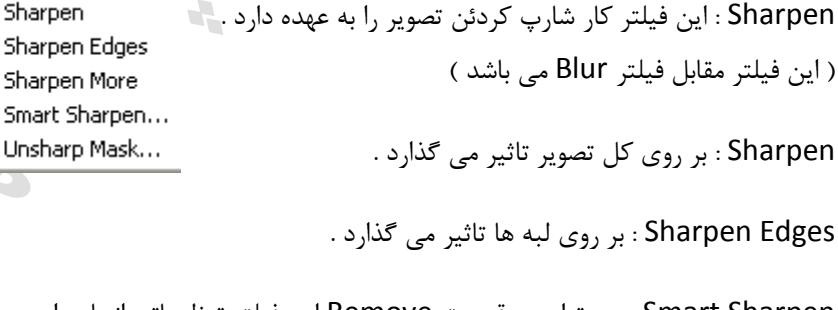

Sharpen Smart : می توان در قسمت Remove این فیلتر تنظیماتی انجام داد .

mask Sharp Un : تصویر را به توجه به رنگ موجود Sharp می کند .

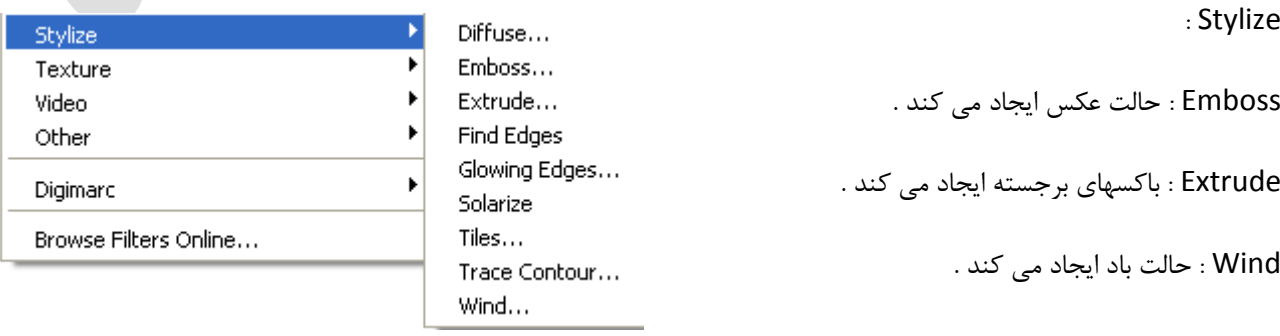

Sharpen

Sharpen Edges Sharpen More

 **Armani.zahedi@gmail.com** 11از58 صفحه

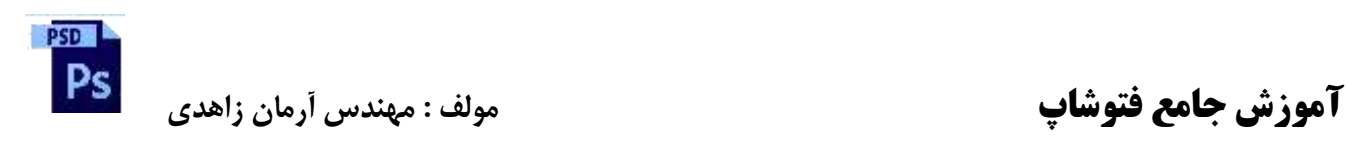

Video : فیلمهایی با پسوند Mpeg ، Mov و Avi را می توان به عنوان فیلتر بکار برد .

: Other

باشد .

Custom : بوسیله دادن رنگ می توان رنگ تصویر را تغییر داد .

Offset : تصویر را جابجا می کند .

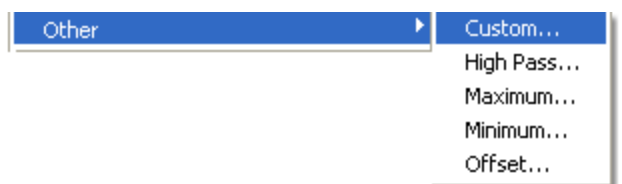

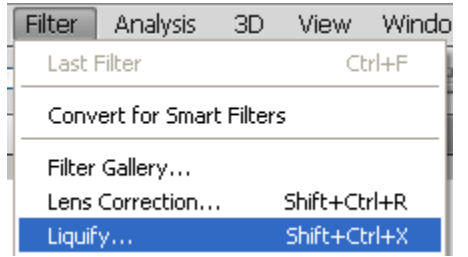

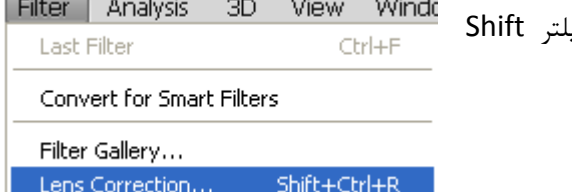

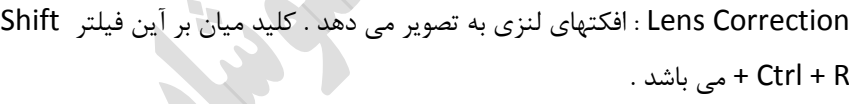

Liquify : این فیلتر برای تغییر عکس استفاده می شود بطور مثال سیب را بوسیله این

فیلتر به حالت مستطیل در می آورند . کلید میان بر این فیلتر X + Shift + Ctrl می

### **جلسه هفدهم :**

برای تغییر Mode Blend ها می توان از کلید های + + Shift و - + Shift استفاده کرد .

وقتی بخواهیم براشها را به حالت Noise باشد کافی است Box مربوط به Noise را در پنجره براشها عالمت بزنیم .

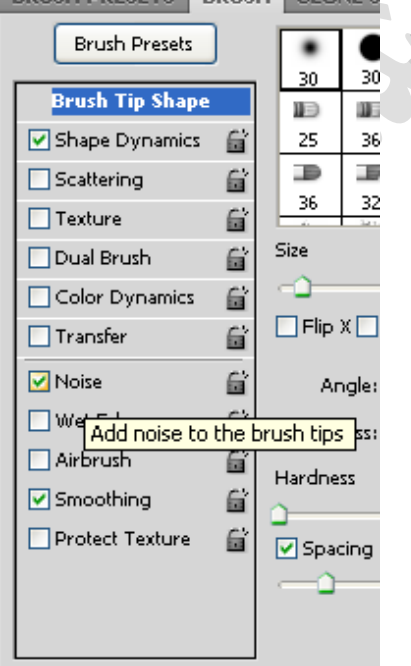

**BRIGH BRESETS BRIGH CLONES** 

برای تغییر کلید های میان بر در Photoshop کافی است از منوی Edit گزینه Shortcut Keyboard را انتخاب کرده و یا از کلید میان بر K + Shift + Ctrl + Alt استفاده کرد .

 **Armani.zahedi@gmail.com** 11از59 صفحه

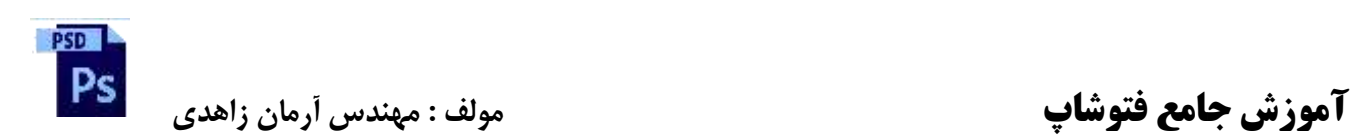

# **: 3D**

برای باز کردن یم فایل D9 از منوی D9 گزینه File D9 Layer New را انتخاب می کنیم .

برای تغییر View ( Rotate Object ) از کلید K استفاده می شود و برای تغییر مکان دوربین ( TD Rotate Camera tool ) از کلید میانبر N استفاده می شود .

برای خروجی گرفتن از یک فایل D9 از منوی D9 گزینه D9 Export را انتخاب می کنیم .

یک فایل D9 را می توان با Object Smart to Convert کردن تبدیل به یک عکس کرد .

برای نصب یک فیلتر جدید از مسیر زیر استفاده می کنیم :

C:/Program File/Adobe/Photoshop/Plug-ins/Filters

ایجاد دود در Photoshop :

روش اول :

-2 با براش دودها را ایجاد می کنیم . -1 از فیلتر Blur Gaussian استفاده می کنیم . -9 سپس از فیلتر Other گزینه Maximum را انتخاب می کنیم . -4 و بعد از فیلتر Distort گزینه Wave را انتخاب می کنیم . -2 حال با زدن F + Shift + Ctrl فیلتر را Fade می کنیم . -6 و سپس بازدن F + Ctrl فیلتر را مجددا اعمال می کنیم . -2 J + Ctrl را زده و Opacity را کم می کنیم . -8 تا زمانی که به دود مورد نظر برسیم F + Ctrl را می زنیم.

### روش دوم :

-2 منطقه مورد نظر را Select می کنیم . -1 با Dodge منطقه های اطراف قسمت Select شده را روشن می کنیم . -9 با Burn مرکز قسمت Select شده را تیره می کنیم . -4 از فیلتر Blur Gaussian استفاده می کنیم . -2 و بعد از فیلتر Distort گزینه Wave را انتخاب می کنیم . -6 حال با زدن F + Shift + Ctrl فیلتر را Fade می کنیم . -2 و سپس بازدن F + Ctrl فیلتر را مجددا اعمال می کنیم .

 **Armani.zahedi@gmail.com** 11از11 صفحه

View Window Help New Layer from 3D File...

New 3D Postcard From Layer New Shape From Layer New Mesh From Grayscale New Volume From Layers... Repoussé

 $3D$ 

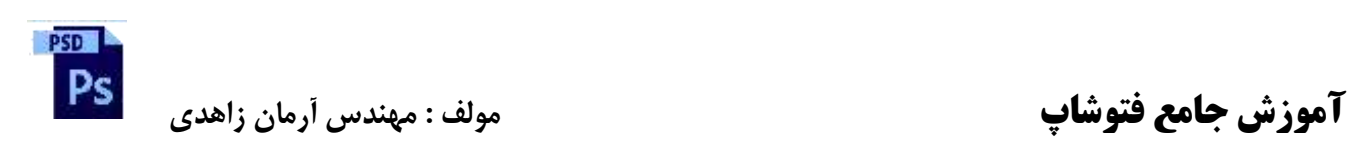

-8 J + Ctrl را زده و Opacity را کم می کنیم . -3 تا زمانی که به دود مورد نظر برسیم F + Ctrl را می زنید

**جلسه هجدهم :**

برای کپی کردن یک خصوصیت در الیه و استفاده در الیه دیگر می توان کلید Alt را نگه داشته و خصوصیتی را که می خواهیم کپی شود را Move کنیم .

فیلترهای وابسته به Background در فتوشاپ Sketch ، Clouds و Glow Diffuse می باشند .

این جملات روی سنگ قبر یک کشیش انگلیسی در کلیسای آوست مینستر**" ،نوشته شده : « جوان و آزاد که بودم، تصوراتم هیچ محدودیتی نداشت و** در خیال خودم می خواستم که دنیا را تغییر بدهم !.... پیرتر و عاقلتر که شدم فهمیدم که دنیا تغییر نمی کند، بنابراین توقعم را کم کردم و به عوض **کردن کشورم قناعت کردم... ولی کشورم هم نمی خواست عوض شود !... به میانسالی که رسیدم آخرین تواناییهایم را به کار گرفتم که فقط** خانواده ام را عوض کنم .... ولی پناه بر خدا، آنها هم نمی خواستند عوض 1 . .... و اینک که در بستر مرگ آرمیده ام ،ناگهان در یافته ام که : " اگر فقط خودم را عوض می کردم ،خانواده ام هم عوض می شد و با پشتگرمی آنها می توانستم کشورم را هم عوض کنم .... که می داند؟... شاید می توانستم دنیا را هم عوض کنم ! ".... اما اینک هیچکدام په اشده اند <https://www.facebook.com/IranPositive>